# Dell PowerEdge M630 Owner's Manual

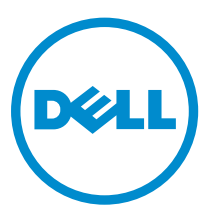

Regulatory Model: HHB Regulatory Type: HHB005

# Notes, Cautions, and Warnings

NOTE: A NOTE indicates important information that helps you make better use of your computer.

CAUTION: A CAUTION indicates either potential damage to hardware or loss of data and tells you how to avoid the problem.

WARNING: A WARNING indicates a potential for property damage, personal injury, or death.

Copyright **©** 2014 Dell Inc. All rights reserved. This product is protected by U.S. and international copyright and intellectual property laws. Dell™ and the Dell logo are trademarks of Dell Inc. in the United States and/or other jurisdictions. All other marks and names mentioned herein may be trademarks of their respective companies.

2014 - 09

∕∖∖

Rev. A00

# **Contents**

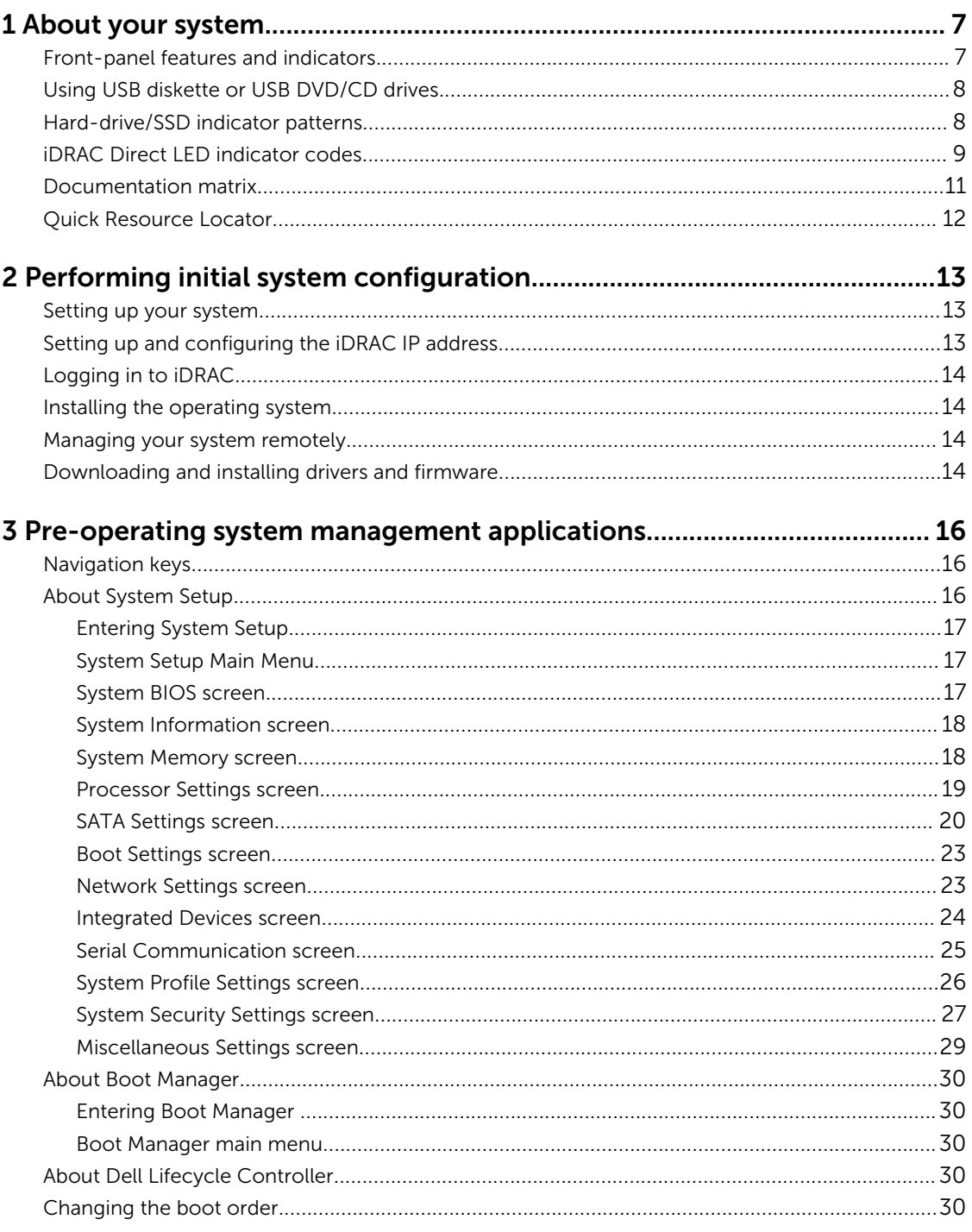

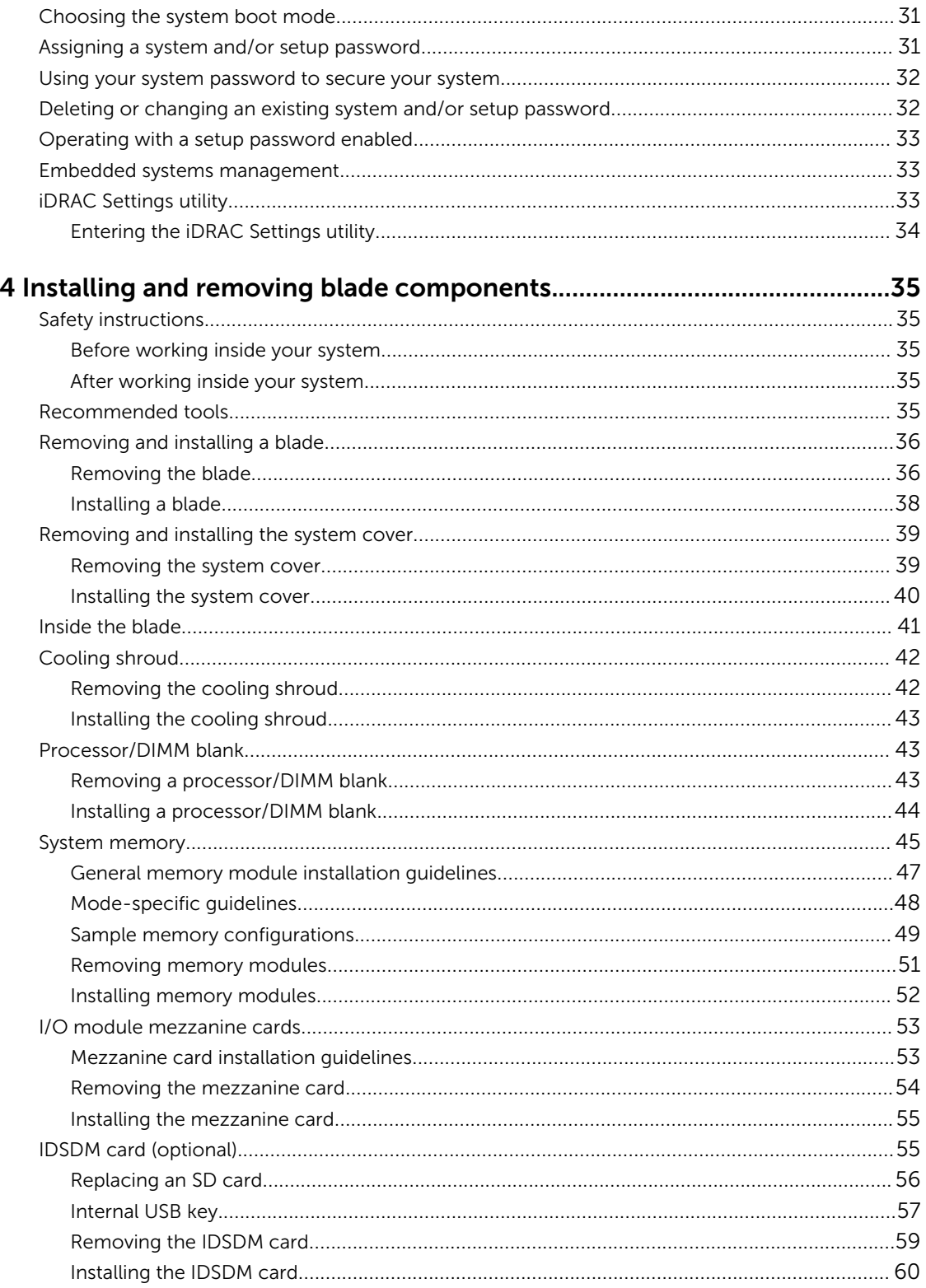

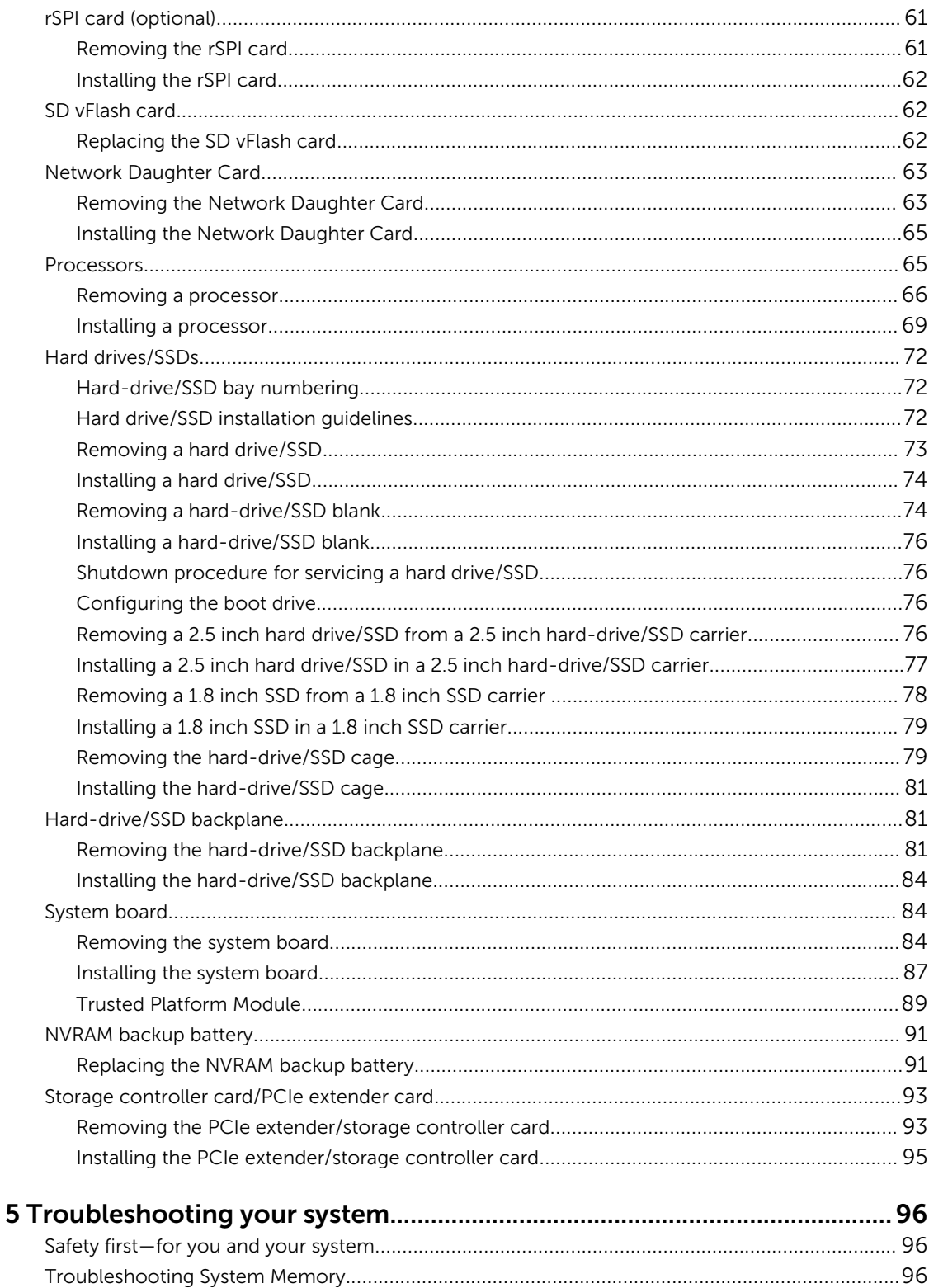

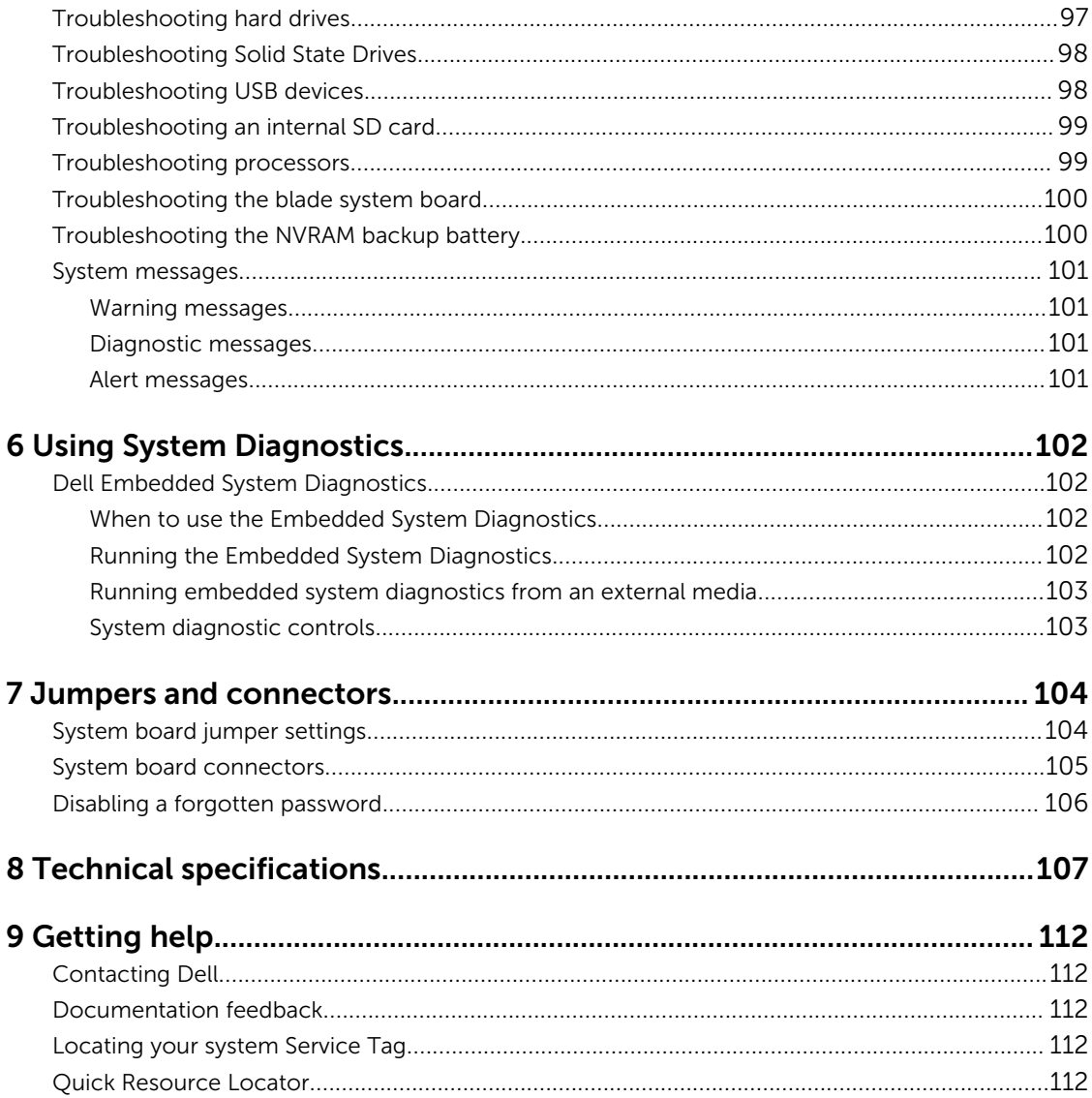

# <span id="page-6-0"></span>About your system

# Front-panel features and indicators

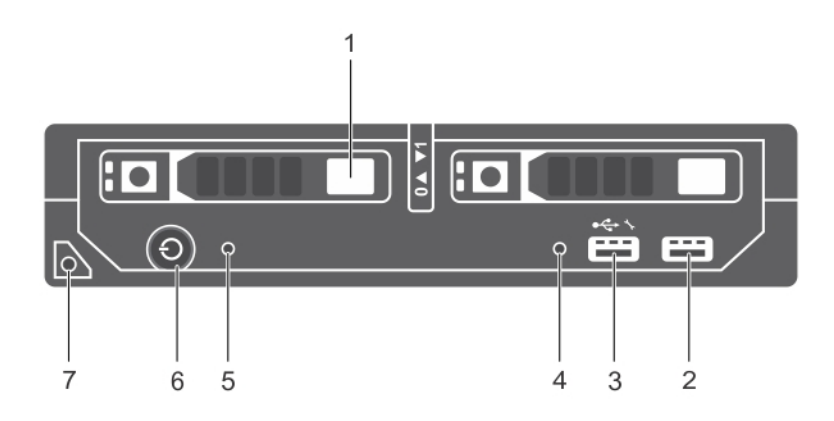

Figure 1. Front-panel features and indicators—2.5 inch hard-drive/SSD system

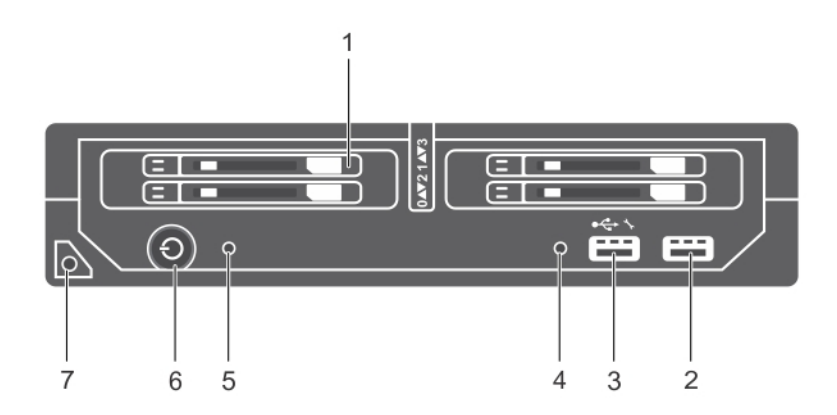

Figure 2. Front-panel features and indicators—1.8 inch SSD system

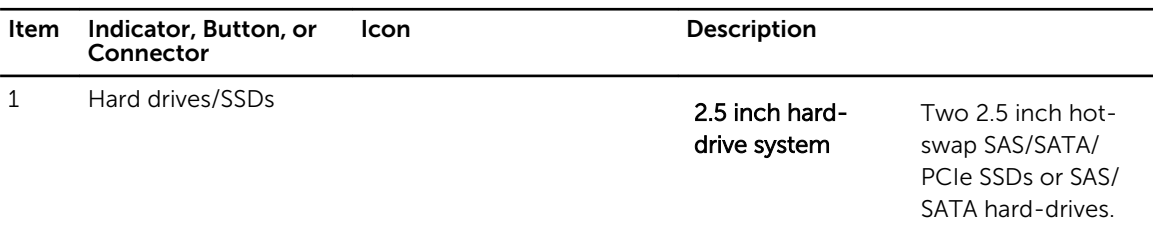

1

<span id="page-7-0"></span>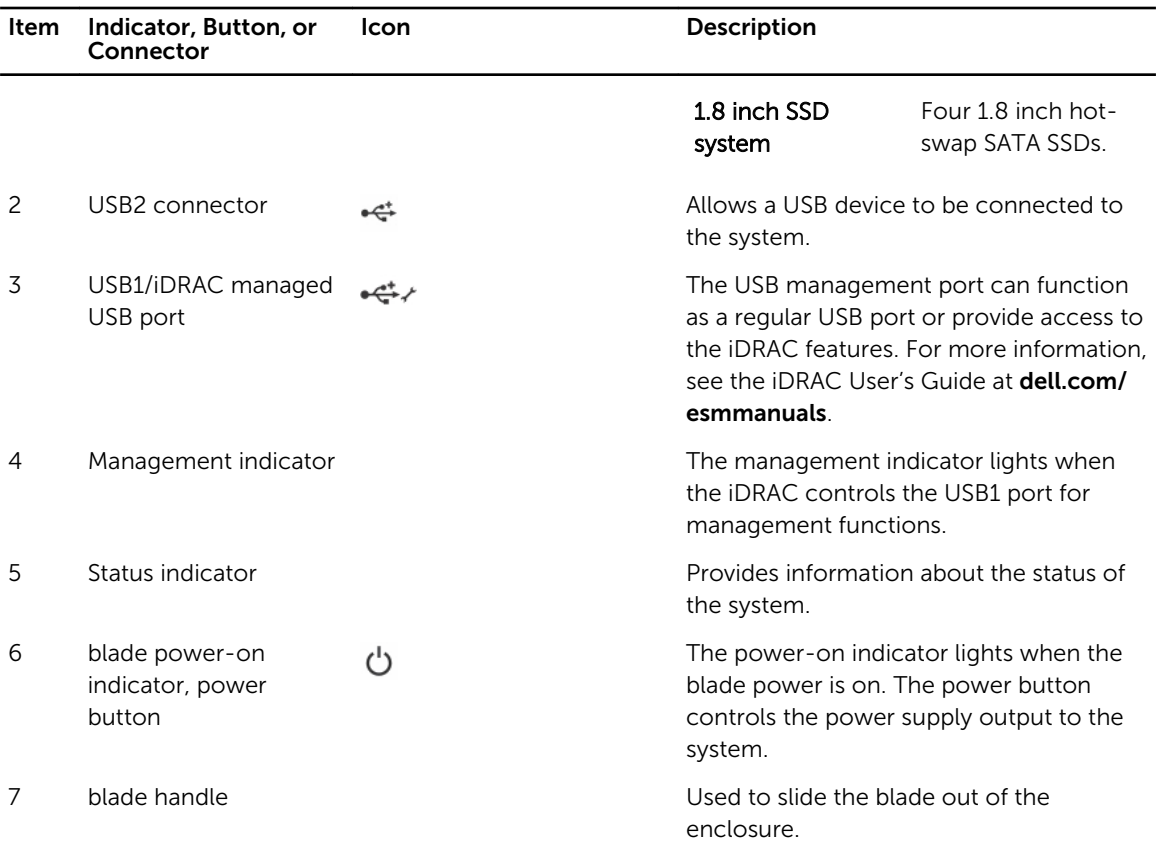

## Using USB diskette or USB DVD/CD drives

The blade has USB ports on the front which allow you to connect a USB diskette drive, USB flash drive, USB DVD/CD drive, keyboard, or mouse. The USB drives can be used to configure the blade. To designate the USB diskette drive as the boot drive:

- 1. connect the USB drive
- 2. restart the system
- 3. enter the System Setup
- 4. set the drive as first in the boot sequence

The USB device is displayed in the boot order setup screen only if it is attached to the system before you run the System Setup. You can also select the boot device by pressing <F11> during system start-up and selecting a boot device for the current boot sequence.

## Hard-drive/SSD indicator patterns

The hard-drive/SSD (Solid State Drives) indicators display different patterns as drive events occur in the system.

 $\mathbb Z$  NOTE: The blade must have a hard-drive/SSD or a hard-drive blank installed in each drive bay.

<span id="page-8-0"></span>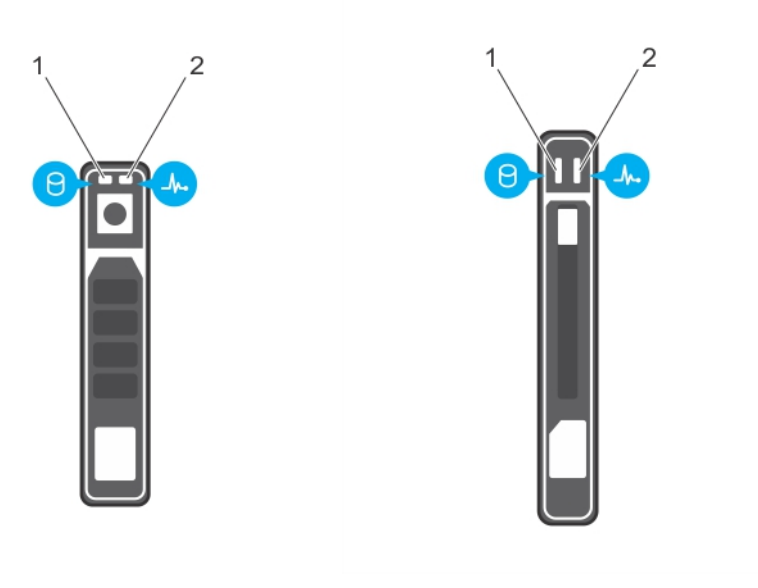

#### Figure 3. Hard-drive/SSD indicators

- 
- 1. drive activity indicator (green) 2. drive status indicator (green and amber)

NOTE: If the drive is in Advanced Host Controller Interface (AHCI) mode, the status LED (on the U right side) does not function and remains off.

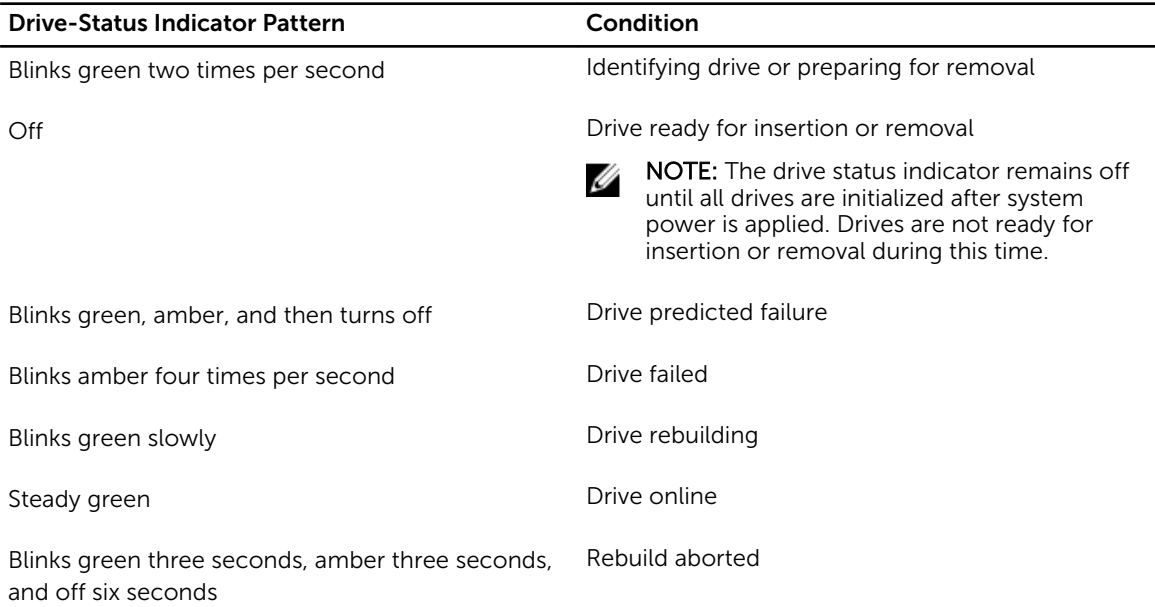

# iDRAC Direct LED indicator codes

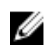

NOTE: The iDRAC Direct LED indicator does not light up for the USB mode.

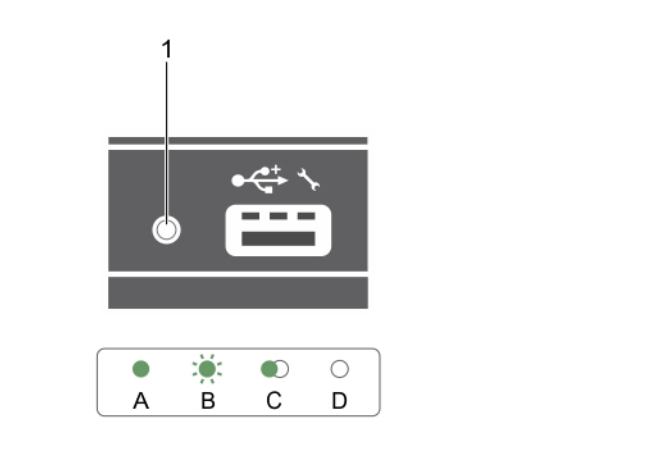

#### Figure 4. iDRAC Direct LED indicator

1. iDRAC Direct status indicator

The table below displays iDRAC Direct activity when configuring iDRAC Direct by using the management port (USB XML Import).

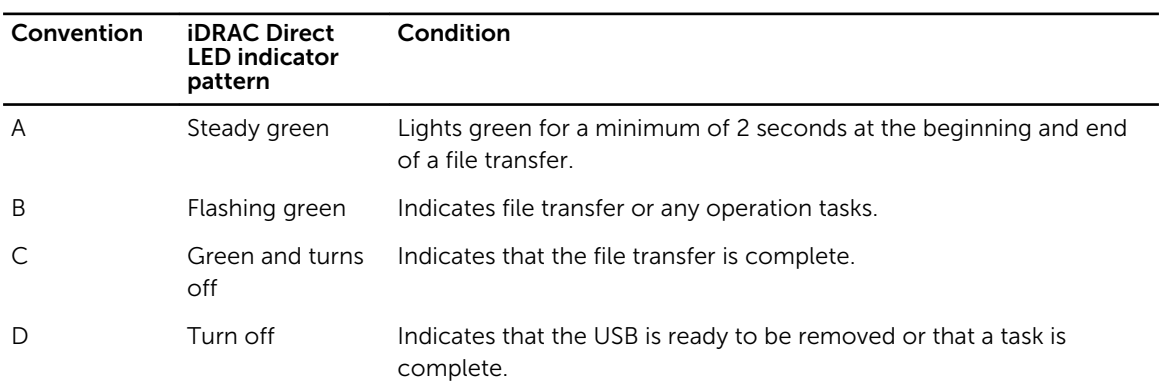

The table below displays iDRAC Direct activity when configuring iDRAC Direct using your laptop and cable (Laptop Connect).

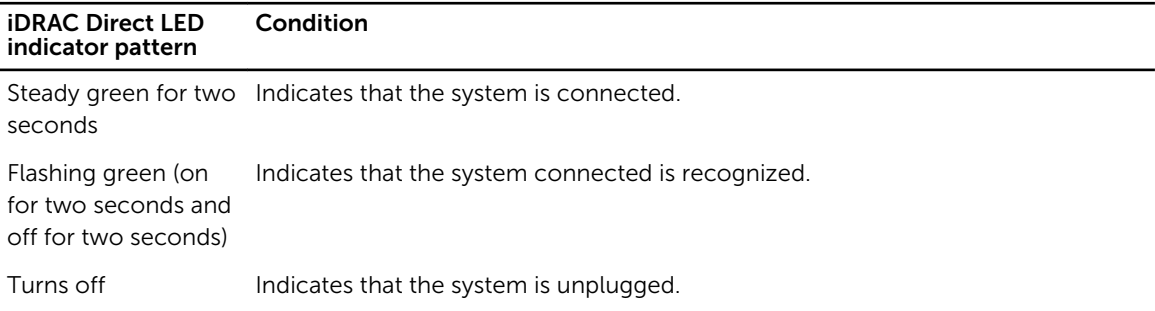

# <span id="page-10-0"></span>Documentation matrix

The documentation matrix provides information about documents that you can refer to, for setting up and managing your system.

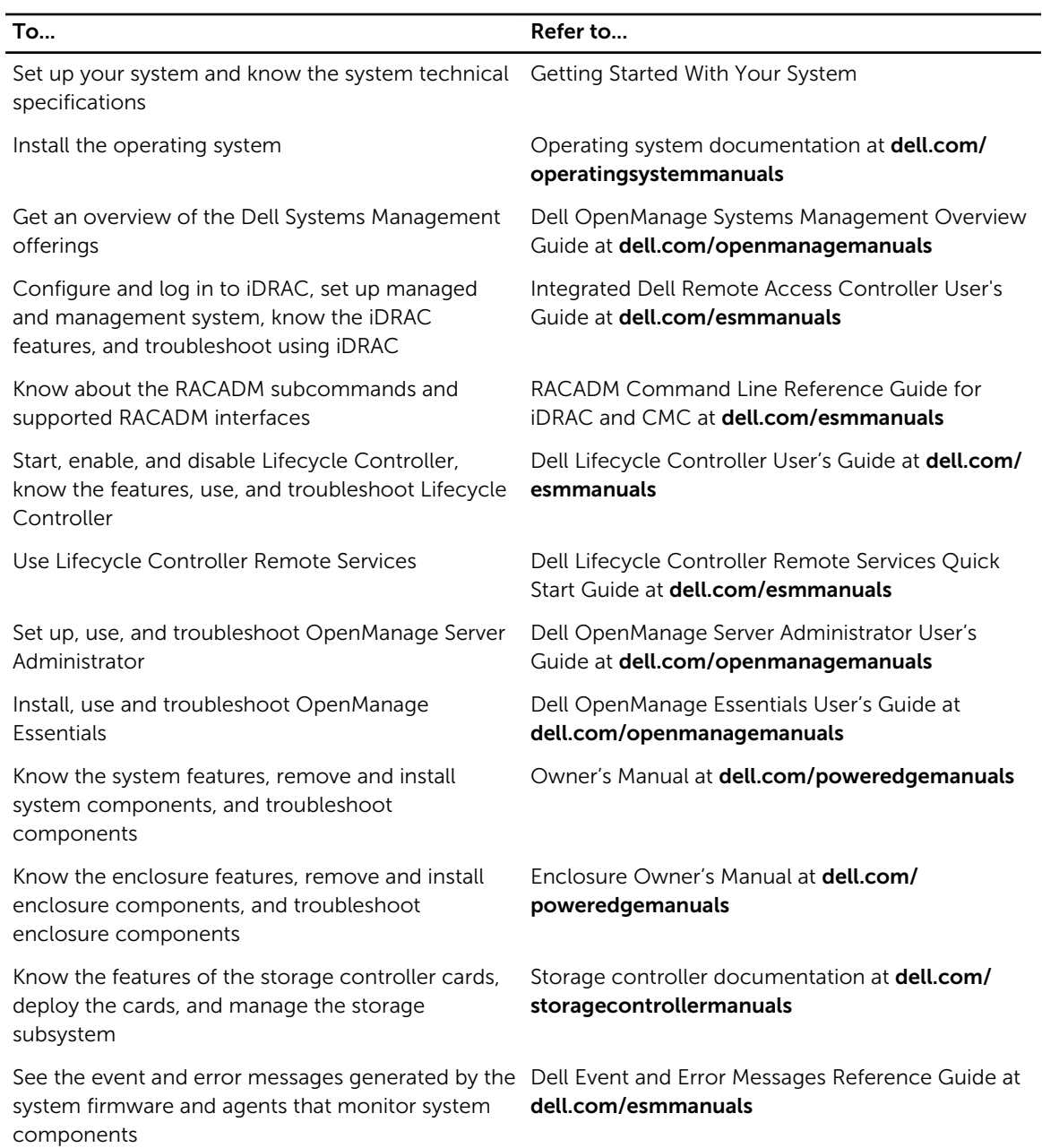

# <span id="page-11-0"></span>Quick Resource Locator

Use the Quick Resource Locator (QRL) to get immediate access to system information and how-to videos. This can be done by visiting **dell.com/QRL** or by using your smartphone and a model specific Quick Resource (QR) code located on your Dell PowerEdge system. To try out the QR code, scan the following image.

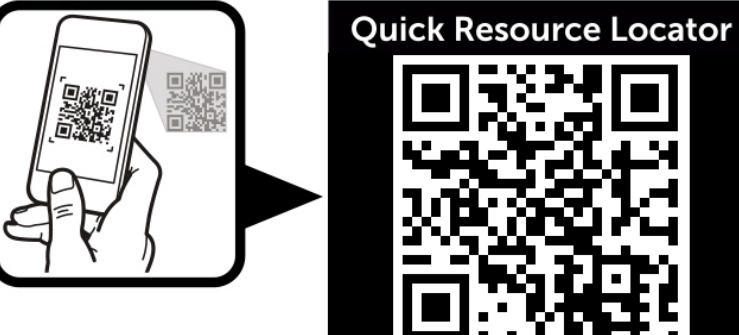

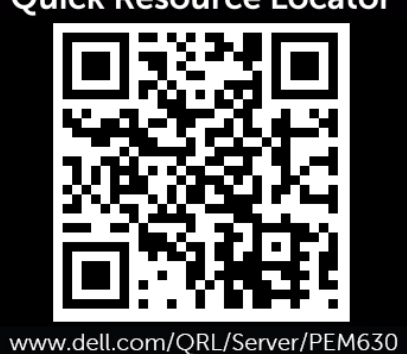

# <span id="page-12-0"></span>Performing initial system configuration

After you receive your PowerEdge system, you must set up your system in the enclosure, install the operating system if it is not pre-installed, and set up and configure the system iDRAC IP address.

## Setting up your system

- 1. Unpack the blade.
- 2. Remove the I/O connector cover from the blade connectors.

CAUTION: While installing the blade, ensure that it is properly aligned with the slot on the enclosure, to prevent damage to the blade connectors.

- **3.** Install the blade in the enclosure.
- 4. Turn on the enclosure.

NOTE: Wait for the chassis to initialize before you press the power button.

- 5. Turn on the blade by pressing the power button on the blade. Alternatively, you can also turn on the blade by using:
	- The blade iDRAC. For more information, see [Logging in to iDRAC.](#page-13-0)
	- The enclosure Chassis Management Controller (CMC), after the blade iDRAC is configured on the CMC. For more information, see the CMC User's Guide at dell.com/esmmanuals.

#### Related Links

[Installing a blade](#page-37-0)

## Setting up and configuring the iDRAC IP address

You can set up the iDRAC IP address using one of the following interfaces:

- iDRAC Settings utility
- Dell Lifecycle Controller
- Dell Deployment Toolkit
- Chassis or Server LCD panel
- CMC Web interface

You can configure iDRAC using one of the following interfaces:

- iDRAC Web interface
- RACADM
- Remote services

<span id="page-13-0"></span>• IPMI tool

For more information on setting up and configuring iDRAC, see the iDRAC User's Guide at **dell.com/** esmmanuals.

# Logging in to iDRAC

You can log in to iDRAC as an iDRAC user, a Microsoft Active Directory user, or a Lightweight Directory Access Protocol (LDAP) user. You can also log in using Single Sign-On or Smart Card. The default user name is root and password is calvin. For more information on logging in to iDRAC and iDRAC licenses, see the iDRAC User's Guide at dell.com/esmmanuals.

You can also access iDRAC using RACADM. For more information, see the *RACADM Reference Guide for iDRAC and CMC* available at dell.com/esmmanuals.

# Installing the operating system

You can install the supported operating system on the blade by using the following methods:

- Dell Systems Management Tools and Documentation media. See the operating system documentation at dell.com/operatingsystemmanuals.
- Dell Lifecycle Controller. See the Lifecycle Controller documentation at dell.com/esmmanuals.
- Dell OpenManage Deployment Toolkit. See the OpenManage documentation at dell.com/ openmanagemanuals.

For information on the list of operating systems supported on your system, see the operating systems support matrix at dell.com/ossupport.

## Managing your system remotely

To perform out-of-band systems management using iDRAC, you must configure iDRAC for remote accessibility, set up the management station and managed system, and configure the supported Web browsers. For more information, see the iDRAC User's Guide at dell.com/esmmanuals.

You can also remotely monitor and manage the blades from a single workstation, using the Dell OpenManage Server Administrator (OMSA) software and OpenManage Essentials (OME) systems management console. For more information, see dell.com/openmanagemanuals.

## Downloading and installing drivers and firmware

It is recommended that you download and install the latest BIOS, drivers, and systems management firmware on your system.

#### **Prerequisites**

Ensure that you clear the web browser cache.

#### **Steps**

- 1. Go to dell.com/support/drivers.
- 2. In the Product Selection section, enter the Service Tag of your system in the Service Tag or Express Service Code field.

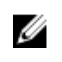

NOTE: If you do not have the Service Tag, select Automatically detect my Service Tag for me to allow the system to automatically detect your Service Tag, or select Choose from a list of all Dell products to select your product from the Product Selection page.

#### 3. Click Get drivers and downloads.

The drivers that are applicable to your selection are displayed.

4. Download the drivers you require to a diskette drive, USB drive, CD, or DVD.

# <span id="page-15-0"></span>Pre-operating system management applications

The pre-operating system management applications for your PowerEdge system help you manage different settings and features of your system without booting to the operating system. Your PowerEdge system has the following pre-operating system management applications:

- System Setup
- Boot Manager
- Dell Lifecycle Controller

# Navigation keys

The navigation keys can help you access the pre-operating system management applications.

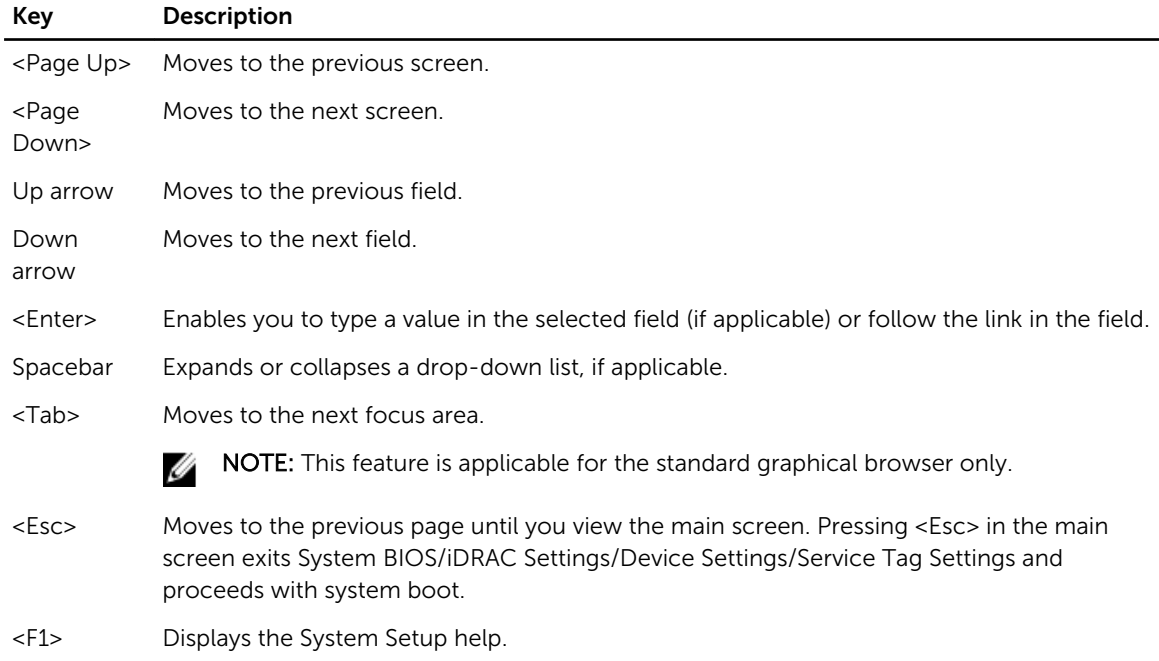

### About System Setup

Using System Setup, you can configure the BIOS settings, iDRAC settings, and device settings of your system.

You can access System Setup in two ways:

- <span id="page-16-0"></span>• Standard Graphical Browser — This is enabled by default.
- Text Browser This is enabled using Console Redirection.

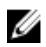

NOTE: By default, help text for the selected field is displayed in the graphical browser. To view the help text in the text browser, press <F1>.

### Entering System Setup

- 1. Turn on or restart your system.
- 2. Press <F2> immediately after you see the following message:
	- <F2> = System Setup

If your operating system begins to load before you press <F2>, allow the system to finish booting, and then restart your system and try again.

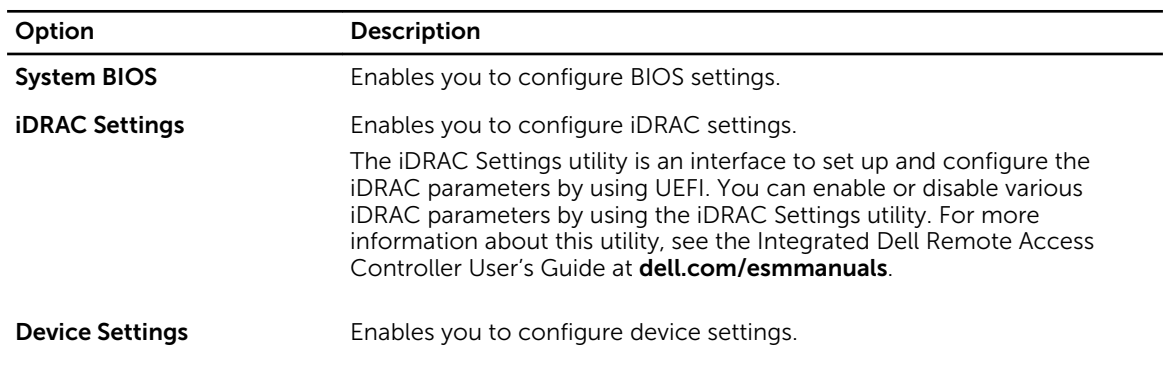

#### System Setup Main Menu

#### System BIOS screen

System BIOS screen allows you to view BIOS settings as well as edit specific functions such as boot order, system password, setup password, setting RAID mode, and enabling or disabling USB ports. In the System Setup Main Menu, click System BIOS.

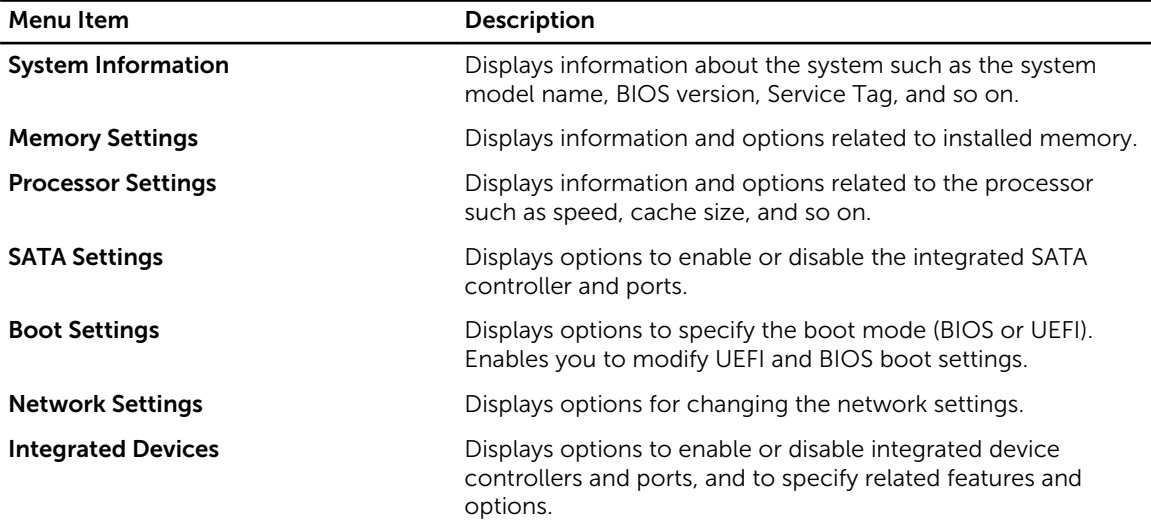

<span id="page-17-0"></span>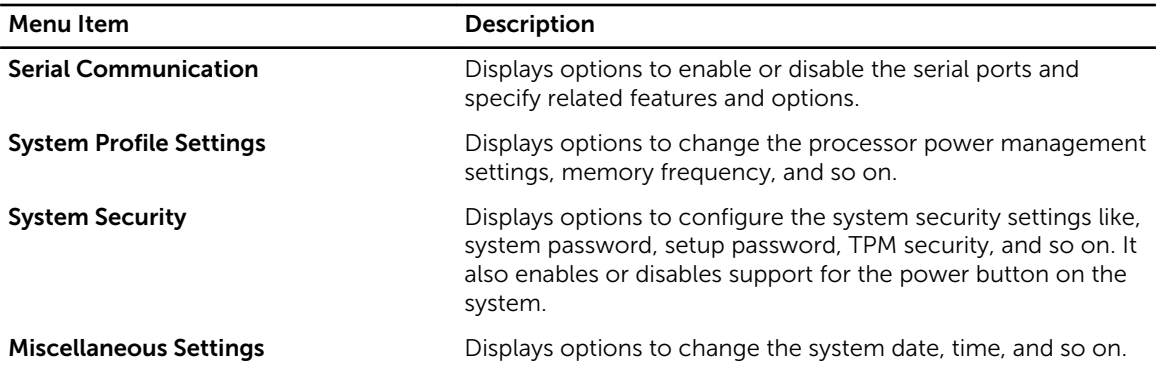

### System Information screen

You can use the **System Information** screen to view system properties such as Service Tag, system model, and the BIOS version.

You can view the System Information screen by clicking System Setup Main Menu → System BIOS → System Information.

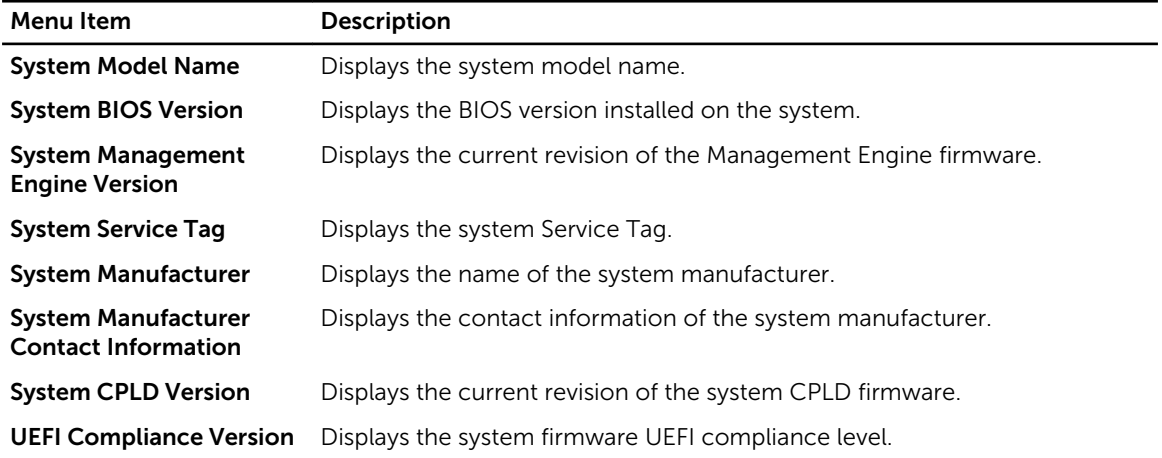

### System Memory screen

System Memory screen allows you to view all the memory settings as well as enable or disable specific memory functions such as system memory testing and node interleaving. In the System Setup Main Menu, click System BIOS → System Memory.

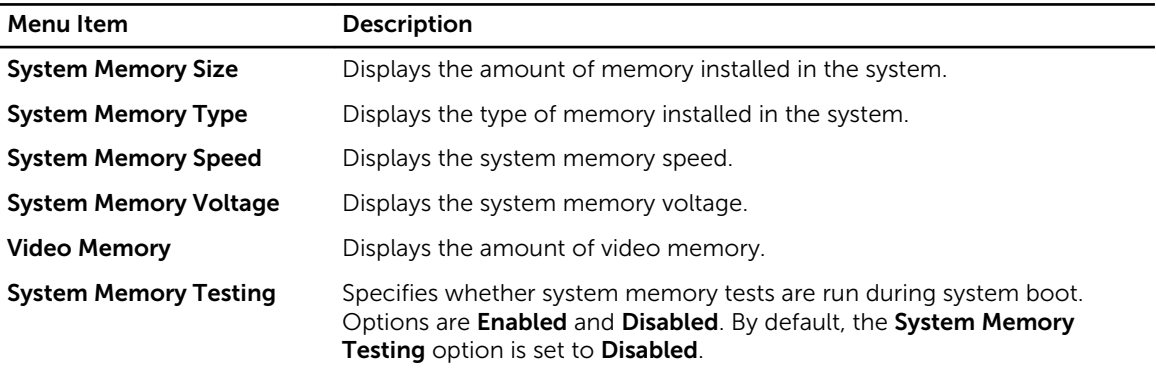

<span id="page-18-0"></span>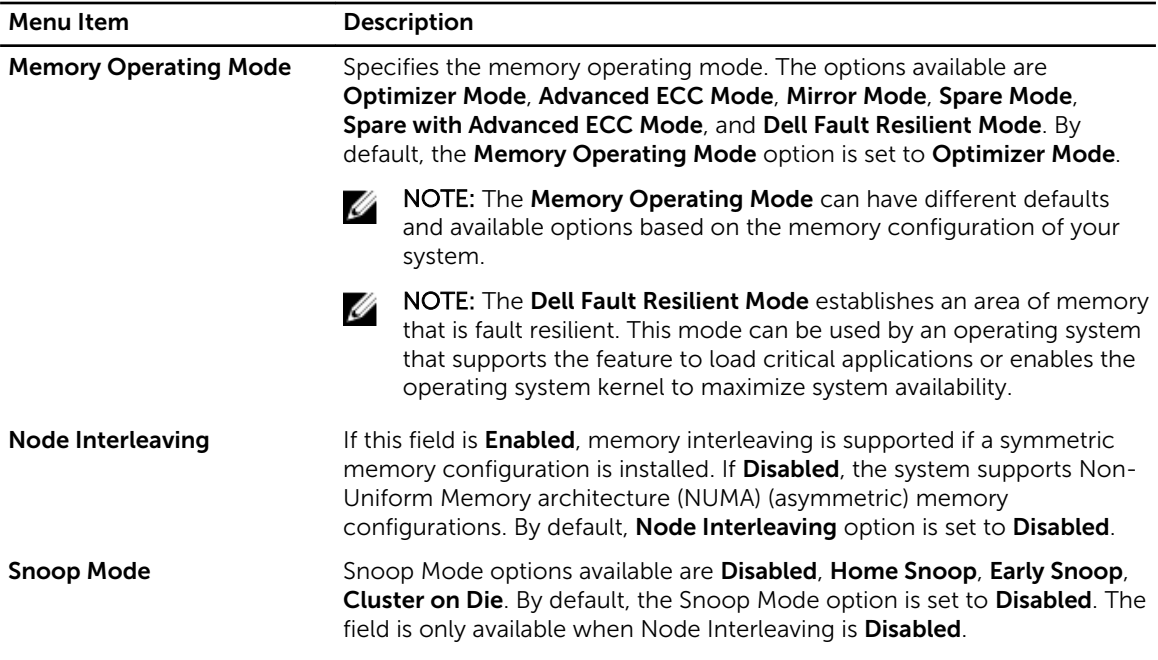

### Processor Settings screen

You can use the **Processor Settings** screen to view the processor settings and perform specific functions such as enabling virtualization technology, hardware prefetcher, and logical processor idling. You can view the Processor Settings screen by clicking System Setup Main Menu → System BIOS → Processor Settings.

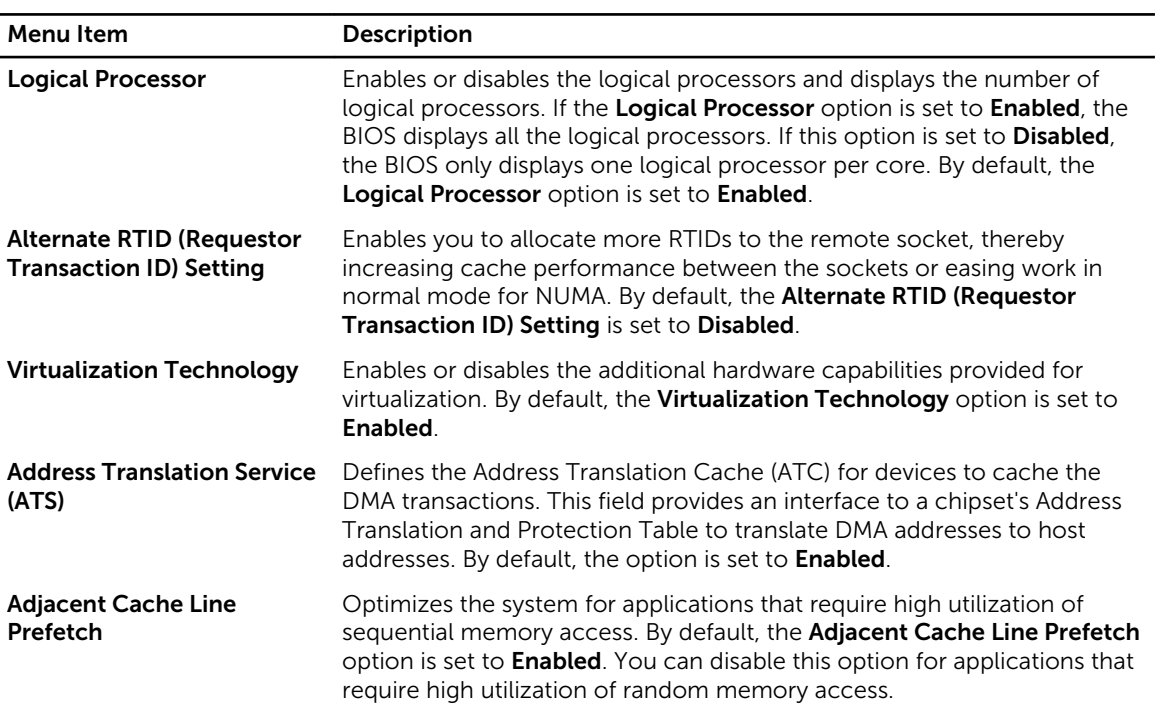

<span id="page-19-0"></span>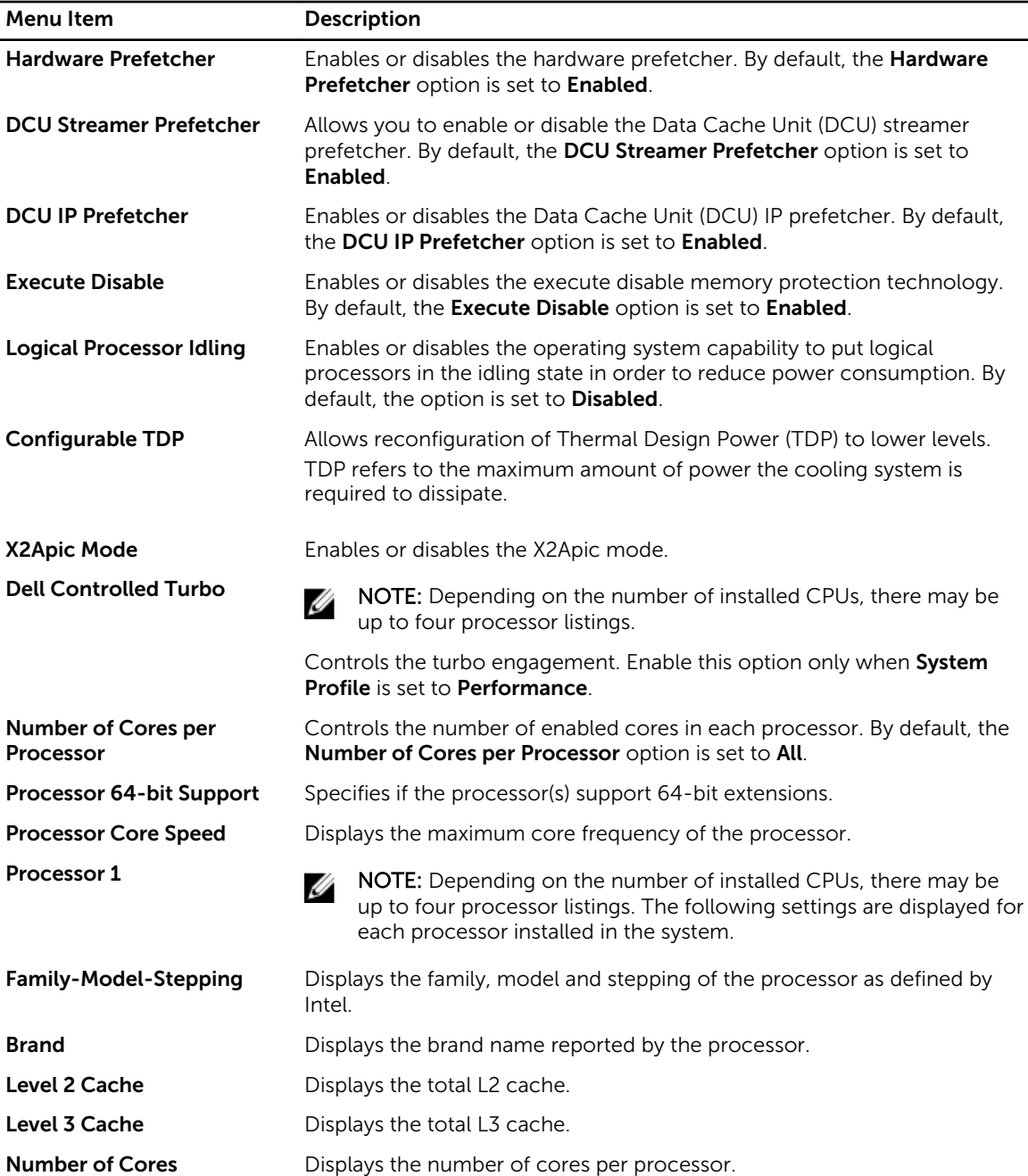

### SATA Settings screen

You can use the **SATA Settings** screen to view the SATA settings of SATA devices and enable RAID on your system.

You can view the SATA Settings screen by clicking System Setup Main Menu → System BIOS → SATA Settings.

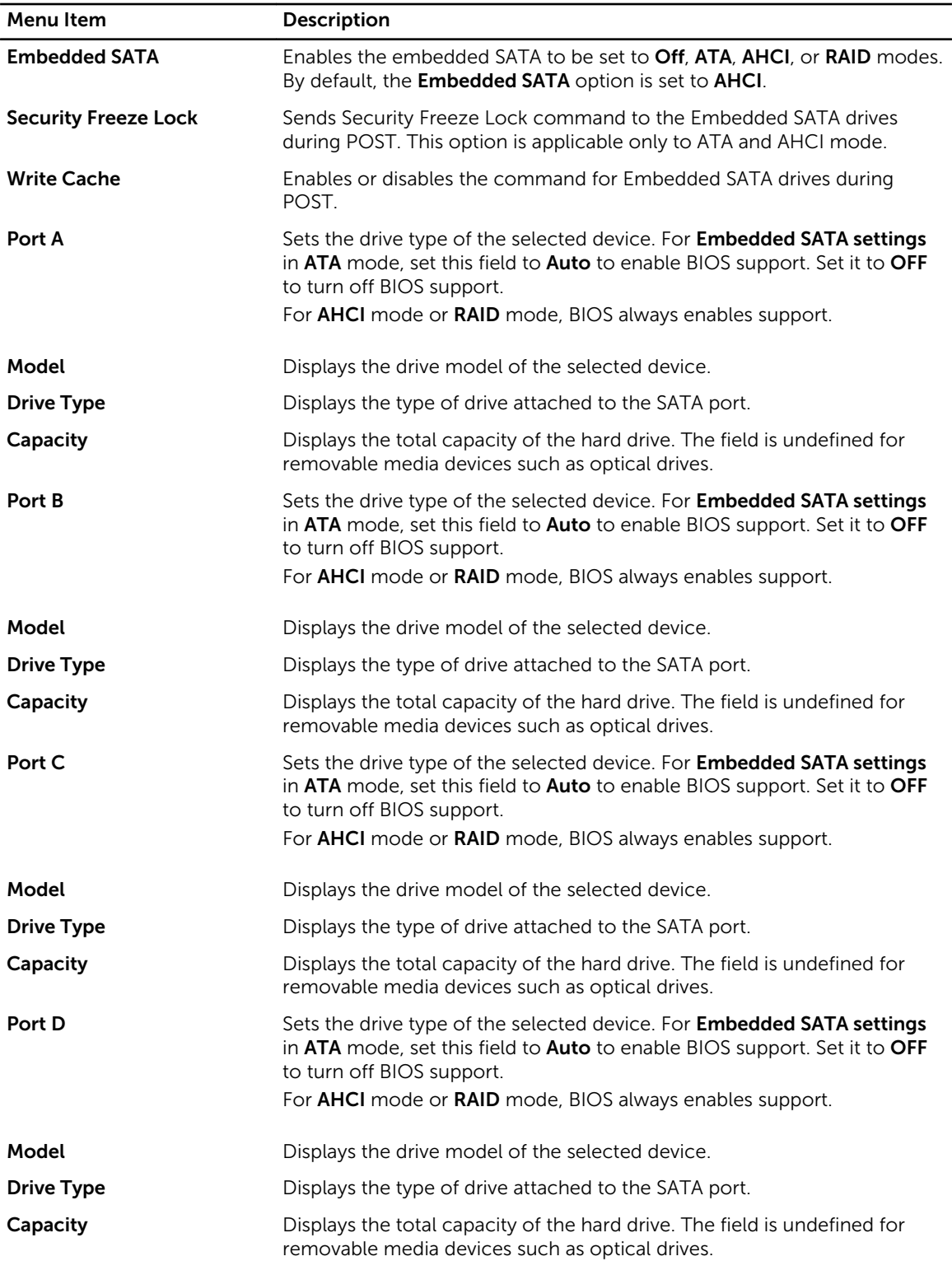

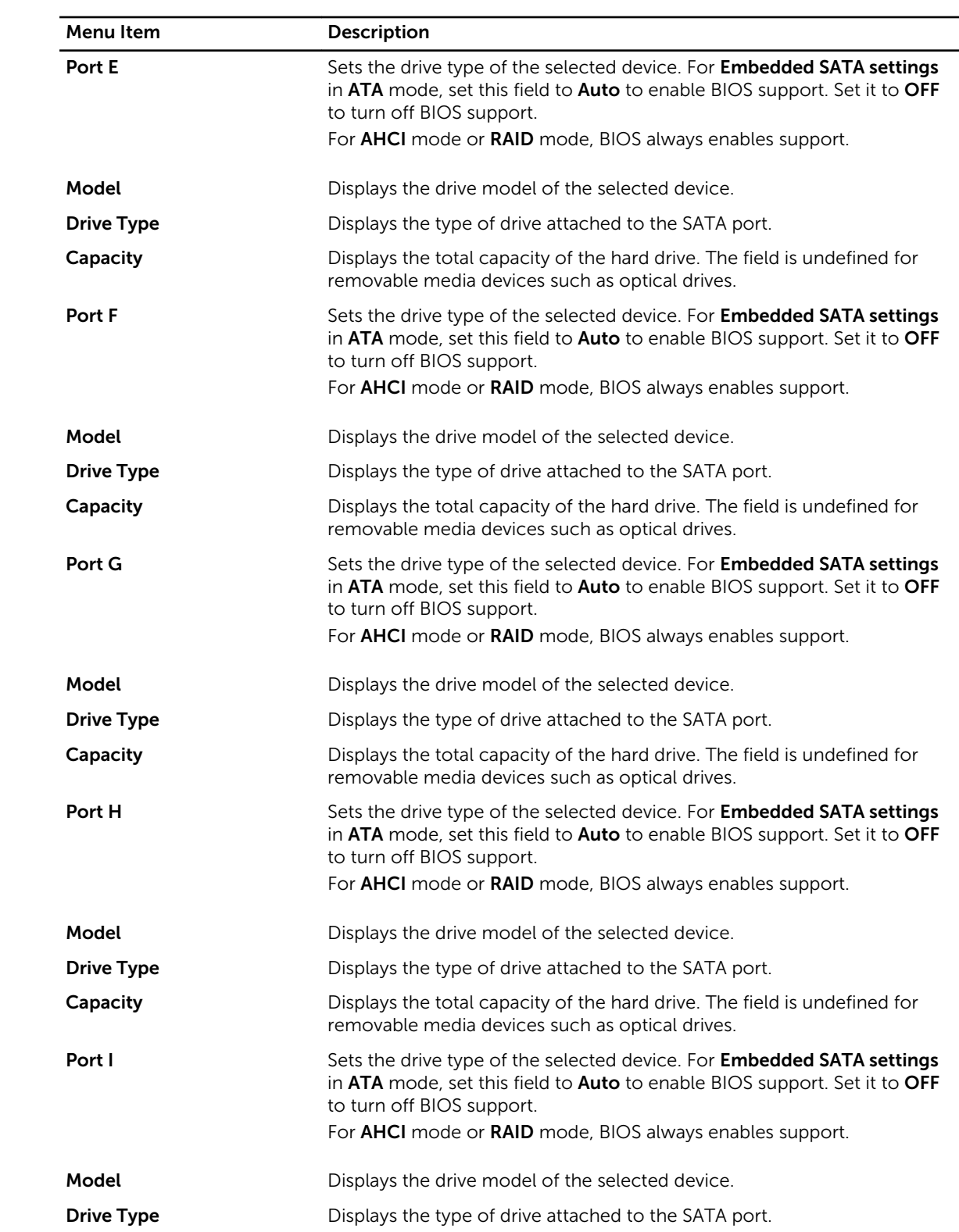

<span id="page-22-0"></span>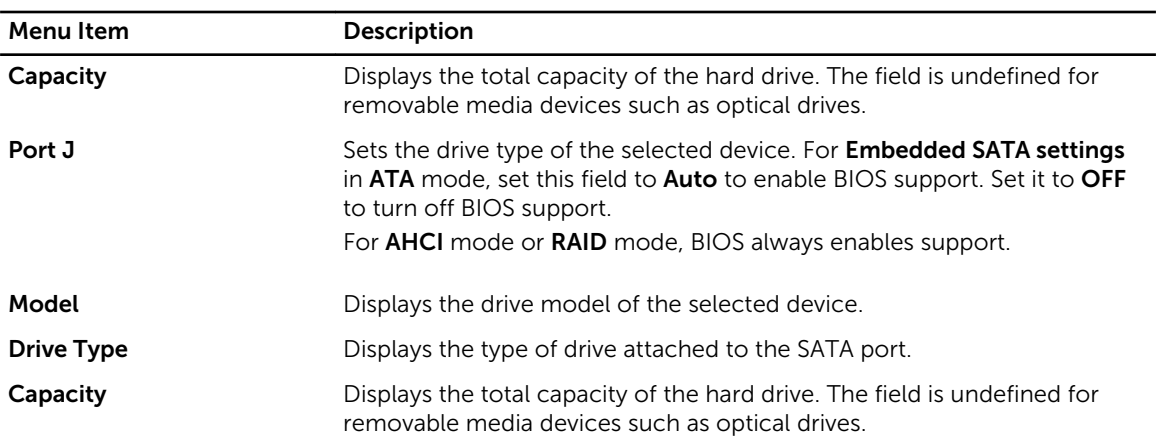

### Boot Settings screen

You can use the **Boot Settings** screen to set the Boot mode to either **BIOS** or UEFI. It also allows you to specify the boot order.

You can view the Boot Settings screen by clicking System Setup Main Menu → System BIOS → Boot Settings.

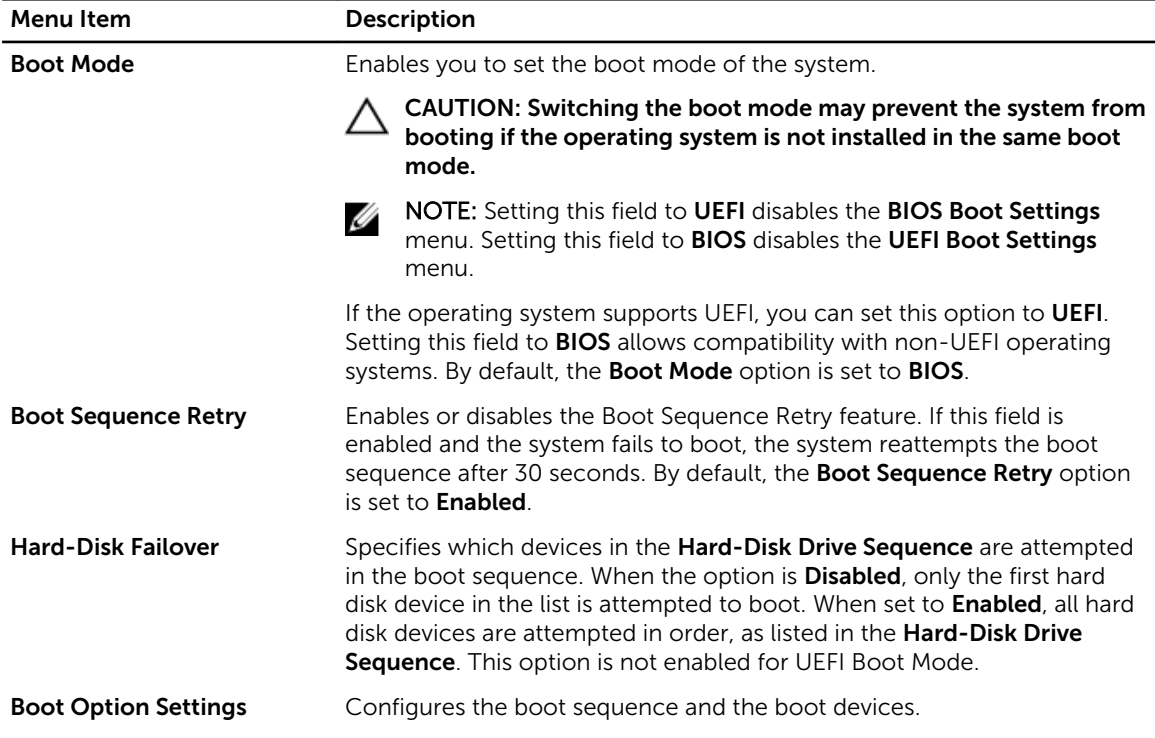

### Network Settings screen

You can use the Network Settings screen to modify PXE device settings. Network Settings are only available in UEFI boot mode. BIOS does not control network settings in the BIOS boot mode. For BIOS boot mode, the network settings are handled by the network controllers option ROM. You can view the Network Settings screen by clicking System Setup Main Menu → System BIOS → Network Settings.

<span id="page-23-0"></span>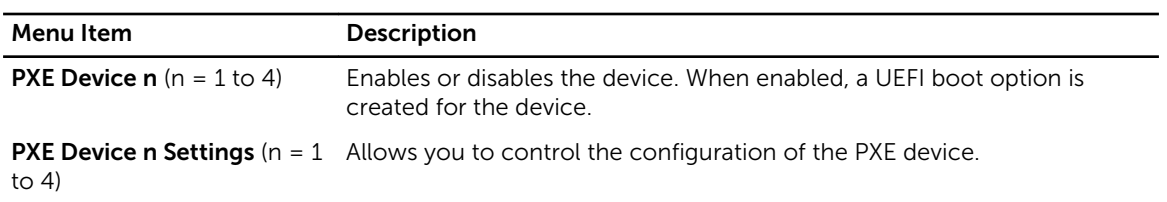

### Integrated Devices screen

Integrated Devices screen allows you to view and configure the settings of all integrated devices including the video controller, integrated RAID controller, and the USB ports. In the System Setup Main Menu, click System BIOS → Integrated Devices.

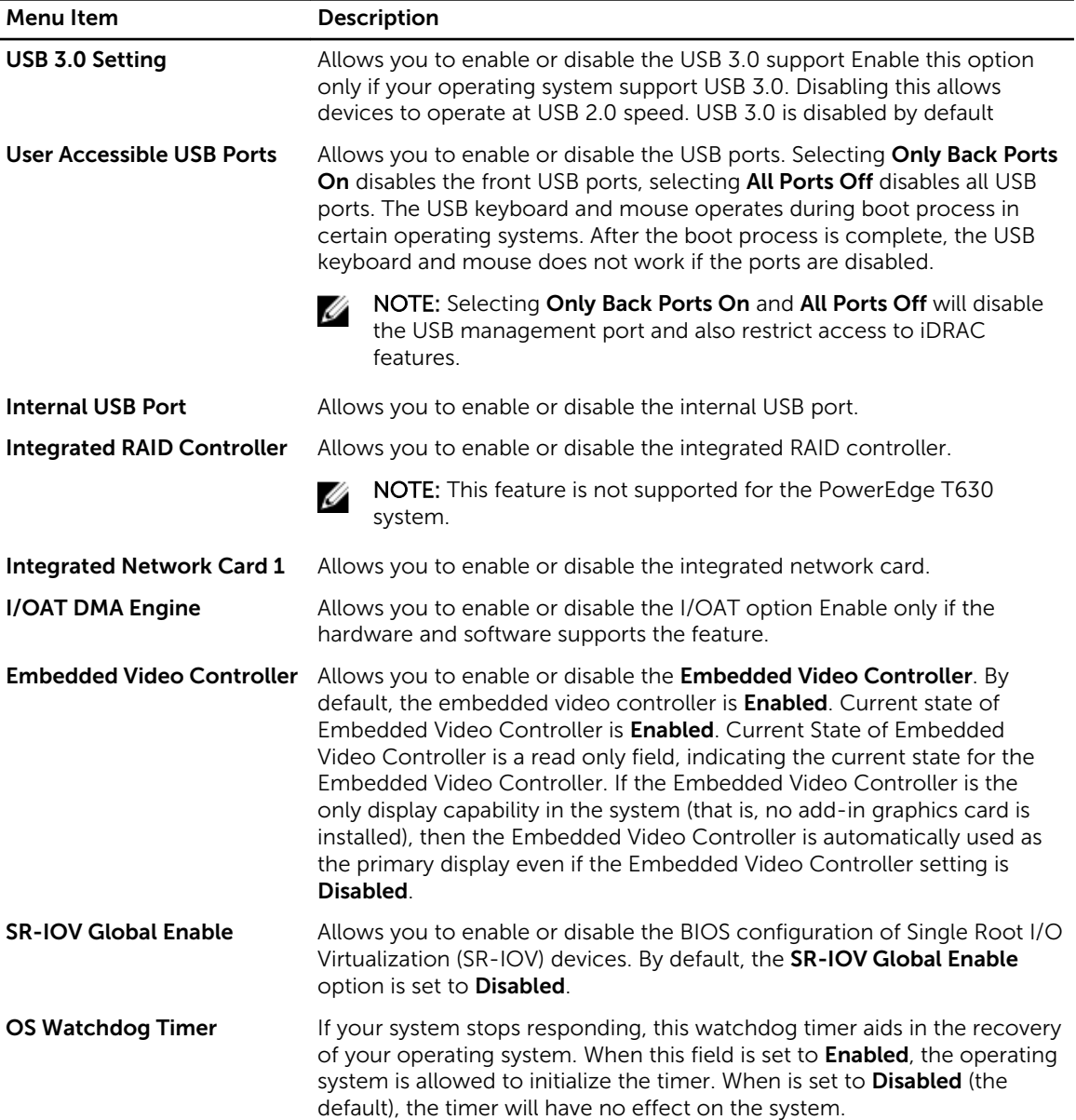

<span id="page-24-0"></span>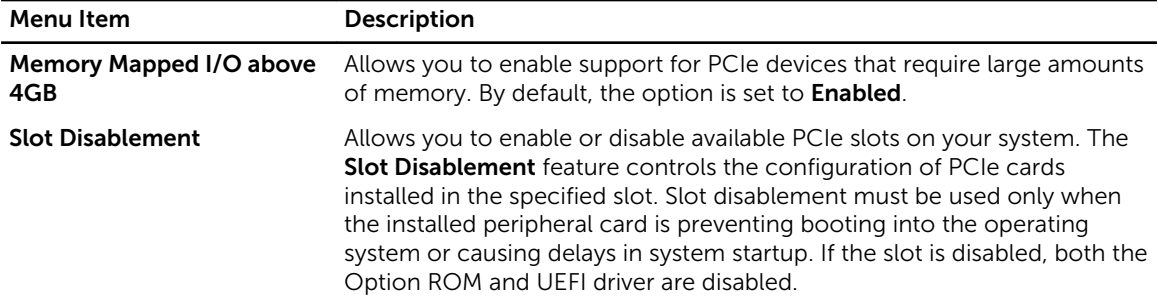

### Serial Communication screen

You can use the **Serial Communication** screen to view the properties of the serial communication port. You can view the Serial Communication screen by clicking System Setup Main Menu → System BIOS → Serial Communication.

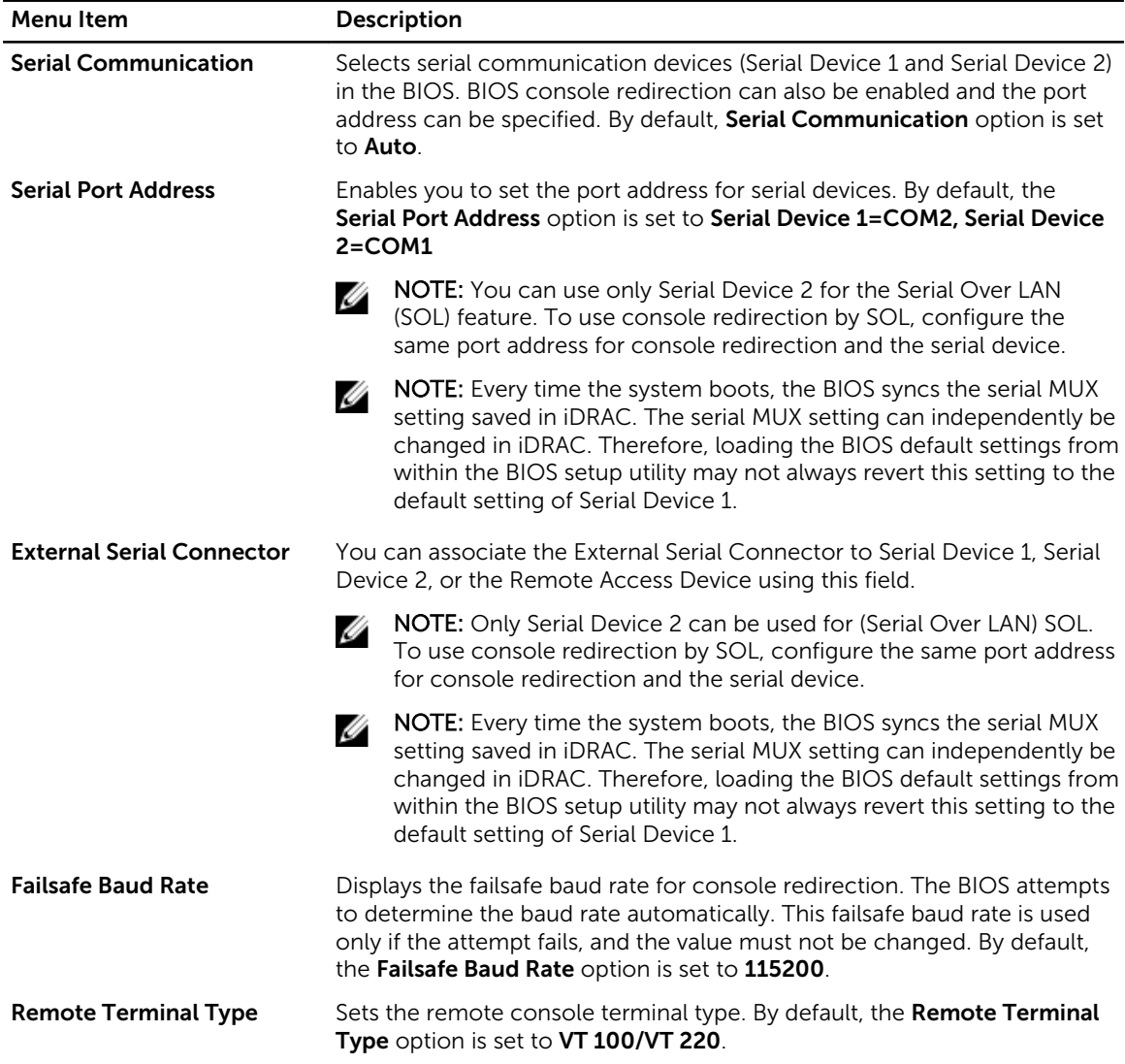

<span id="page-25-0"></span>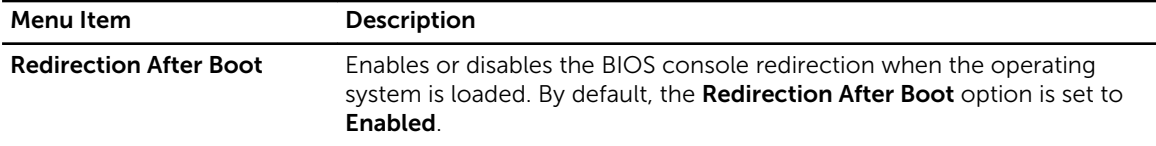

### System Profile Settings screen

You can use the **System Profile Settings** screen to enable specific system performance settings such as power management.

You can view the System Profile Settings screen by clicking System Setup Main Menu → System BIOS → System Profile Settings.

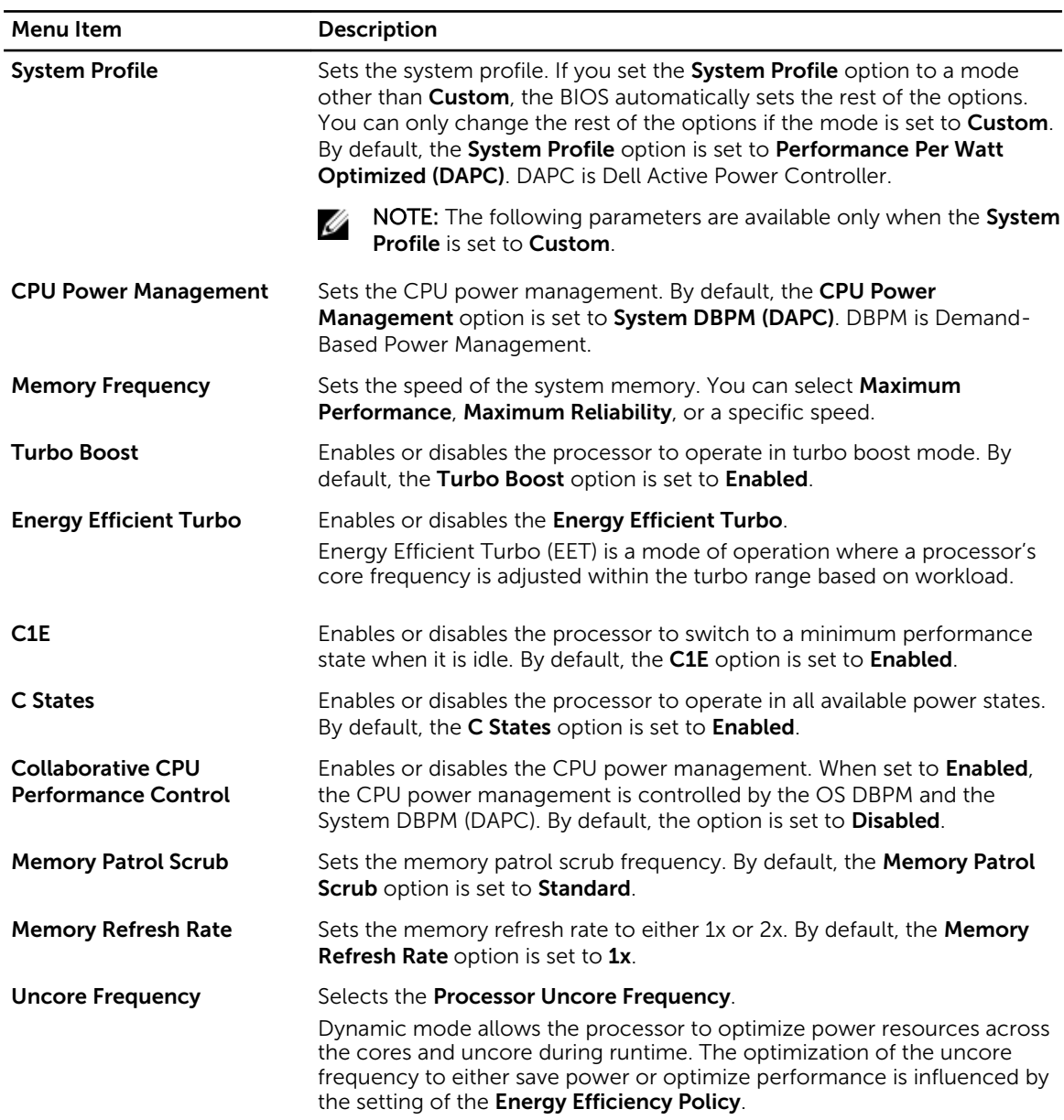

<span id="page-26-0"></span>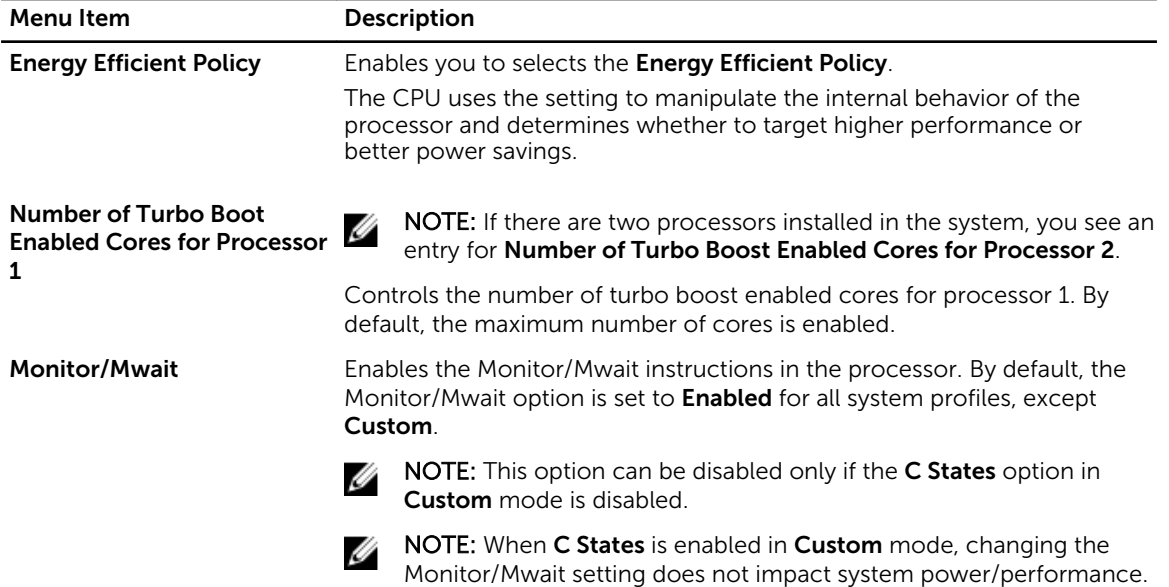

### System Security Settings screen

System Security screen allows you to perform specific functions such as setting the system password, setup password, and disabling the power button.

| Menu Item              | <b>Description</b>                                                                                                    |
|------------------------|----------------------------------------------------------------------------------------------------|
| Intel AES-NI           | Improves the speed of applications by performing encryption and<br>decryption using the Advanced Encryption Standard Instruction Set and is<br>set to <b>Enabled</b> by default.                                                                                                    |
| <b>System Password</b> | Allows you to set the system password. This option is set to <b>Enabled</b> by<br>default and is read-only if the password jumper is not installed in the<br>system.                                                                                                    |
| <b>Setup Password</b>  | Allows you to set the setup password. This option is read-only if the<br>password jumper is not installed in the system.                                                                                                    |
| <b>Password Status</b> | Allows you to lock the system password. By default, the <b>Password Status</b><br>option is set to <b>Unlocked</b> .                                                                                                    |
| <b>TPM Security</b>    | <b>NOTE:</b> The TPM menu is available only when the TPM module is<br>installed.                                                                                                    |
|                        | Allows you to control the reporting mode of the Trusted Platform<br>Module (TPM). By default, the TPM Security option is set to Off. You can<br>only modify the TPM Status, TPM Activation, and Intel TXT fields if the<br><b>TPM Status</b> field is set to either <b>On with Pre-boot Measurements</b> or <b>On</b><br>without Pre-boot Measurements. |
| <b>TPM Information</b> | Allows you to change the operational state of the TPM. By default, the<br><b>TPM Activation</b> option is set to <b>No Change</b> .                                                                                                    |
| <b>TPM Status</b>      | Displays the TPM status.                                                                                                    |

In the System Setup Main Menu, click System BIOS → System Security Settings.

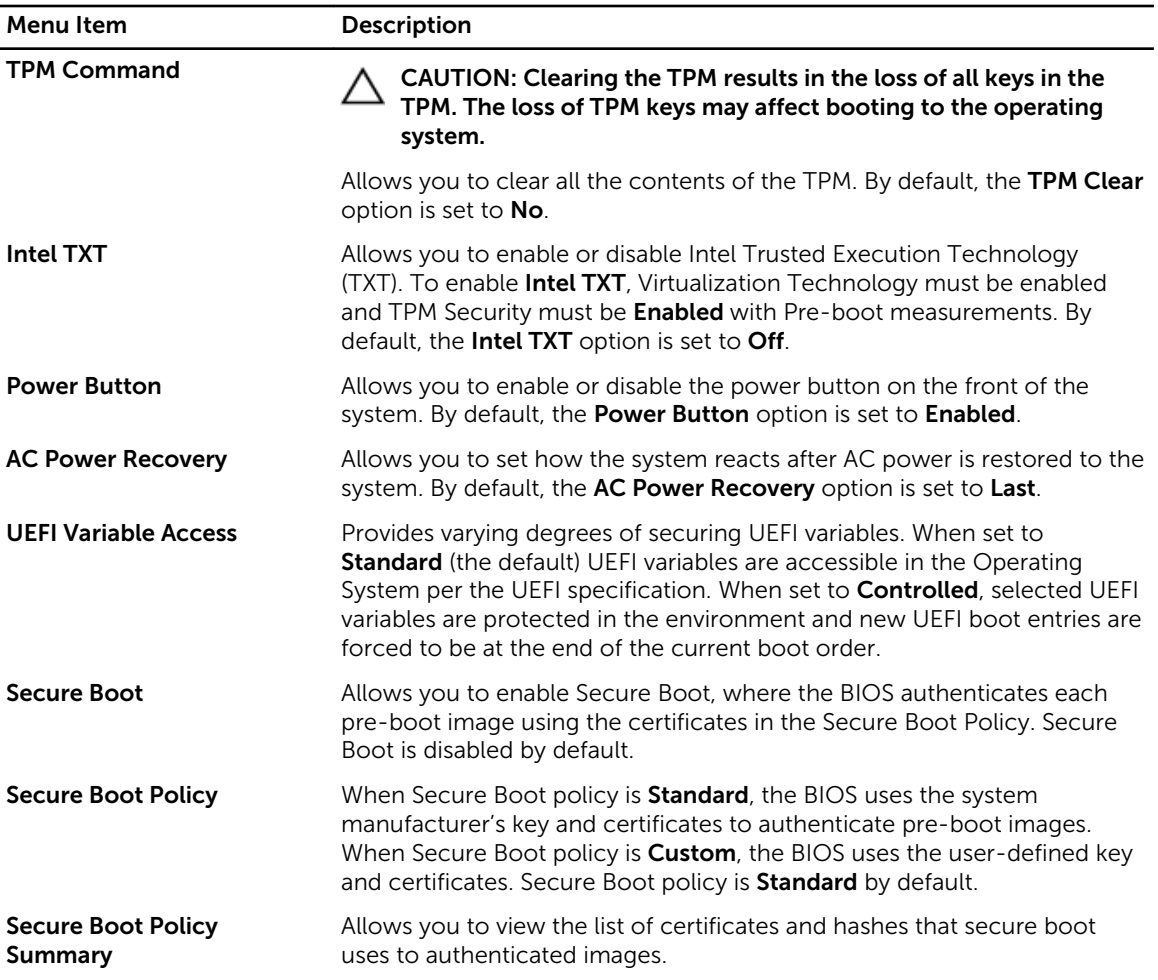

### Secure Boot Custom Policy Settings screen

Secure Boot Custom Policy Settings is displayed only when Secure Boot Policy is set to Custom. In the System Setup Main Menu, click System BIOS → System Security → Secure Boot Custom Policy Settings.

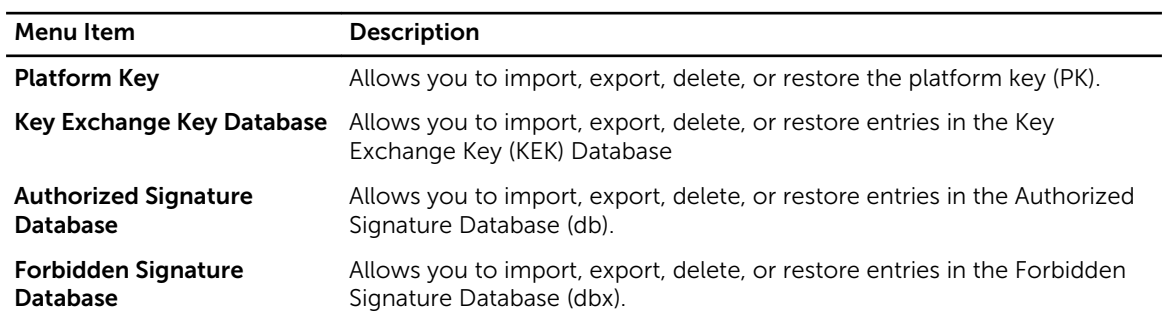

### <span id="page-28-0"></span>Miscellaneous Settings screen

You can use the **Miscellaneous Settings** screen to perform specific functions such as updating the asset tag, and changing the system date and time.

You can view the Miscellaneous Settings screen by clicking System Setup Main Menu → System BIOS → Miscellaneous Settings.

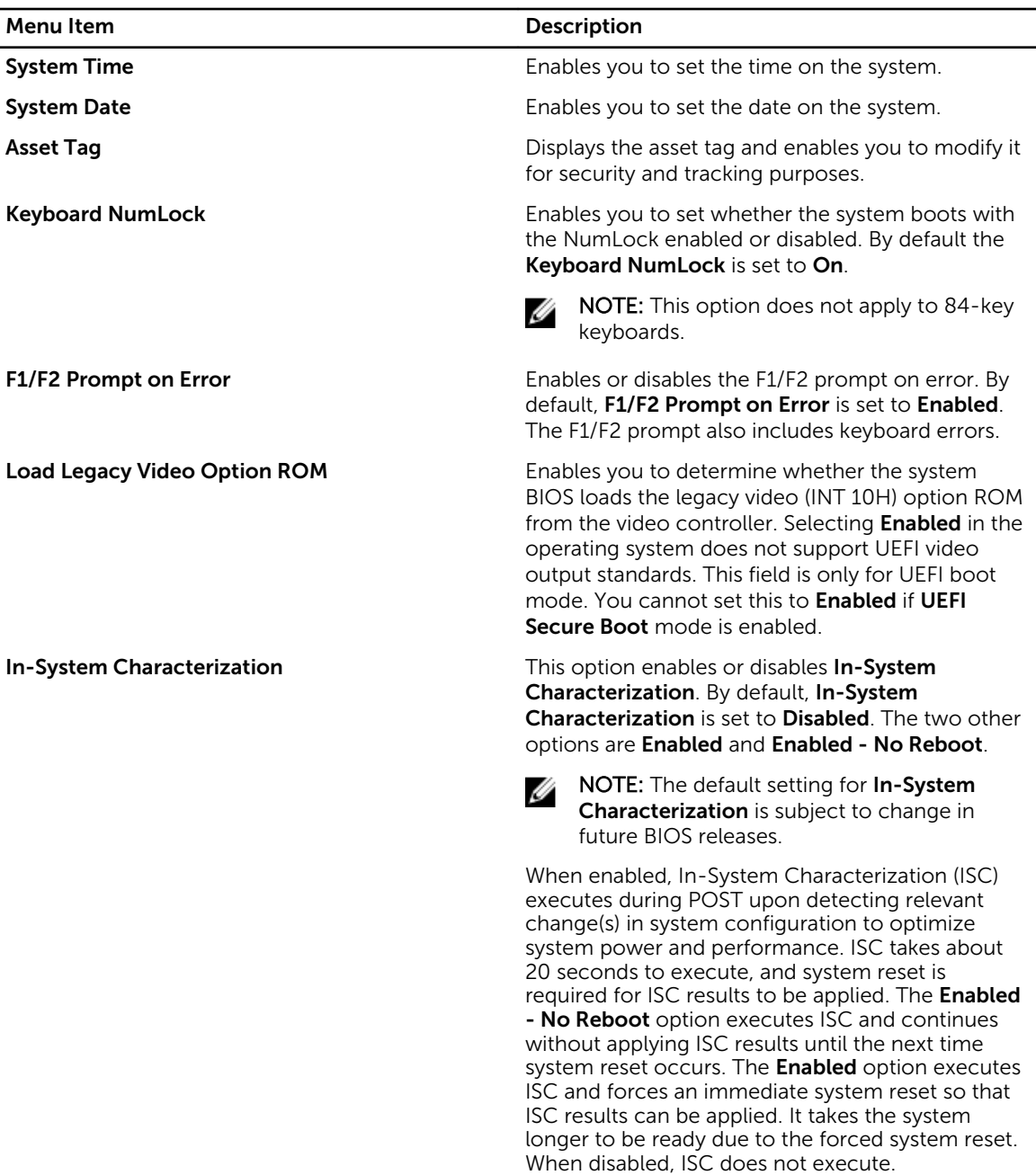

# <span id="page-29-0"></span>About Boot Manager

Boot Manager enables you to add, delete, and arrange boot options. You can also access System Setup and boot options without restarting the system.

### Entering Boot Manager

The **Boot Manager** screen allows you to select boot options and diagnostic utilities.

- 1. Turn on or restart your system.
- 2. Press <F11> when you see the message <F11> = Boot Manager.

If your operating system begins to load before you press <F11>, allow the system to finish booting, and then restart your system and try again.

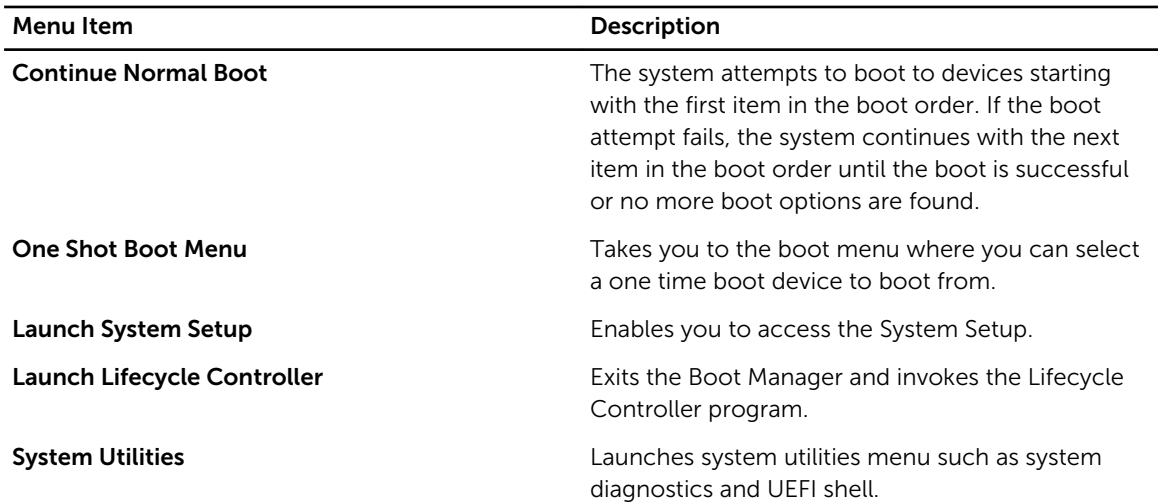

#### Boot Manager main menu

## About Dell Lifecycle Controller

Dell Lifecycle Controller allows you to perform useful tasks such as configuring BIOS and hardware settings, deploying an operating system, updating drivers, changing RAID settings, and saving hardware profiles. For more information about Dell Lifecycle Controller, see the documentation at dell.com/ esmmanuals.

## Changing the boot order

You may have to change the boot order if you want to boot from a USB key or an optical drive. The instructions given below may vary if you have selected BIOS for Boot Mode.

- 1. In the System Setup Main Menu, click System BIOS  $\rightarrow$  Boot Settings.
- 2. Click Boot Option Settings  $\rightarrow$  Boot Sequence.
- **3.** Use the arrow keys to select a boot device, and use the  $\lt +$  and  $\lt$   $\gt$  keys to move the device down or up in the order.

<span id="page-30-0"></span>4. Click Exit, click Yes to save the settings on exit.

# Choosing the system boot mode

System Setup enables you to specify the boot mode for installing your operating system:

- BIOS boot mode (the default) is the standard BIOS-level boot interface.
- UEFI boot mode is an enhanced 64-bit boot interface based on Unified Extensible Firmware Interface (UEFI) specifications that overlays the system BIOS.

You must select the boot mode in the **Boot Mode** field of the **Boot Settings** screen of System Setup. Once you specify the boot mode, the system boots in the specified boot mode, proceed to install your operating system from that mode. Thereafter, you must boot the system in the same boot mode (BIOS or UEFI) to access the installed operating system.

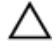

CAUTION: Trying to boot the operating system from the other boot mode will cause the system to halt at startup.

NOTE: Operating systems must be UEFI-compatible to be installed from the UEFI boot mode. DOS and 32-bit operating systems do not support UEFI and can only be installed from the BIOS boot mode.

NOTE: For the latest information on supported operating systems, go to dell.com/ossupport.

# Assigning a system and/or setup password

#### Prerequisites

NOTE: The password jumper enables or disables the System Password and Setup Password Ø features. For more information on the password jumper settings, see "System board jumper settings".

You can assign a new System Password and/or Setup Password or change an existing System Password and/or Setup Password only when the password jumper setting is enabled and Password Status is Unlocked. If the Password Status is Locked, you cannot change the System Password and/or Setup Password.

If the password jumper setting is disabled, the existing System Password and Setup Password is deleted and you need not provide the system password to boot the system.

#### Steps

- 1. To enter System Setup, press <F2> immediately after a power-on or reboot.
- 2. In the System Setup Main Menu, select System BIOS and press <Enter>. The System BIOS screen is displayed.
- 3. In the System BIOS screen, select System Security and press <Enter>. The System Security screen is displayed.
- 4. In the System Security screen, verify that Password Status is Unlocked.
- 5. Select System Password, enter your system password, and press <Enter> or <Tab>. Use the following guidelines to assign the system password:
	- A password can have up to 32 characters.
	- The password can contain the numbers 0 through 9.

<span id="page-31-0"></span>• Only the following special characters are allowed: space,  $(\tilde{r})$ ,  $(+)$ ,  $(,)$ ,  $(-)$ ,  $(.)$ ,  $(')$ ,  $(')$ ,  $(|)$ ,  $(|)$ ,  $(|)$ ,  $(|)$ ,  $($ ),  $($ 

A message prompts you to re-enter the system password.

- 6. Re-enter the system password that you entered earlier and click OK.
- 7. Select Setup Password, enter your system password and press <Enter> or <Tab>. A message prompts you to re-enter the setup password.
- 8. Re-enter the setup password that you entered earlier and click OK.
- 9. Press <Esc> to return to the System BIOS screen. Press <Esc> again, and a message prompts you to save the changes.

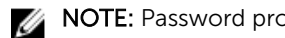

NOTE: Password protection does not take effect until the system reboots.

## Using your system password to secure your system

#### **Prerequisites**

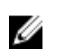

NOTE: If you have assigned a setup password, the system accepts your setup password as an alternate system password.

#### **Steps**

- 1. Turn on or reboot your system.
- 2. Type your password and press <Enter>.

#### Next steps

When Password Status is Locked, type the password and press <Enter> when prompted at reboot.

If an incorrect system password is entered, the system displays a message and prompts you to re-enter your password. You have three attempts to enter the correct password. After the third unsuccessful attempt, the system displays an error message that the system has halted and must be powered down.

Even after you shut down and restart the system, the error message is displayed until the correct password is entered.

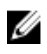

NOTE: You can use the Password Status option in conjunction with the System Password and Setup Password options to protect your system from unauthorized changes.

### Deleting or changing an existing system and/or setup password

#### **Prerequisites**

Ensure that the Password jumper is set to enabled and the Password Status is set to Unlocked before attempting to delete or change the existing System and/or Setup password. You cannot delete or change an existing System or Setup password if the Password Status is Locked.

#### Steps

- 1. To enter System Setup, press <F2> immediately after a power-on or restart.
- 2. In the System Setup Main Menu, select System BIOS and press <Enter>. The System BIOS screen is displayed.
- 3. In the System BIOS Screen, select System Security and press <Enter>. The System Security screen is displayed.
- 4. In the System Security screen, verify that Password Status is set to Unlocked.
- <span id="page-32-0"></span>5. Select System Password, alter or delete the existing system password and press <Enter> or <Tab>.
- 6. Select Setup Password, alter or delete the existing setup password and press <Enter> or <Tab>.

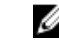

NOTE: If you change the System and/or Setup password, a message prompts you to re-enter the new password. If you delete the System and/or Setup password, a message prompts you to confirm the deletion.

7. Press <Esc> to return to the System BIOS screen. Press <Esc> again, and a message prompts you to save the changes.

### Operating with a setup password enabled

If Setup Password is Enabled, enter the correct setup password before modifying most of the System Setup options.

If you do not enter the correct password in three attempts, the system displays the message

Incorrect Password! Number of unsuccessful password attempts: <x> System Halted! Must power down.

Even after you shut down and restart the system, the error message is displayed until the correct password is entered. The following options are exceptions:

- If System Password is not Enabled and is not locked through the Password Status option, you can assign a system password.
- You cannot disable or change an existing system password.

NOTE: You can use the Password Status option in conjunction with the Setup Password option to Ø protect the system password from unauthorized changes.

## Embedded systems management

The Dell Lifecycle Controller provides advanced embedded systems management throughout the server's lifecycle. The Lifecycle Controller can be started during the boot sequence and can function independently of the operating system.

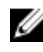

NOTE: Certain platform configurations may not support the full set of features provided by the Lifecycle Controller.

For more information about setting up the Lifecycle Controller, configuring hardware and firmware, and deploying the operating system, see the Lifecycle Controller documentation at **dell.com/support/home**.

# iDRAC Settings utility

The iDRAC Settings utility is an interface to setup and configure the iDRAC parameters using UEFI. You can enable or disable various iDRAC parameters using the iDRAC Settings utility, for example:

- Configure, enable, or disable the iDRAC local area network through the dedicated iDRAC Enterprise card port or the embedded NIC
- Enable or disable IPMI over LAN
- Enable a LAN Platform Event Trap (PET) destination
- Attach or detach the Virtual Media devices

For more information on using iDRAC, see the iDRAC User's Guide, at dell.com/esmmanuals.

### <span id="page-33-0"></span>Entering the iDRAC Settings utility

- 1. Turn on or restart the managed system.
- 2. Press <F2> during Power-on Self-test (POST).
- 3. In the System Setup Main Menu page, click iDRAC Settings.

The iDRAC Settings page is displayed.

4

# <span id="page-34-0"></span>Installing and removing blade components

This section provides information on installing and removing the blade components. For information on installing and removing the enclosure components, see the enclosure Owner's Manual at dell.com/ poweredgemanuals.

# Safety instructions

CAUTION: Many repairs may only be done by a certified service technician. You should only perform troubleshooting and simple repairs as authorized in your product documentation, or as directed by the online or telephone service and support team. Damage due to servicing that is not authorized by Dell is not covered by your warranty. Read and follow the safety instructions that came with the product.

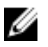

NOTE: It is recommended that you always use a static mat and static strap while working on components inside the system.

NOTE: To ensure proper operation and cooling, all bays in the system must be populated at all Ø times with either a system component or with a blank.

### Before working inside your system

- 1. Turn off the blade using the CMC.
- 2. Remove the blade from the enclosure.
- 3. Install the I/O connector cover.
- 4. Remove the system cover. See [Removing the system cover.](#page-38-0)

#### After working inside your system

- 1. Install the system cover. See [Installing the system cover](#page-39-0).
- 2. Install the blade in the enclosure.
- 3. Turn on the blade.

### Recommended tools

You may need the following items to perform the procedures in this section:

- #1 and #2 Phillips screwdrivers
- T8 and T10 Torx drivers
- Wrist grounding strap
- Hex nut driver-5 mm

## <span id="page-35-0"></span>Removing and installing a blade

CAUTION: Many repairs may only be done by a certified service technician. You should only perform troubleshooting and simple repairs as authorized in your product documentation, or as directed by the online or telephone service and support team. Damage due to servicing that is not authorized by Dell is not covered by your warranty. Read and follow the safety instructions that came with the product.

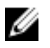

NOTE: These procedures are applicable only for full-height and half-height blades. For information on removing and installing quarter-height blades from a sleeve, see the blade's Owner's Manual at dell.com/poweredgemanuals.

### Removing the blade

#### **Prerequisites**

CAUTION: Many repairs may only be done by a certified service technician. You should only perform troubleshooting and simple repairs as authorized in your product documentation, or as directed by the online or telephone service and support team. Damage due to servicing that is not authorized by Dell is not covered by your warranty. Read and follow the safety instructions that came with the product.

- 1. Ensure that you read the **[Safety instructions](#page-34-0)**.
- 2. Power down the blade using OS commands or the CMC, and ensure that the blade's power is off.

When a blade is powered off, its front-panel power indicator is off.

3. Before removing half-height blades 11 or 12, rotate the LCD panel to the storage position to prevent accidental damage to the LCD screen.

CAUTION: To protect the I/O connector pins, install the I/O connector cover any time a blade is removed from the enclosure.

CAUTION: If you are permanently removing the blade, install a blade blank. Operating the system for extended periods of time without a blade blank installed can cause the enclosure to overheat.

#### **Steps**

- 1. Press the release button on the handle.
- 2. Pull out the handle to unlock the blade from the enclosure.
- **3.** Slide the blade out of the enclosure.
- 4. Install the I/O connector cover over the I/O connector.
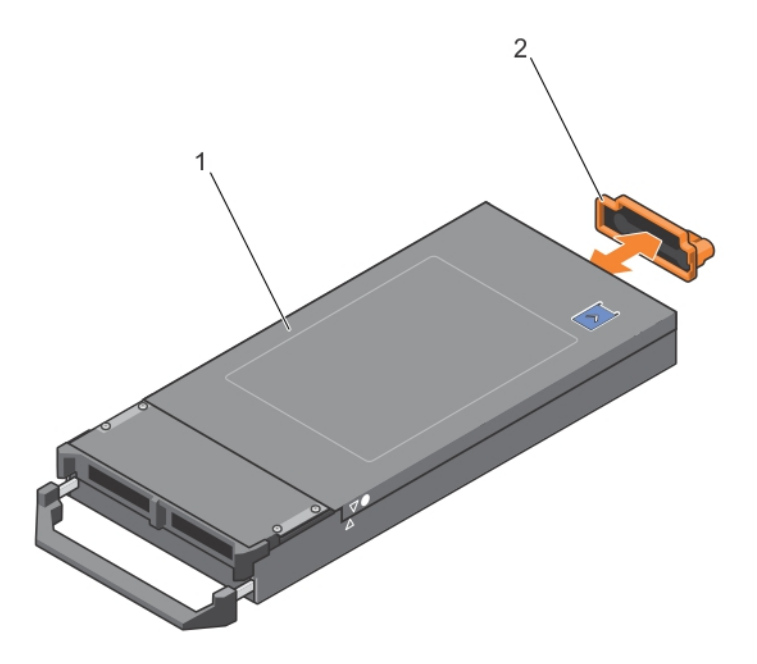

Figure 5. Removing and installing the I/O connector cover

- 
- 1. blade cover 2. I/O connector cover

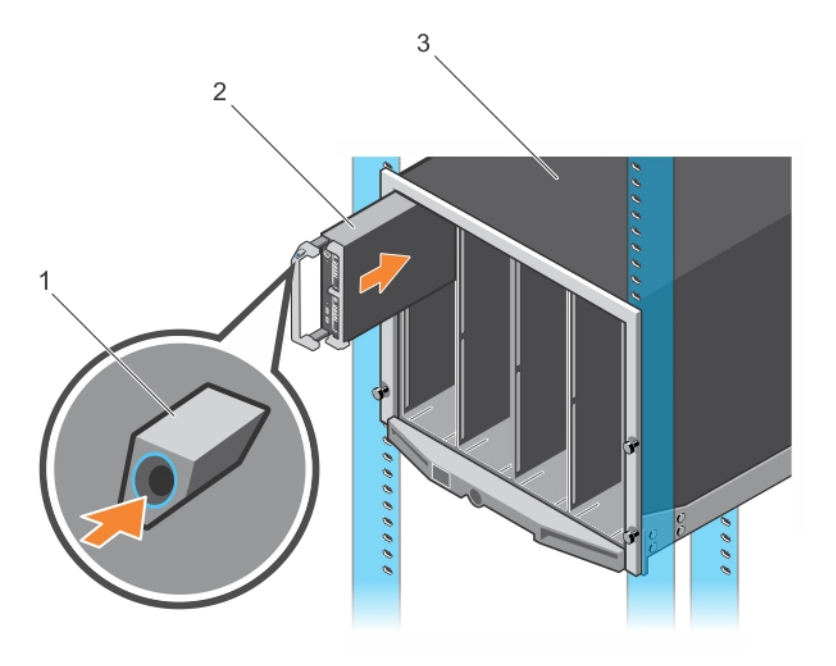

#### Figure 6. Removing or installing the blade

1. release button 2. blade

3. enclosure

## Installing a blade

#### Prerequisites

Ensure that you read the [Safety instructions](#page-34-0).

CAUTION: Many repairs may only be done by a certified service technician. You should only perform troubleshooting and simple repairs as authorized in your product documentation, or as directed by the online or telephone service and support team. Damage due to servicing that is not authorized by Dell is not covered by your warranty. Read and follow the safety instructions that came with the product.

#### Steps

- 1. If you are installing a new blade, remove the plastic cover from the I/O connector(s) and save for future use.
- 2. Orient the blade so that the handle is on the left side of the blade.
- 3. If you are installing a half-height blade in bays 11 or 12, rotate the LCD module to the horizontal storage position to prevent accidental damage to the LCD screen.
- 4. If you are installing a half-height blade in one of the eight upper bays, align the guide rail on the upper edge of the blade so that the rail fits between the plastic guides on the enclosure.

If you are installing a half-height blade in one of the eight lower bays, align the edge of the blade with the guide rail on the floor of the M1000e enclosure.

5. Slide the blade into the enclosure until the handle engages and locks the blade in place.

# Removing and installing the system cover

# Removing the system cover

## Prerequisites

- 1. Ensure that you read the [Safety instructions.](#page-34-0)
- 2. Turn off the blade using CMC.
- 3. Remove the blade from the enclosure.
- 4. Install the I/O connector cover.

### Steps

- 1. Press the release button and slide the cover toward the back of the blade.
- 2. Lift the cover away from the blade.

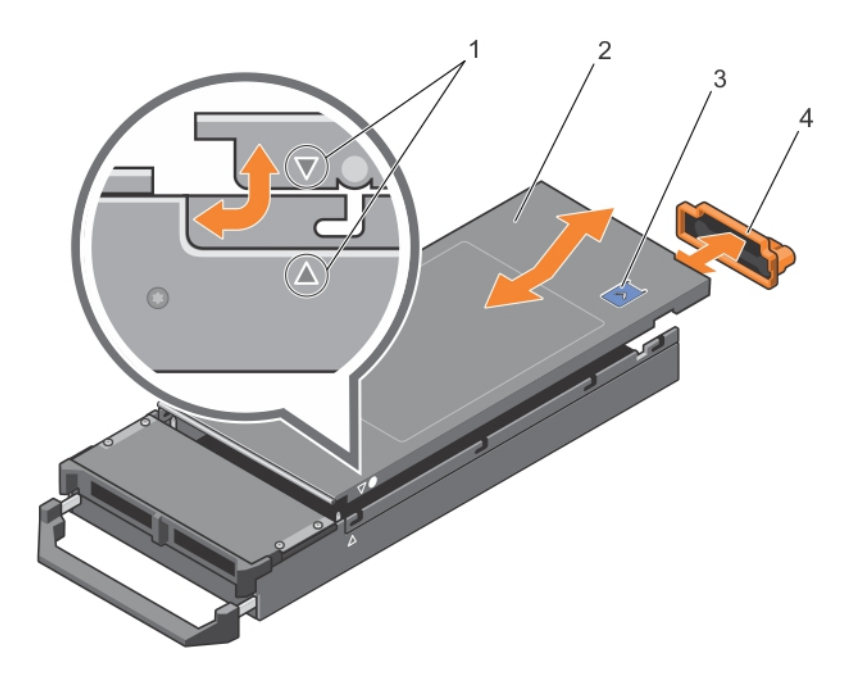

#### Figure 7. Removing and installing the system cover

- 1. alignment guides on the system cover and the chassis
- 2. system cover
- 3. release button 4. I/O connector cover
- 

#### Related Links

[Removing the blade](#page-35-0)

39

## Installing the system cover

#### **Prerequisites**

CAUTION: Many repairs may only be done by a certified service technician. You should only perform troubleshooting and simple repairs as authorized in your product documentation, or as directed by the online or telephone service and support team. Damage due to servicing that is not authorized by Dell is not covered by your warranty. Read and follow the safety instructions that came with the product.

- 1. Ensure that you read the [Safety instructions](#page-34-0).
- 2. Ensure that no tools or parts are left inside the blade.

#### Steps

- 1. Align the alignment guide on the system cover with the alignment guide on the chassis.
- 2. Lower the cover onto the chassis.
- **3.** Slide the cover until it clicks into position. A properly seated cover is flush with the surface of the chassis.

### Next steps

Follow the procedure listed in [After working inside your system](#page-34-0).

# Inside the blade

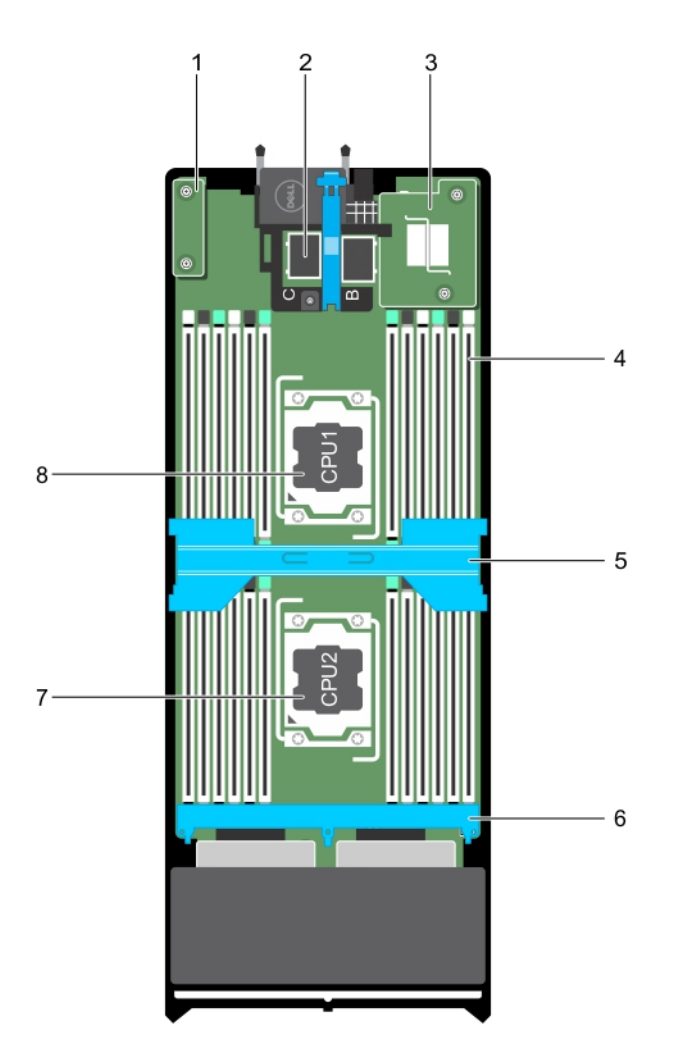

## Figure 8. Inside the blade

- 1. restore Serial Peripheral Interface (rSPI) card 2. mezzanine card connector (2)
- 3. Network Daughter Card (NDC) 4. memory module (24)
- 
- 7. processor 2 8. processor 1
- 
- 
- 5. cooling shroud 6. hard-drive/SSD backplane
	-

# <span id="page-41-0"></span>Cooling shroud

## Removing the cooling shroud

#### Prerequisites

CAUTION: Many repairs may only be done by a certified service technician. You should only perform troubleshooting and simple repairs as authorized in your product documentation, or as directed by the online or telephone service and support team. Damage due to servicing that is not authorized by Dell is not covered by your warranty. Read and follow the safety instructions that came with the product.

CAUTION: Never operate your system with the cooling shroud removed. The system may get overheated quickly, resulting in shutdown and loss of data.

- 1. Ensure that you read the **[Safety instructions](#page-34-0)**.
- 2. Follow the procedure listed in [Before working inside your system.](#page-34-0)

#### Steps

Hold the cooling shroud at both ends and lift it up and away from the system.

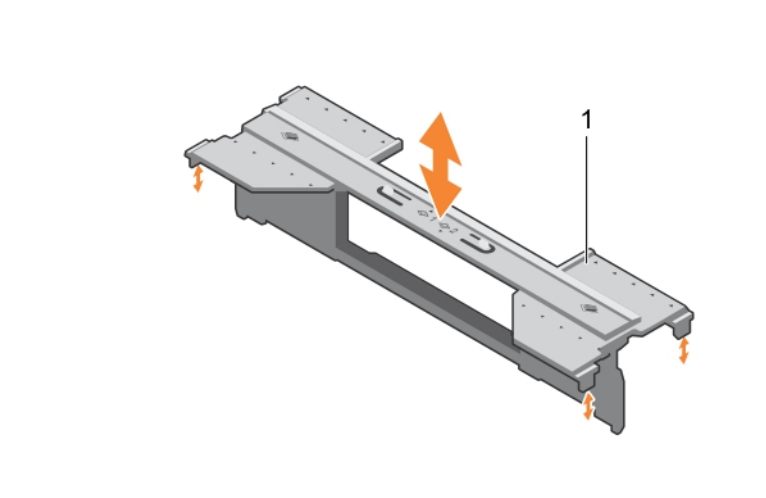

#### Figure 9. Removing and installing a cooling shroud

1. cooling shroud

#### Next steps

- 1. Install the cooling shroud, see [Installing the cooling shroud.](#page-42-0)
- 2. Follow the procedure listed in [After working inside your system](#page-34-0).

# <span id="page-42-0"></span>Installing the cooling shroud

### **Prerequisites**

CAUTION: Many repairs may only be done by a certified service technician. You should only perform troubleshooting and simple repairs as authorized in your product documentation, or as directed by the online or telephone service and support team. Damage due to servicing that is not authorized by Dell is not covered by your warranty. Read and follow the safety instructions that came with the product.

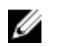

NOTE: You must remove the cooling shroud to service other components inside the system.

- 1. Ensure that you read the **[Safety instructions](#page-34-0)**.
- 2. Follow the procedure listed in [Before working inside your system.](#page-34-0)
- 3. Ensure that the cooling shroud is removed. See [Removing the cooling shroud.](#page-41-0)

#### Steps

Lower the cooling shroud into the chassis until it is firmly seated.

#### Next steps

Follow the procedure listed in [After working inside your system](#page-34-0).

# Processor/DIMM blank

CAUTION: If you are permanently removing a processor, you must install a socket protective cap and a processor blank/DIMM blank in the vacant socket to ensure proper system cooling. The processor/DIMM blank covers the vacant sockets for the DIMMs and the processor.

## Removing a processor/DIMM blank

#### **Prerequisites**

- CAUTION: Many repairs may only be done by a certified service technician. You should only perform troubleshooting and simple repairs as authorized in your product documentation, or as directed by the online or telephone service and support team. Damage due to servicing that is not authorized by Dell is not covered by your warranty. Read and follow the safety instructions that came with the product.
- 1. Ensure that you read the **[Safety instructions](#page-34-0)**.
- 2. Follow the procedure listed in [Before working inside your system.](#page-34-0)

#### Steps

Hold the processor/DIMM blank by its edges and lift it away from the system.

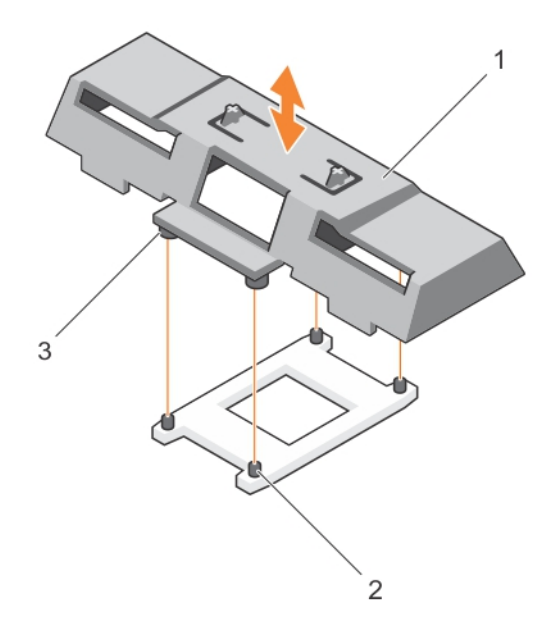

#### Figure 10. Removing and installing a processor/DIMM blank

- 
- 1. processor/DIMM blank 2. heat sink retention socket (4)
- 3. standoff (4)

#### Next steps

- 1. Install the processor and the heat sink. See [Installing a processor.](#page-68-0)
- 2. Ensure that you install the processor/DIMM blank when you have removed a processor permanently. See Installing a processor/DIMM blank.
- 3. Follow the procedure listed in [After working inside your system](#page-34-0).

## Installing a processor/DIMM blank

#### Prerequisites

CAUTION: Many repairs may only be done by a certified service technician. You should only perform troubleshooting and simple repairs as authorized in your product documentation, or as directed by the online or telephone service and support team. Damage due to servicing that is not authorized by Dell is not covered by your warranty. Read and follow the safety instructions that came with the product.

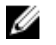

NOTE: You must remove processor/DIMM blank when installing two processors or to service other components inside the system.

- 1. Ensure that you read the **[Safety instructions](#page-34-0)**.
- 2. Follow the procedure listed in **Before working inside your system**.
- 3. Your system does not have processor/heat sink installed.

#### Steps

- 1. Align the standoffs on the processor/DIMM blank with the heat sink retention sockets on the processor socket.
- 2. Lower the processor/DIMM blank onto the system until the standoffs on the processor/DIMM blank engages with the heat sink retention sockets.

#### Next steps

Follow the procedure listed in [After working inside your system](#page-34-0).

# System memory

Your system supports DDR4 registered DIMMs (RDIMMs) and load reduced DIMMs (LRDIMMs). It supports DDR4 voltage specifications.

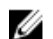

NOTE: MT/s indicates DIMM speed in MegaTransfers per second.

Memory bus operating frequency can be 2133 MT/s, 1866 MT/s, 1600 MT/s, or 1333 MT/s depending on:

- Number of DIMMs populated per channel
- System profile selected (for example, Performance Optimized, Custom, or Dense Configuration Optimized)
- Maximum supported DIMM frequency of the processors

The system contains 24 memory sockets split into two sets of 12 sockets, one set per processor. Each 12 socket set is organized into four channels. In each channel, the release levers of the first socket are marked white, the second socket black, and the third socket green.

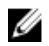

NOTE: DIMMs in sockets A1 to A12 are assigned to processor 1 and DIMMs in sockets B1 to B12 are assigned to processor 2.

The following table shows the memory populations and operating frequencies for the supported configurations.

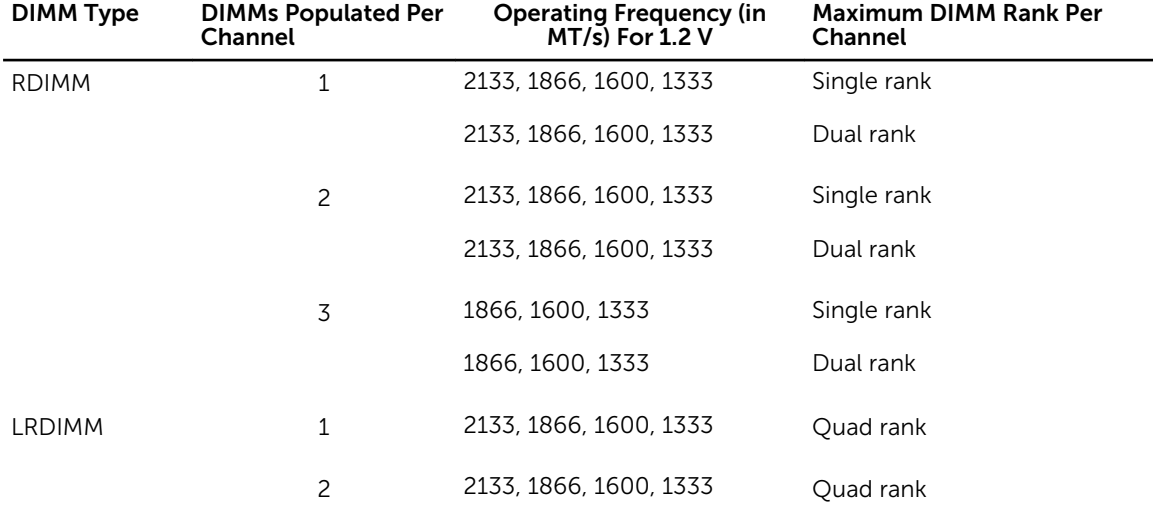

#### Table 1. Memory population — operating frequency for supported configuration

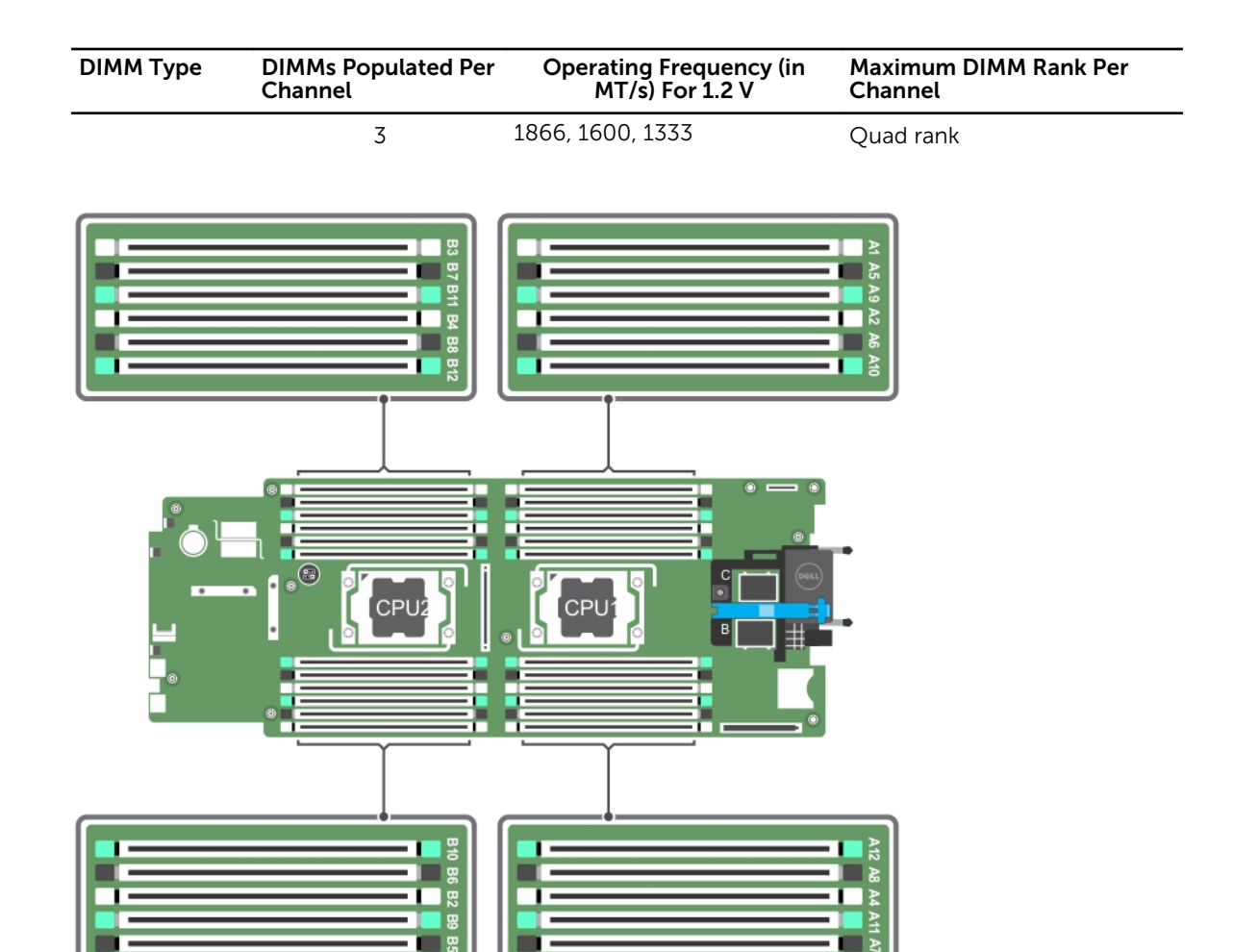

## Figure 11. Memory socket locations

Memory channels are organized as follows:

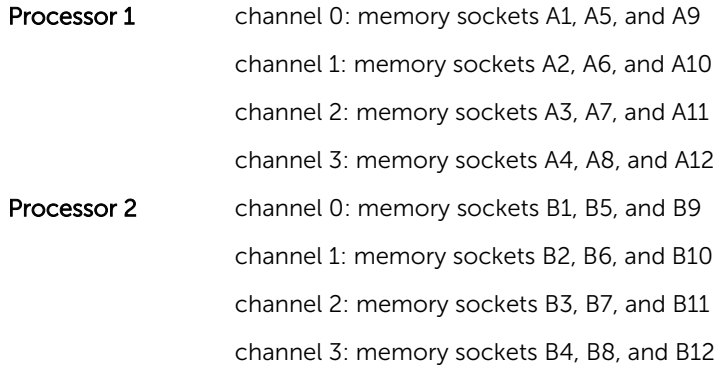

## General memory module installation guidelines

Your system supports Flexible Memory Configuration, enabling the system to be configured and run in any valid chipset architectural configuration. The following are the recommended guidelines for best performance:

- LR DIMMs, and RDIMMs must not be mixed.
- x4 and x8 DRAM based DIMMs can be mixed. For more information, see [Mode-specific guidelines](#page-47-0).
- A maximum of three single- or dual-rank RDIMMs can be populated in a channel.
- Populate DIMM sockets only if a processor is installed. For single-processor systems, sockets A1 to A12 are available. For dual-processor systems, sockets A1 to A12 and sockets B1 to B12 are available.
- Populate all sockets with white release tabs first, black, and then green.
- Populate the sockets by highest capacity DIMM in the following order first in sockets with white release levers and then black. For example, if you want to mix 16 GB and 8 GB DIMMs, populate 16 GB DIMMs in the sockets with white release tabs and 8 GB DIMMs in the sockets with black release tabs.
- In a dual-processor configuration, the memory configuration for each processor must be identical. For example, if you populate socket A1 for processor 1, then populate socket B1 for processor 2, and so on.
- Memory modules of different sizes can be mixed provided that other memory population rules are followed (for example, 4 GB and 8 GB memory modules can be mixed).
- Depending on mode-specific guidelines, populate four DIMMs per processor (one DIMM per channel) at a time to maximize performance. For more information, see [Mode-specific guidelines](#page-47-0). Table 2. Heat sink — processor configurations

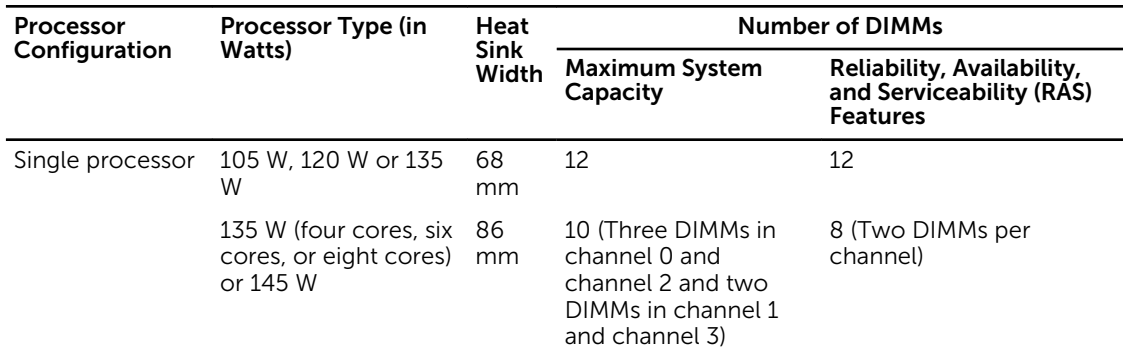

NOTE: When using an 86 mm wide heat sink for a single processor, the memory module sockets A10 and A12 are not available for population.

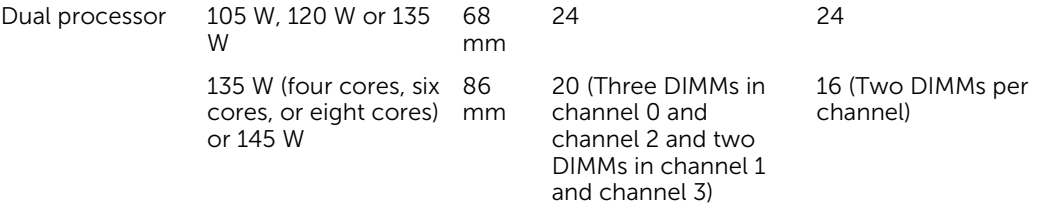

NOTE: When using an 86 mm wide heat sink for dual processors, the memory module sockets A10, A12, B10, and B12 are not available for population.

## <span id="page-47-0"></span>Mode-specific guidelines

Four memory channels are allocated to each processor. The allowable configurations depend on the memory mode selected.

Ø

NOTE: x4 and x8 DRAM based DIMMs can be mixed providing support for RAS features. However, all guidelines for specific RAS features must be followed. x4 DRAM based DIMMs retain Single Device Data Correction (SDDC) in memory optimized (independent channel) mode. x8 DRAM based DIMMs require Advanced ECC mode to gain SDDC.

The following sections provide additional slot population guidelines for each mode.

## Advanced ECC (Lockstep)

Advanced ECC mode extends SDDC from x4 DRAM based DIMMs to both x4 and x8 DRAMs. This protects against single DRAM chip failures during normal operation.

Memory installation guidelines:

- Memory modules must be identical in size, speed, and technology.
- DIMMs installed in memory sockets with white release tabs must be identical and similar rule applies for sockets with black and green release tabs. This ensures that identical DIMMs are installed in matched pairs - for example, A1 with A2, A3 with A4, A5 with A6, and so on.

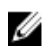

NOTE: Advanced ECC with mirroring is not supported.

#### Memory optimized (independent channel) mode

This mode supports SDDC only for memory modules that use x4 device width and does not impose any specific slot population requirements.

### Memory Sparing

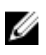

NOTE: To use Memory Sparing, all populated channels must have at least two DIMMs and Memory Sparing must be enabled in the System Setup.

In this mode, one rank per channel is reserved as a spare. If persistent correctable errors are detected on a rank, the data from this rank is copied to the spare rank and the failed rank is disabled.

With Memory Sparing enabled, the system memory available to the operating system is reduced by one rank per channel. For example, in a dual-processor configuration with sixteen 4 GB dual-rank DIMMs, the available system memory is:  $3/4$  (ranks/channel)  $\times$  16 (DIMMs)  $\times$  8 GB = 96 GB, and not 16 (DIMMs)  $\times$  8 GB = 128 GB.

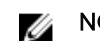

Ű

NOTE: Memory Sparing does not offer protection against a multi-bit uncorrectable error.

NOTE: Both Advanced ECC/Lockstep and Optimizer modes support Memory Sparing.

### Memory Mirroring

Memory Mirroring offers the strongest DIMM reliability mode compared to all other modes, providing improved uncorrectable multi-bit failure protection. In a mirrored configuration, the total available system memory is one half of the total installed physical memory. Half of the installed memory is used to mirror the active DIMMs. In the event of an uncorrectable error, the system will switch over to the mirrored copy. This ensures SDDC and multi-bit protection.

Memory installation guidelines:

- Memory modules must be identical in size, speed, and technology.
- DIMMs installed in memory sockets with white release tabs must be identical and similar rule applies for sockets with black and green release tabs. This ensures that identical DIMMs are installed in matched pairs - for example, A1 with A2, A3 with A4, A5 with A6, and so on.

## Sample memory configurations

The following tables show sample memory configurations that follow the appropriate memory guidelines stated in this section.

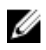

NOTE: 1R, 2R, and 4R in the following tables indicate single-, dual-, and quad-rank DIMMs respectively.

NOTE: When using an 86 mm wide heat sink for single processor, the memory module sockets A10 Ø and A12 are not available for population.

| System<br>Capacity (in GB) | DIMM Size (in<br>GB) | Number of<br><b>DIMMs</b> | Organization and<br><b>Speed</b> | <b>DIMM Slot Population</b>                                                                                                    |
|----------------------------|----------------------|---------------------------|----------------------------------|----------------------------------------------------------------------------------------------------|
| 16                         | $\overline{4}$       | $\overline{4}$            | 1R x8, 2133 MT/s                 | A1, A2, A3, A4                                                                                                    |
| 24                         | 4                    | 6                         | 1R x8, 2133 MT/s                 | A1, A2, A3, A4, A5, A6                                                                                                    |
| 48                         | 4                    | 12                        | 1R x8, 1600 MT/s                 | A1, A2, A3, A4, A5, A6, A7, A8, A9,<br>A10, A11, A12                                                                                                    |
| 48                         | 8                    | 6                         | 2R x8, 2133 MT/s                 | A1, A2, A3, A4, A5, A6                                                                                                    |
| 96                         | 8                    | 12                        | 2R x8, 1600 MT/s                 | A1, A2, A3, A4, A5, A6, A7, A8, A9,<br>A10, A11, A12                                                                                                    |
| 96                         | 16                   | 6                         | 2R x4, 2133 MT/s                 | A1, A2, A3, A4, A5, A6                                                                                                    |
| 128                        | 16                   | 8                         | 2R x4, 2133 MT/s                 | A1, A2, A3, A4, A5, A6, A7, A8                                                                                                    |
| 144                        | 16 and 8             | 10                        | 2R x4, 1600 MT/s                 | A1, A2, A3, A4, A5, A6, A7, A8, A9,<br>A11                                                                                                    |
|                            |                      |                           |                                  | <b>NOTE: 16 GB DIMMs must</b><br>be installed in the slots<br>numbered A1, A2, A3, A4, A5,<br>A6, A7, and A8 and 8 GB<br>DIMMs must be installed in<br>slots A9 and A11. |
| 256                        | 32                   | 8                         | 4R x4, 2133 MT/s                 | A1, A2, A3, A4, A5, A6, A7, A8                                                                                                    |
| 384                        | 32                   | 12                        | 4R x4, 1600 MT/s                 | A1, A2, A3, A4, A5, A6, A7, A8, A9,<br>A10, A11, A12                                                                                                    |

Table 3. Memory configurations – single processor

**NOTE:** When using an 86 mm wide heat sink for dual processors, the memory module sockets A10, A12, B10, and B12 are not available for population.

| <b>System Capacity</b><br>(in GB) | DIMM Size (in<br>GB) | Number of<br><b>DIMMs</b> | Organization and<br><b>Speed</b> | <b>DIMM Slot Population</b>                                                                                                    |
|-----------------------------------|----------------------|---------------------------|----------------------------------|----------------------------------------------------------------------------------------------------|
| 32                                | 4                    | 8                         | 1R x8, 2133 MT/s                 | A1, A2, A3, A4, B1, B2, B3,<br>B4                                                                                                    |
| 64                                | 4                    | 16                        | 1R x8, 2133 MT/s                 | A1, A2, A3, A4, A5, A6, A7,<br>A8, B1, B2, B3, B4, B5, B6,<br>B7, B8                                                                                                    |
| 64                                | 8                    | 8                         | 2R x8, 2133 MT/s                 | A1, A2, A3, A4, B1, B2, B3,<br>B4                                                                                                    |
| 96                                | 4                    | 24                        | 1R x8, 1600 MT/s                 | A1, A2, A3, A4, A5, A6, A7,<br>A8, A9, A10, A11, A12, B1,<br>B2, B3, B4, B5, B6, B7, B8,<br>B9, B10, B11, B12                                                                       |
| 96                                | 8                    | 12                        | 2R x8, 2133 MT/s                 | A1, A2, A3, A4, A5, A6, B1,<br>B2, B3, B4, B5, B6                                                                                                    |
| 128                               | 8                    | 16                        | 2R x8, 2133 MT/s                 | A1, A2, A3, A4, A5, A6, A7,<br>A8, B1, B2, B3, B4, B5, B6,<br>B7, B8                                                                                                    |
| 128                               | 16                   | 8                         | 2R x4, 2133 MT/s                 | A1, A2, A3, A4, B1, B2, B3,<br>B4                                                                                                    |
| 160                               | 8                    | 20                        | 2R x8, 1600 MT/s                 | A1, A2, A3, A4, A5, A6, A7,<br>A8, A9, A11, B1, B2, B3, B4,<br>B5, B6, B7, B8, B9, B11                                                                                              |
| 160                               | 16 and 8             | 12                        | 2R x4, 2133 MT/s                 | A1, A2, A3, A4, A5, A6, B1,<br>B2, B3, B4, B5, B6                                                                                                    |
|                                   |                      |                           |                                  | NOTE: 16 GB DIMMs<br>Ø<br>must be installed in<br>the slots numbered<br>A1, A2, A3, A4, B1, B2,<br>B3, and B4 and 8 GB<br>DIMMs must be<br>installed in slots A5,<br>A6, B5 and B6. |
| 192                               | 8                    | 24                        | 2R x8, 1600 MT/s                 | A1, A2, A3, A4, A5, A6, A7,<br>A8, A9, A10, A11, A12, B1,<br>B2, B3, B4, B5, B6, B7, B8,<br>B9, B10, B11, B12                                                                       |
| 192                               | 16                   | 12                        | 2R x4, 2133 MT/s                 | A1, A2, A3, A4, A5, A6, B1,<br>B2, B3, B4, B5, B6                                                                                                    |

Table 4. Memory configurations – two processors

<span id="page-50-0"></span>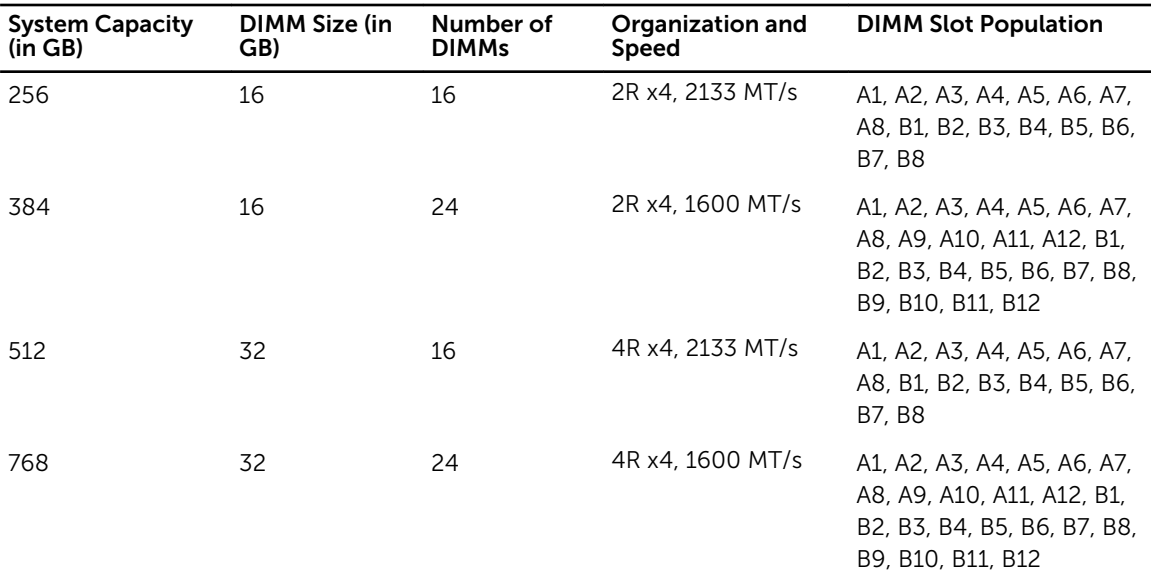

## Removing memory modules

#### **Prerequisites**

WARNING: The memory modules are hot to touch for some time after the system has been  $\wedge$ powered down. Allow time for the memory modules to cool before handling them. Handle the memory modules by the card edges and avoid touching the components or metallic contacts on the memory module.

CAUTION: Many repairs may only be done by a certified service technician. You should only perform troubleshooting and simple repairs as authorized in your product documentation, or as directed by the online or telephone service and support team. Damage due to servicing that is not authorized by Dell is not covered by your warranty. Read and follow the safety instructions that came with the product.

CAUTION: To ensure proper system cooling, memory-module blanks must be installed in any memory socket that is not occupied. Remove memory-module blanks only if you intend to install memory modules in those sockets.

- 1. Ensure that you read the [Safety instructions](#page-34-0).
- 2. Follow the procedure listed in **Before working inside your system**.
- 3. Remove the cooling shroud.

#### Steps

- **1.** Locate the appropriate memory-module socket(s).
- 2. To release the memory module from the socket, simultaneously press the ejectors on both ends of the memory-module socket.

## CAUTION: Handle each memory module only by the card edges, making sure not to touch the middle of the memory module or metallic contacts.

3. Remove the memory module from the socket.

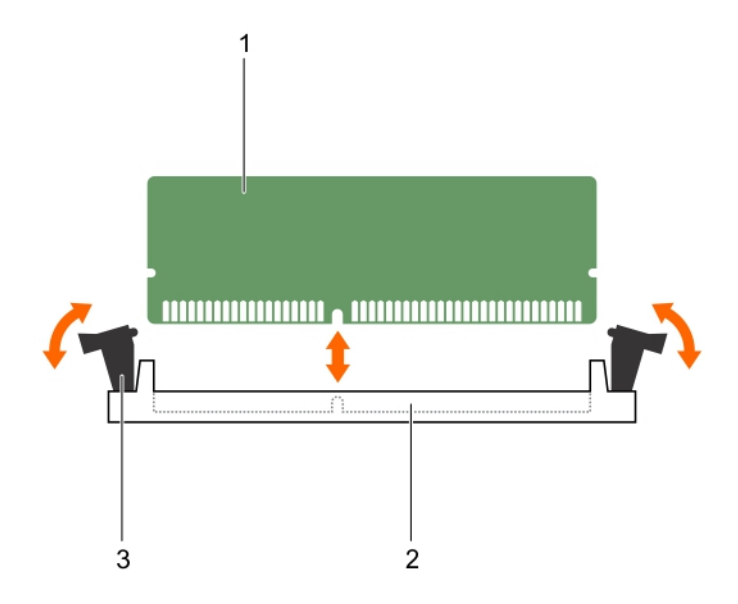

#### Figure 12. Removing the memory module

- 
- 1. memory module 2. memory-module socket
- 3. memory-module ejector (2)

#### Next steps

- 1. If you are removing the memory module permanently, install a memory-module blank. If you are installing a new memory module, see **Installing memory modules**.
- 2. Follow the procedure listed in [After working inside your system](#page-34-0).

#### Related Links

[Removing the cooling shroud](#page-41-0)

## Installing memory modules

#### Prerequisites

CAUTION: Many repairs may only be done by a certified service technician. You should only perform troubleshooting and simple repairs as authorized in your product documentation, or as directed by the online or telephone service and support team. Damage due to servicing that is not authorized by Dell is not covered by your warranty. Read and follow the safety instructions that came with the product.

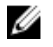

NOTE: You must remove a memory module to upgrade a memory module or replace a faulty memory module.

- 1. Ensure that you read the **[Safety instructions](#page-34-0)**.
- 2. Follow the procedure listed in [Before working inside your system.](#page-34-0)
- 3. If installed, remove the memory module or the memory-module blank.

WARNING: The memory modules are hot to touch for some time after the system has been powered down. Allow time for the memory modules to cool before handling them. Handle the memory modules by the card edges and avoid touching the components or metallic contacts on the memory module.

#### **Steps**

- 1. Locate the appropriate memory-module socket.
- 2. Press the ejectors on the memory-module socket outward to allow the memory module to be inserted into the socket.

#### CAUTION: Handle each memory module only on either card edge, making sure not to touch the middle of the memory module.

3. Align the edge connector on the memory module with the alignment key on the memory-module socket, and insert the memory module in the socket.

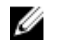

 $\mathbb Z$  NOTE: The memory-module socket has an alignment key that allows you to install the memory module in the socket in only one orientation.

CAUTION: To prevent damage to the memory-module socket during installation, apply pressure at both ends of the memory module evenly. Do not apply pressure to the center of the memory module.

- 4. Press down on the memory module with your thumbs to lock the memory module into the socket.
	- NOTE: When the memory module is properly seated in the socket, the ejectors on the memory-module socket align with the ejectors on the other sockets that have memory modules installed.
- **5.** Repeat step 4 through step 7 of this procedure to install the remaining memory modules.

#### Next steps

- 1. Follow the procedure listed in [After working inside your system](#page-34-0).
- 2. (Optional) Press <F2> to enter the System Setup, and check the System Memory setting.

The system should have already changed the value to reflect the newly installed memory.

 $\mathbb Z$  NOTE: If the value is incorrect, one or more of the memory modules may not be installed properly. Check to ensure that the memory modules are firmly seated in their sockets.

3. Run the system memory test in the system diagnostics.

#### Related Links

[Removing memory modules](#page-50-0)

# I/O module mezzanine cards

The blade supports a variety of optional mezzanine cards. If installed, the mezzanine card(s) must be used in conjunction with a matching I/O module(s).

For more information on I/O modules, see "Guidelines for Installing I/O Modules" in the *M1000e Enclosure Owner's Manual* at dell.com/poweredgemanuals.

### Mezzanine card installation guidelines

The blade supports two mezzanine cards:

- <span id="page-53-0"></span>• Mezzanine card slot C supports Fabric C. This card must match the fabric type of I/O modules installed in I/O module bays C1 and C2.
- Mezzanine card slot B supports Fabric B. This card must match the fabric type of I/O modules installed in I/O module bays B1 and B2.

The blade supports SFF mezzanine cards. x8 PCIe Gen 3 cards are supported.

## Removing the mezzanine card

#### Prerequisites

- CAUTION: Many repairs may only be done by a certified service technician. You should only perform troubleshooting and simple repairs as authorized in your product documentation, or as directed by the online or telephone service and support team. Damage due to servicing that is not authorized by Dell is not covered by your warranty. Read and follow the safety instructions that came with the product.
- 1. Ensure that you read the **[Safety instructions](#page-34-0)**.
- 2. Follow the procedure listed in [Before working inside your system.](#page-34-0)

#### Steps

1. Open the retention latch by pressing the ridged area on the retention latch, and lifting the latch up.

#### CAUTION: To prevent damage to the mezzanine card, you must hold the card only by its edges.

- 2. Lift the mezzanine card up and away from the system.
- **3.** Close the retention latch.

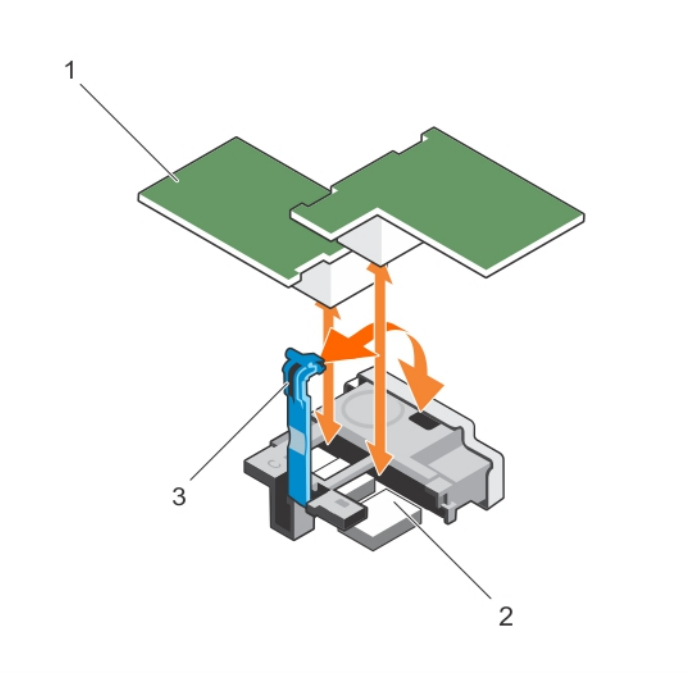

#### Figure 13. Removing and installing the mezzanine card

- 1. mezzanine card (2) 2. connector (2)
	-

3. ridge area on the retention latch

#### <span id="page-54-0"></span>Next steps

- 1. Install the mezzanine card, see Installing the mezzanine card.
- 2. Follow the procedure listed in [After working inside your system](#page-34-0).

## Installing the mezzanine card

#### **Prerequisites**

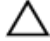

CAUTION: Many repairs may only be done by a certified service technician. You should only perform troubleshooting and simple repairs as authorized in your product documentation, or as directed by the online or telephone service and support team. Damage due to servicing that is not authorized by Dell is not covered by your warranty. Read and follow the safety instructions that came with the product.

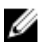

NOTE: You must remove the mezzanine card to replace a faulty mezzanine card or service other components inside the system.

- 1. Ensure that you read the **[Safety instructions](#page-34-0)**.
- 2. Remove the mezzanine card, see [Removing the mezzanine card](#page-53-0).

#### **Steps**

- 1. Open the retention latch by pressing the ridged area on the retention latch with your thumb and lifting the end of the latch.
- 2. If present, remove the connector cover from the mezzanine card bay.

#### CAUTION: To prevent damage to the mezzanine card, you must hold the card only by its edges.

- **3.** Rotate the card to align the connector on the bottom of the mezzanine card with the corresponding socket on the system board.
- 4. Lower the card into place until it is fully seated and the plastic clip on the outer edge of the card engages over the side of the blade chassis.
- 5. Close the retention latch to secure the mezzanine card.

#### Next steps

Follow the procedure listed in [After working inside your system](#page-34-0).

# IDSDM card (optional)

The Internal Dual SD Module (IDSDM) card provides two SD card slots and a USB interface dedicated for the embedded hypervisor. This card offers the following features:

- Dual card operation maintains a mirrored configuration using SD cards in both slots and provides redundancy.
- Single card operation single card operation is supported, but without redundancy.

# <span id="page-55-0"></span>Replacing an SD card

#### **Prerequisites**

CAUTION: Many repairs may only be done by a certified service technician. You should only perform troubleshooting and simple repairs as authorized in your product documentation, or as directed by the online or telephone service and support team. Damage due to servicing that is not authorized by Dell is not covered by your warranty. Read and follow the safety instructions that came with the product.

- 1. Ensure that you read the [Safety instructions](#page-34-0).
- 2. Follow the procedure listed in [Before working inside your system.](#page-34-0)
- 3. Enter the System Setup and ensure that the Internal SD Card Port is enabled.

CAUTION: When an SD card failure occurs, and the Internal SD Card Redundancy option in the Integrated Devices screen of the System Setup is set to Mirror Mode, there may be loss of data. To avoid data loss, follow step 4 through step 6 of [Troubleshooting an internal SD card](#page-98-0).

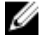

NOTE: The SD card in the lower card slot is the primary card (SD1) and the SD card in the upper card slot is the secondary card (SD2).

NOTE: When an SD card failure occurs, the Internal SD Card Redundancy option in the System Ø Setup is set to **Disabled** and the internal dual SD module controller notifies the system. On the next reboot, the system displays a message indicating the failure.

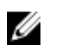

NOTE: If the Internal SD Card Redundancy option is set to Disabled, replace the failed SD card with a new SD card.

#### Steps

- 1. Locate the SD card slot on the internal dual SD module (IDSDM) card.
- 2. Press inward on the card to release it from the slot, and remove the card.

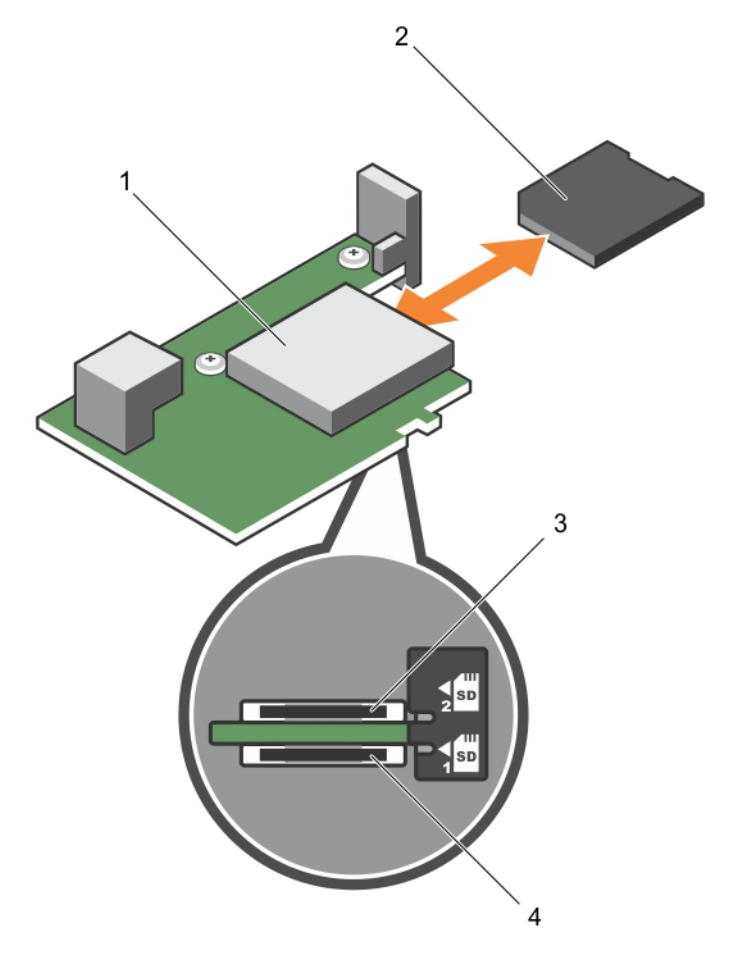

### Figure 14. Replacing an SD card

- 1. IDSDM card 2. SD card
- 
- 
- 3. upper card slot (SD 2) 4. lower card slot (SD 1)

### Next steps

- 1. Follow the procedure listed in [After working inside your system](#page-34-0).
- 2. Enter the System Setup and ensure that the Internal SD Card Port and Internal SD Card Redundancy mode is enabled.
- 3. Check if the new SD card is functioning properly. If the problem persists, see [Getting Help.](#page-111-0)

## Internal USB key

The blade provides an internal USB connector for a USB flash memory key. The USB memory key can be used as a boot device, security key, or mass storage device. To use the internal USB connector, the Internal USB Port option must be enabled in the Integrated Devices screen of the System Setup.

To boot from the USB memory key, you must configure the USB memory key with a boot image, and then specify the USB memory key in the boot sequence in the System Setup. For information on creating <span id="page-57-0"></span>a bootable file on the USB memory key, see the user documentation that accompanied the USB memory key.

#### Replacing the internal USB key

#### Prerequisites

CAUTION: Many repairs may only be done by a certified service technician. You should only perform troubleshooting and simple repairs as authorized in your product documentation, or as directed by the online or telephone service and support team. Damage due to servicing that is not authorized by Dell is not covered by your warranty. Read and follow the safety instructions that came with the product.

CAUTION: To avoid interference with other components in the blade, the maximum permissible dimensions of the USB key are 15.9 mm wide x 57.15 mm long x 7.9 mm high.

- 1. Ensure that you read the **[Safety instructions](#page-34-0)**.
- 2. Follow the procedure listed in [Before working inside your system.](#page-34-0)

#### Steps

- 1. Locate the USB connector/USB key.
- 2. If installed, remove the USB key.
- **3.** Insert the new USB memory key into the USB connector.

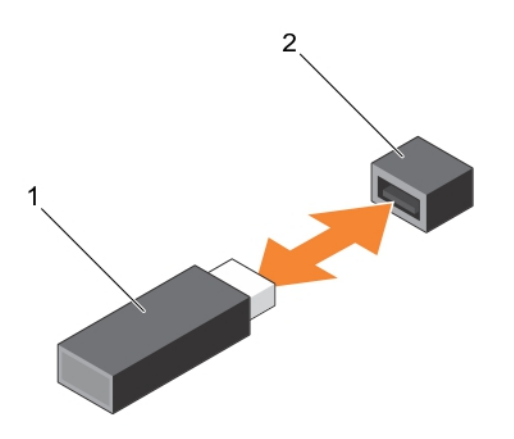

#### Figure 15. Replacing the USB memory key

- 
- 1. USB memory key 2. USB memory key connector

#### Next steps

- 1. Follow the procedure listed in [After working inside your system](#page-34-0).
- 2. Enter the System Setup and ensure that the USB key is detected by the system.

# <span id="page-58-0"></span>Removing the IDSDM card

#### **Prerequisites**

CAUTION: Many repairs may only be done by a certified service technician. You should only perform troubleshooting and simple repairs as authorized in your product documentation, or as directed by the online or telephone service and support team. Damage due to servicing that is not authorized by Dell is not covered by your warranty. Read and follow the safety instructions that came with the product.

- 1. Ensure that you read the [Safety instructions](#page-34-0).
- 2. Keep the #2 Phillips screwdriver ready.
- 3. Follow the procedure listed in [Before working inside your system.](#page-34-0)
- 4. If installed, remove the internal USB key.
- 5. If installed, remove the SD card(s).

### Steps

- 1. Remove the two screws securing the IDSDM card to the system board.
- 2. Remove the SD card slot bracket.

## CAUTION: To prevent damage to the IDSDM card, you must hold the card only by its edges.

**3.** Lift the card up and away from the system.

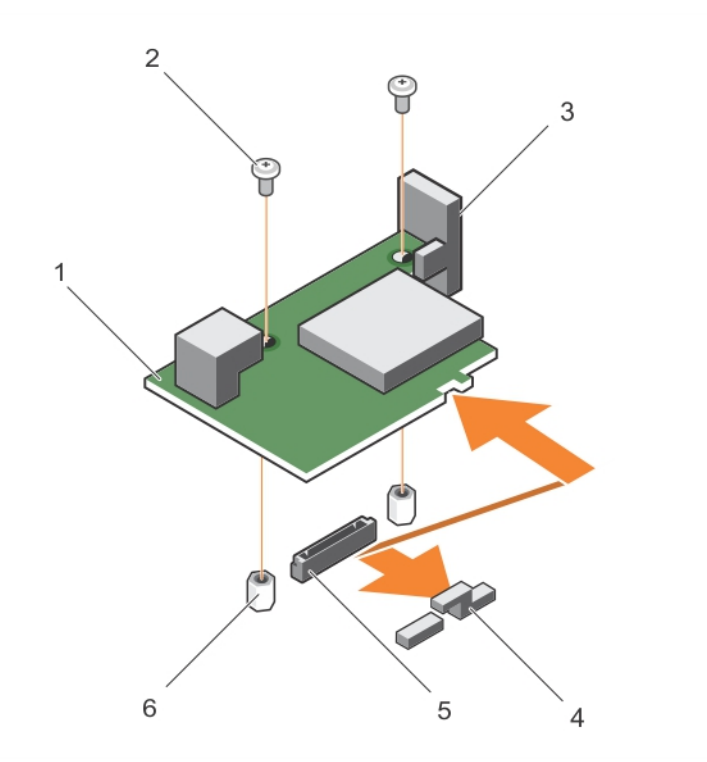

#### Figure 16. Removing and installing the IDSDM card

1. IDSDM card 2. screw (2)

- 
- 3. SD card slot bracket  $\overline{4}$  mezzanine card support bracket
- 5. IDSDM card connector on the system board

#### 6. standoff (2)

#### Next steps

- 1. Install the IDSDM card, see Installing the IDSDM card.
- 2. Follow the procedure listed in [After working inside your system](#page-34-0).

#### Related Links

[Replacing the internal USB key](#page-57-0) [Replacing an SD card](#page-55-0)

## Installing the IDSDM card

#### **Prerequisites**

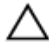

CAUTION: Many repairs may only be done by a certified service technician. You should only perform troubleshooting and simple repairs as authorized in your product documentation, or as directed by the online or telephone service and support team. Damage due to servicing that is not authorized by Dell is not covered by your warranty. Read and follow the safety instructions that came with the product.

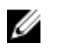

NOTE: You must remove the IDSDM card to replace a faulty IDSDM card or service other components inside the system.

- 1. Ensure that you read the [Safety instructions](#page-34-0).
- 2. Keep the #2 Phillips screwdriver ready.
- 3. Remove the SD card.
- 4. Remove the IDSDM card, see [Removing the IDSDM card](#page-58-0).

CAUTION: To prevent damage to the IDSDM card, you must hold the card only by its edges.

#### Steps

- 1. Align the following:
	- The slot on the card edge with the projection tabs on the mezzanine card support.
	- The two screw holes on the IDSDM card with the standoffs on the system board.
	- The hole on the SD card slot bracket with the screw hole on the IDSDM card.
- 2. Install the two screws to secure the SD card slot bracket and IDSDM card to the system board.

#### Next steps

- 1. If applicable, install the SD card(s) and the internal USB key.
- 2. Follow the procedure listed in [After working inside your system](#page-34-0).

#### Related Links

[Replacing an SD card](#page-55-0) [Replacing the internal USB key](#page-57-0)

# <span id="page-60-0"></span>rSPI card (optional)

rSPI (restore Serial Peripheral Interface) is a SPI flash device to store information about the system Service Tag, system configuration, or iDRAC license.

## Removing the rSPI card

#### **Prerequisites**

- CAUTION: Many repairs may only be done by a certified service technician. You should only perform troubleshooting and simple repairs as authorized in your product documentation, or as directed by the online or telephone service and support team. Damage due to servicing that is not authorized by Dell is not covered by your warranty. Read and follow the safety instructions that came with the product.
- 1. Ensure that you read the **[Safety instructions](#page-34-0)**.
- 2. Keep the #2 Phillips screwdriver ready.
- 3. Follow the procedure listed in [Before working inside your system.](#page-34-0)

#### Steps

1. Remove the two screws securing the rSPI card to the system board.

## $\setminus$  CAUTION: To prevent damage to the rSPI card, you must hold the card only by its edges.

2. Lift the card up and away from the system.

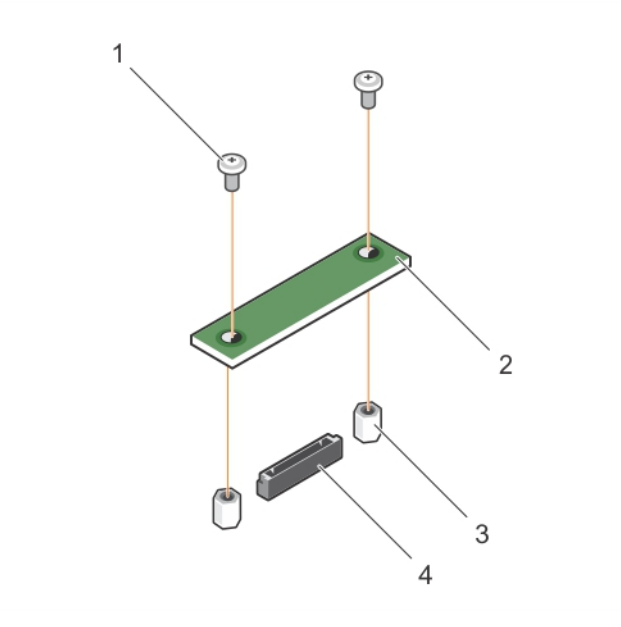

Figure 17. Removing and installing the rSPI card

- 1. screw (2) 2. rSPI card
- 3. standoff (2) 4. connector

#### Next steps

- 1. Install the rSPI card, see Installing the rSPI card.
- 2. Follow the procedure listed in [After working inside your system](#page-34-0).

## Installing the rSPI card

#### **Prerequisites**

CAUTION: Many repairs may only be done by a certified service technician. You should only perform troubleshooting and simple repairs as authorized in your product documentation, or as directed by the online or telephone service and support team. Damage due to servicing that is not authorized by Dell is not covered by your warranty. Read and follow the safety instructions that came with the product.

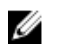

NOTE: You must remove the rSPI card to replace a faulty rSPI card or service other components inside the system.

- 1. Ensure that you read the [Safety instructions](#page-34-0).
- 2. Keep the #2 Phillips screwdriver ready.
- 3. Remove the rSPI card, see [Removing the rSPI card](#page-60-0).

#### CAUTION: To prevent damage to the rSPI card, you must hold the card only by its edges.

#### Steps

- 1. Align the two screw holes on the rSPI card with the standoffs on the system board.
- 2. Install the two screws to secure the rSPI card to the system board.

#### Next steps

Follow the procedure listed in [After working inside your system](#page-34-0).

# SD vFlash card

## Replacing the SD vFlash card

#### Prerequisites

CAUTION: Many repairs may only be done by a certified service technician. You should only perform troubleshooting and simple repairs as authorized in your product documentation, or as directed by the online or telephone service and support team. Damage due to servicing that is not authorized by Dell is not covered by your warranty. Read and follow the safety instructions that came with the product.

- 1. Ensure that you read the **[Safety instructions](#page-34-0)**.
- 2. Follow the procedure listed in [Before working inside your system.](#page-34-0)

#### **Steps**

1. If installed, remove the SD vFlash card from the card slot.

**NOTE:** The SD vFlash card slot is near below the NDC.

2. Insert the contact-pin end of the SD card into the card slot on the VFlash media unit.

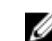

NOTE: The slot is keyed to ensure correct insertion of the card.

<span id="page-62-0"></span>**3.** Press inward on the card to lock it into the slot.

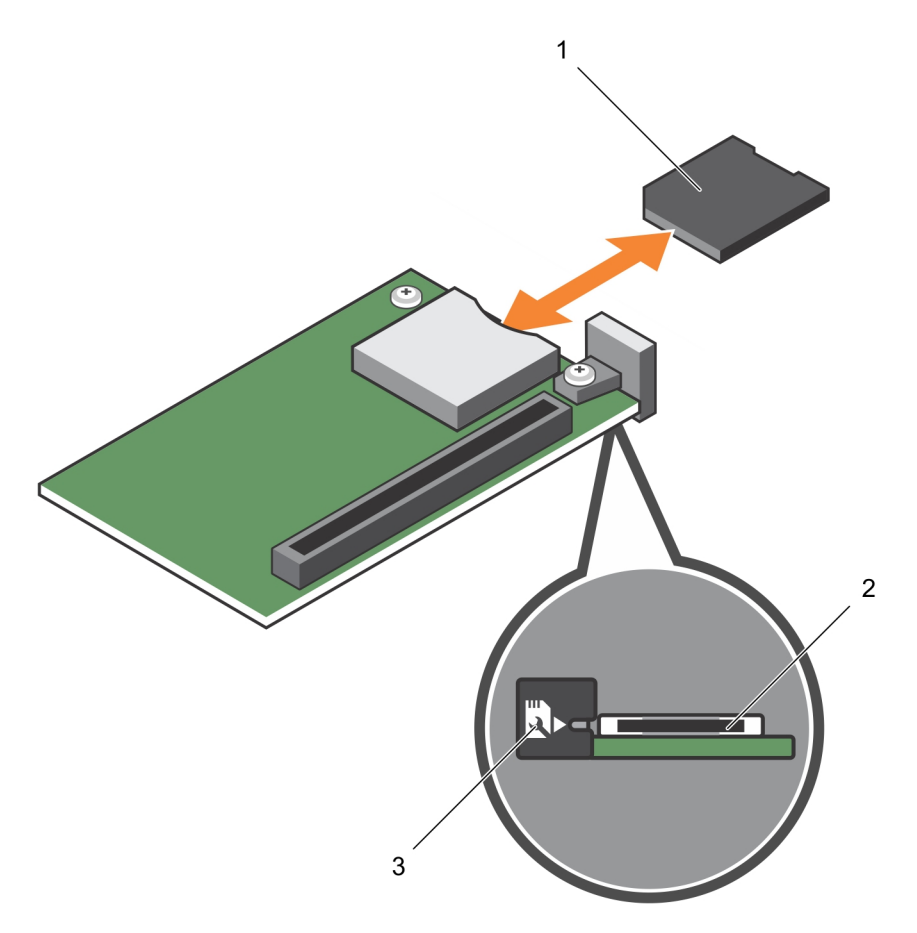

#### Figure 18. Replacing the SD vFlash card

- 
- 1. SD vFlash card 2. SD vFlash card slot
- 3. SD vFlash card slot identification label

### Next steps

Follow the procedure listed in [After working inside your system](#page-34-0).

# Network Daughter Card

## Removing the Network Daughter Card

#### Prerequisites

CAUTION: Many repairs may only be done by a certified service technician. You should only perform troubleshooting and simple repairs as authorized in your product documentation, or as directed by the online or telephone service and support team. Damage due to servicing that is not authorized by Dell is not covered by your warranty. Read and follow the safety instructions that came with the product.

1. Ensure that you read the **[Safety instructions](#page-34-0)**.

- 2. Keep the #2 Phillips screwdriver ready.
- 3. Follow the procedure listed in [Before working inside your system.](#page-34-0)
- 4. Remove the mezzanine card. See [Removing the mezzanine card](#page-53-0).

#### Steps

1. Remove the two screws that secure the Network Daughter Card (NDC) to the system board.

# CAUTION: To prevent damage to the NDC, you must hold the card only by its edges.

2. Lift the card from the system board.

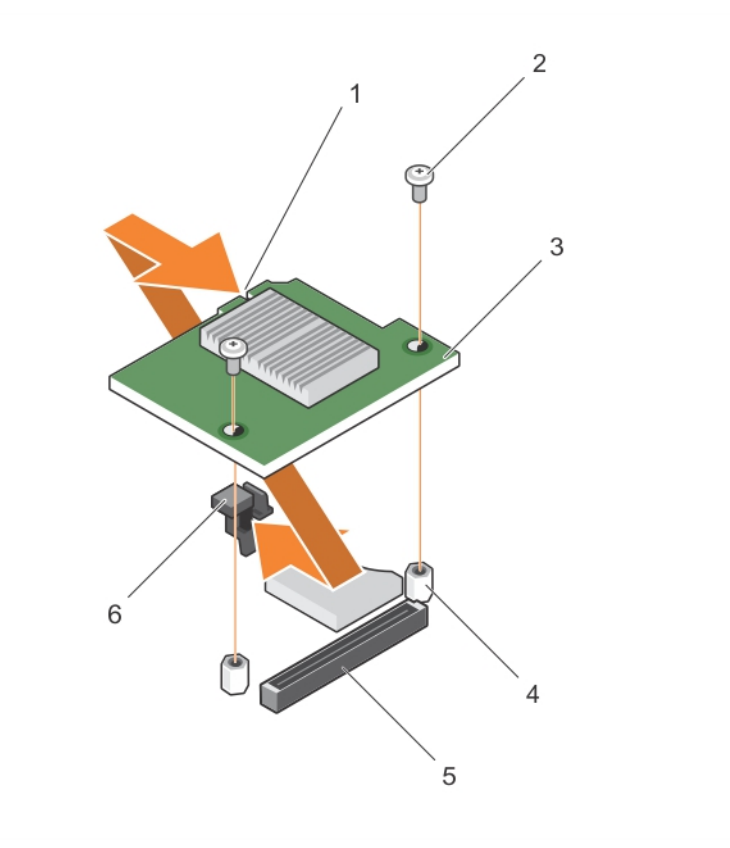

#### Figure 19. Removing and installing the NDC

- 1. slot on the NDC 2. screw (2)
- 
- 
- 
- 3. NDC 4. standoff (2)
- 5. connector 6. tab projections

#### Next steps

- 1. Install the NDC. See [Installing the Network Daughter Card.](#page-64-0)
- 2. Install the mezzanine card. See [Installing the mezzanine card](#page-54-0).
- 3. Follow the procedure listed in [After working inside your system](#page-34-0).

# <span id="page-64-0"></span>Installing the Network Daughter Card

### **Prerequisites**

CAUTION: Many repairs may only be done by a certified service technician. You should only perform troubleshooting and simple repairs as authorized in your product documentation, or as directed by the online or telephone service and support team. Damage due to servicing that is not authorized by Dell is not covered by your warranty. Read and follow the safety instructions that came with the product.

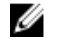

NOTE: You must remove the NDC to replace a faulty NDC card or service other components inside the system.

#### CAUTION: To prevent damage to the NDC, you must hold the card only by its edges. ∧

- 1. Ensure that you read the [Safety instructions](#page-34-0).
- 2. Keep the #2 Phillips screwdriver ready.
- 3. Remove the mezzanine card. See [Removing the mezzanine card](#page-53-0).
- 4. Remove the NDC. See [Removing the Network Daughter Card.](#page-62-0)

#### Steps

- **1.** Alian the following:
	- a. The slots on the card edge with the projection tabs on the plastic bracket covering the mezzanine card slots.
	- b. Screw holes on the card with the standoffs on the system board.
- 2. Lower the card into place until the card connector fits into the corresponding connector on the system board.
- **3.** Secure the card with the two screws.

### Next steps

- 1. Install the mezzanine card. See [Installing the mezzanine card](#page-54-0).
- 2. Follow the procedure listed in [After working inside your system](#page-34-0).

# Processors

The blade supports one or two Intel Xeon E5-2600 v3 product family processors.

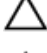

CAUTION: For processors up to 105 W, 120 W, or 135 W, use heat sinks of 68 mm width.

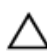

CAUTION: For processors up to 135 W (four core, six core, or eight core) or 145 W, use heat sinks of 86 mm width.

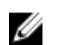

NOTE: Mixing processors of different wattages is not supported.

Use the following procedure when:

- Installing an additional processor
- Replacing a processor

## Removing a processor

#### **Prerequisites**

CAUTION: Many repairs may only be done by a certified service technician. You should only perform troubleshooting and simple repairs as authorized in your product documentation, or as directed by the online or telephone service and support team. Damage due to servicing that is not authorized by Dell is not covered by your warranty. Read and follow the safety instructions that came with the product.

CAUTION: Never remove the heat sink from a processor unless you intend to remove the processor. The heat sink is necessary to maintain proper thermal conditions.

NOTE: The processor and heat sink can become extremely hot. Be sure the processor has had W sufficient time to cool before handling.

- 1. Ensure that you read the [Safety instructions](#page-34-0).
- 2. Keep the #2 Phillips screwdriver ready.
- 3. Follow the procedure listed in [Before working inside your system.](#page-34-0)
- 4. Remove the cooling shroud.

#### Steps

- 1. Loosen the first screw that secures the heat sink to the system board.
- 2. Wait 30 seconds for the heat sink to loosen from the processor and loosen the screw diagonally opposite the first screw.
- **3.** Repeat the procedure for the remaining two screws.
- 4. Remove the heat sink.

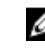

 $\mathbb Z$  NOTE: Set the heat sink upside down on the work surface to avoid contaminating the thermal grease.

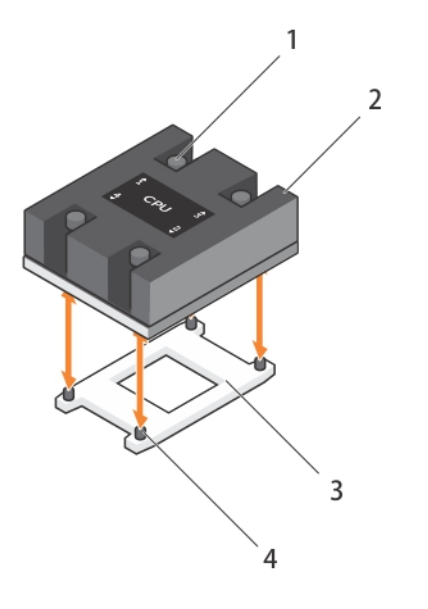

#### Figure 20. Installing and removing a heat sink

- 1. retention screw (4) 2. heat sink
	-
- 3. processor socket **4.** heat sink retention socket (4)
- 5. Use a clean, lint-free cloth to remove any thermal grease from the surface of the processor shield.

CAUTION: The processor is held in its socket under strong pressure. Be aware that the Ϊ release lever can spring up suddenly if not firmly grasped.

6. Position your thumb firmly over the socket-release lever1 and lever 2 of the processor and release both the levers simultaneously from the locked position by pushing down and out from under the tab.

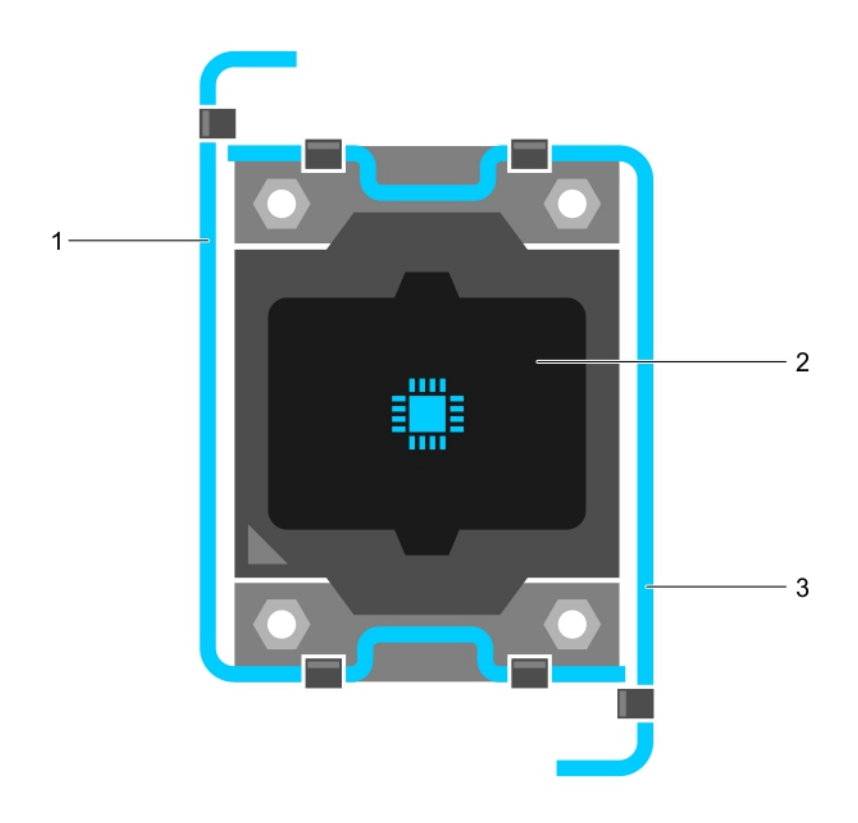

#### Figure 21. Processor shield opening and closing lever sequence

- 1. socket-release lever 1 2. processor
	-

- 3. socket-release lever 2
- 7. Hold the tab on the processor shield and rotate the shield upward and out of the way.
- 8. Lift the processor out of the socket and leave the release lever up so that the socket is ready for the new processor.

CAUTION: If you are permanently removing a processor, you must install a socket protective cap and a processor/DIMM blank in the vacant socket to ensure proper system cooling. The processor/DIMM blank covers the vacant sockets for the DIMMs and the processor.

<span id="page-68-0"></span>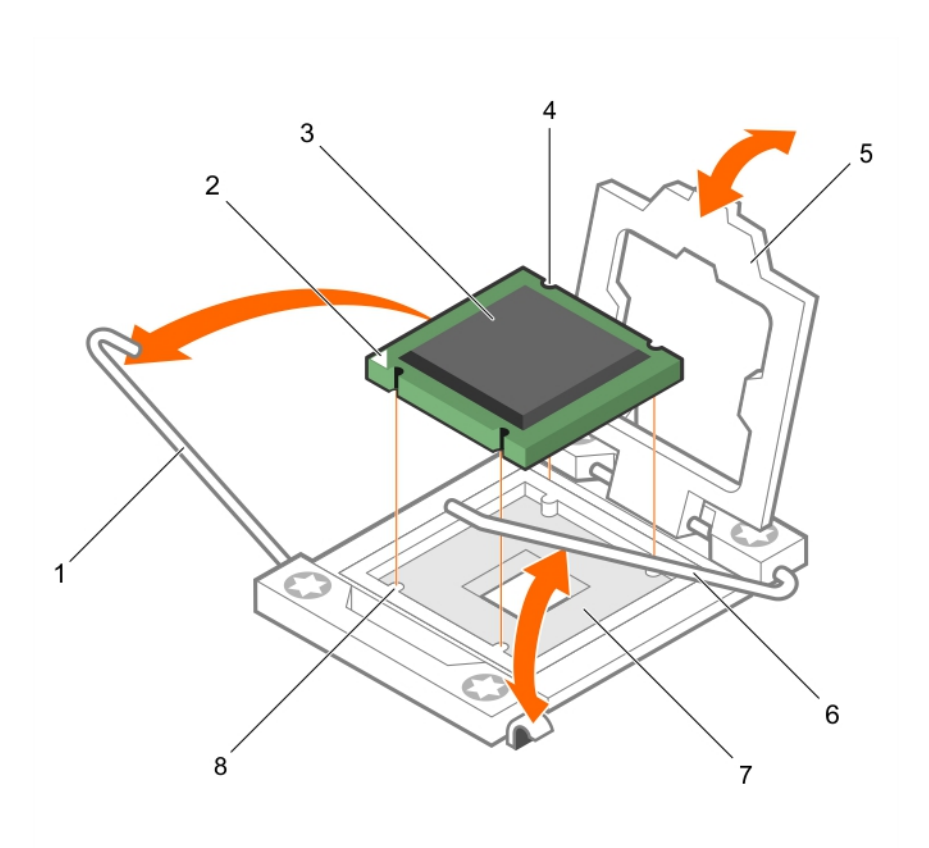

#### Figure 22. Installing and removing a processor

- 
- 3. processor 4. slot (4)
- 
- 7. processor socket 8. tab (4)
- 1. socket-release lever 1 2. pin–1 corner of the processor
	-
- 5. processor shield 6. socket-release lever 2
	-

### Next steps

- 1. If you are removing the processor permanently, install the processor/DIMM blank. If you are installing a new processor, see Installing a processor.
- 2. Follow the procedure listed in [After working inside your system](#page-34-0).

#### Related Links

[Removing the cooling shroud](#page-41-0)

## Installing a processor

#### Prerequisites

CAUTION: Many repairs may only be done by a certified service technician. You should only perform troubleshooting and simple repairs as authorized in your product documentation, or as directed by the online or telephone service and support team. Damage due to servicing that is not authorized by Dell is not covered by your warranty. Read and follow the safety instructions that came with the product.

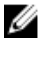

NOTE: If you are installing just one processor, it must be installed in socket CPU1.

NOTE: You must remove a processor to upgrade a processor or replace a faulty processor. U

- 1. Ensure that you read the [Safety instructions](#page-34-0).
- 2. Keep the #2 Phillips screwdriver ready.
- 3. Follow the procedure listed in [Before working inside your system.](#page-34-0)
- 4. Remove the processor or processor blank/DIMM blank.

#### Steps

- 1. Unlatch and rotate the socket-release levers 90 degrees upward and ensure that the socket-release lever is fully open.
- 2. Hold the tab on the processor shield and rotate the shield upward and out of the way.

 $\mathbb Z$  NOTE: It is recommended that you install/remove the socket protective cap from the processor shield with the processor shield in the open position.

**3.** If installed, remove the socket protective cap from the processor shield. To remove the socket protective cap, push the cap from the inside of the processor shield and move it away from the socket pins.

CAUTION: Positioning the processor incorrectly can permanently damage the system board or the processor. Be careful not to bend the pins in the socket.

# CAUTION: Do not use force to seat the processor. When the processor is positioned correctly, it engages easily into the socket.

- 4. Install the processor in the socket:
	- a. Identify the pin-1 corner of the processor by locating the tiny gold triangle on one corner of the processor. Place this corner in the same corner of the ZIF socket identified by a corresponding triangle on the system board.
	- b. Align the pin-1 corner of the processor with the pin-1 corner of the system board.
	- c. Set the processor lightly in the socket.

Because the system uses a ZIF processor socket, do not use force. When the processor is positioned correctly, it drops down into the socket with minimal pressure.

- d. Close the processor shield.
- e. Rotate the socket-release lever 1 and lever 2 simultaneously until it is locked in position.
- 5. To install the heat sink:
	- a. If applicable, remove the existing thermal grease from the heat sink using a clean lint-free cloth.
	- b. Apply thermal grease on the top of the processor. Use the thermal-grease syringe included with your processor kit to apply the grease in a thin spiral on the top of the processor as shown in the figure.

 $\triangle$  CAUTION: Applying too much thermal grease can result in excess grease coming in contact with and contaminating the processor socket.

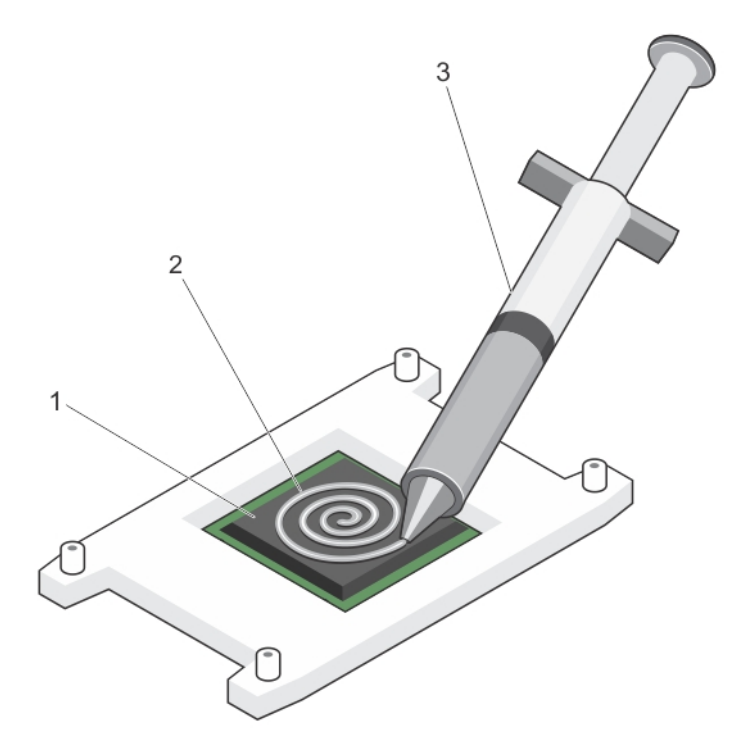

#### Figure 23. Applying thermal grease on the top of the processor

- 
- 1. processor 2. thermal grease
- 3. thermal-grease syringe

 $\mathbb Z$  NOTE: The thermal-grease is intended for one-time use only. Dispose of the syringe after you use it.

- c. Place the heat sink onto the processor.
- d. Tighten the four screws to secure the heat sink to the system board.

 $\mathbb Z$  NOTE: Tighten the screws diagonally opposite to each other. Do not over-tighten the heat sink retention screws when installing the heat sink. To prevent over-tightening, tighten the retention screw until resistance is felt, and stop once the screw is seated. The screw tension should be no more than 6 in-lb (6.9 kg-cm).

#### Next steps

- 1. Install the cooling shroud.
- 2. Follow the procedure listed in [After working inside your system](#page-34-0).

As the system boots, it detects the presence of the new processor and automatically changes the system configuration information in the System Setup.

- 3. Press <F2> to enter the System Setup and check that the processor information matches the new system configuration.
- 4. Run the system diagnostics to verify that the new processor operates correctly.
- 5. Update the system BIOS.

#### Related Links

[Installing the cooling shroud](#page-42-0)

# Hard drives/SSDs

Your system supports up to two 2.5 inch SAS/SATA/PCIe SSDs or SAS /SATA hard drives and four 1.8 inch SATA SSDs. The hard drives/SSDs are supplied in special hot-swappable drive carriers that fit in the drive bays and these drives connect to the system board through the hard-drive backplane board.

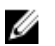

NOTE: Mixing of SSD/SAS/SATA hard drives is not supported.

## Hard-drive/SSD bay numbering

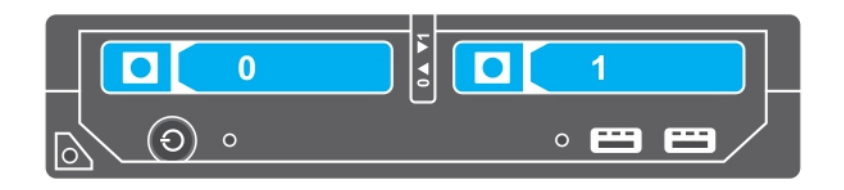

Figure 24. Hard-drive/SSD bay numbering — 2.5 inch hard-drive/SSD system

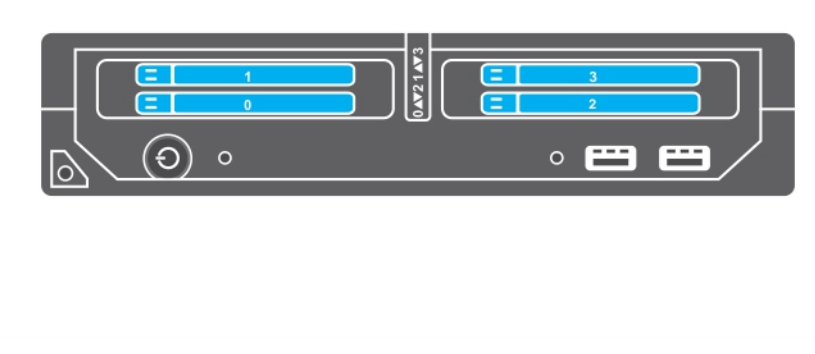

Figure 25. SSD bay numbering — 1.8 inch SSD system

## Hard drive/SSD installation guidelines

For single hard drive configuration, a hard-drive blank must be installed in the other drive bay to maintain proper cooling airflow.
# <span id="page-72-0"></span>Removing a hard drive/SSD

#### **Prerequisites**

CAUTION: Many repairs may only be done by a certified service technician. You should only perform troubleshooting and simple repairs as authorized in your product documentation, or as directed by the online or telephone service and support team. Damage due to servicing that is not authorized by Dell is not covered by your warranty. Read and follow the safety instructions that came with the product.

- 1. Ensure that you read the [Safety instructions](#page-34-0).
- 2. Take the hard drive/SSD offline and wait until the hard-drive/SSD indicator codes on the drive carrier are off.

When all indicators are off, the drive is ready for removal. See your operating system documentation for more information on taking the hard drive/SSD offline.

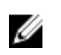

NOTE: All operating systems do not support hot-swappable drive installation. See the documentation supplied with your operating system.

#### **Steps**

- 1. Press the release button to open the hard-drive/SSD carrier handle.
- 2. Slide the hard-drive/SSD carrier out until it is free of the hard-drive/SSD slot.
- **3.** Slide the hard drive/SSD out until it is free of the hard-drive/SSD bay.

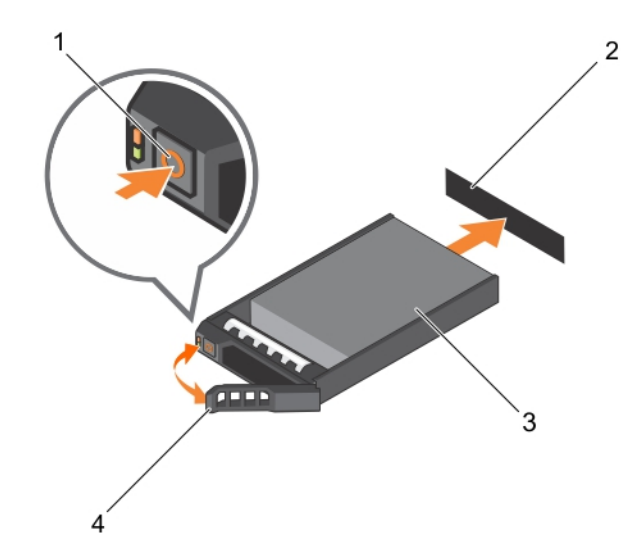

#### Figure 26. Removing and installing a hard drive/SSD

- 
- 
- 1. release button 2. hard-drive/SSD connector (on backplane)
- 3. hard drive/SSD 4. hard-drive/SSD carrier handle

#### Next steps

1. If you are removing a hard drive/SSD permanently, install the hard-drive/SSD blank. If you are installing a new hard drive/SSD, see [Installing a hard drive/SSD](#page-73-0).

# <span id="page-73-0"></span>Installing a hard drive/SSD

#### **Prerequisites**

CAUTION: When a replacement hot-swappable hard drive/SSD is installed and the blade is powered on, the hard drive/SSD automatically begins to rebuild. Make absolutely sure that the replacement hard drive/SSD is blank or contains data that you wish to have over-written. Any data on the replacement hard drive/SSD is immediately lost after the hard drive/SSD is installed.

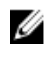

NOTE: You must remove a hard drive/SSD to upgrade a hard drive/SSD or replace a faulty hard drive/SSD.

- 1. Ensure that you read the [Safety instructions](#page-34-0).
- 2. Remove the hard drive/SSD or hard-drive/SSD blank.

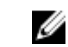

NOTE: All operating systems do not support hot-swappable drive installation. See the documentation supplied with your operating system.

#### Steps

- 1. Press the release button to open the hard-drive/SSD carrier handle.
- 2. Slide the hard-drive/SSD carrier into the drive bay. Carefully align the channel on the hard-drive/SSD carrier with the appropriate drive slot on the blade.
- **3.** Push the drive carrier into the slot until the handle makes contact with the blade.
- 4. Rotate the carrier handle to the closed position while pushing the carrier into the slot until it locks into place.

The status LED indicator displays a steady green light if the drive is installed correctly. The drive carrier LED green indicator flashes as the drive rebuilds.

#### Related Links

[Removing a hard drive/SSD](#page-72-0)

## Removing a hard-drive/SSD blank

#### Prerequisites

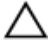

CAUTION: Many repairs may only be done by a certified service technician. You should only perform troubleshooting and simple repairs as authorized in your product documentation, or as directed by the online or telephone service and support team. Damage due to servicing that is not authorized by Dell is not covered by your warranty. Read and follow the safety instructions that came with the product.

CAUTION: To maintain proper system cooling, all empty hard-drive/SSD slots must have harddrive/SSD blanks installed.

1. Ensure that you read the **[Safety instructions](#page-34-0)**.

#### Steps

Press the release latch and slide the hard-drive/SSD blank out of the hard-drive/SSD slot.

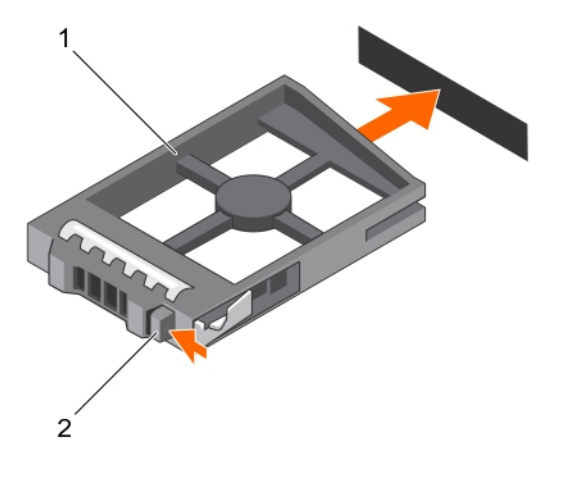

#### Figure 27. Removing and installing a 2.5 inch hard-drive/SSD blank

1. hard-drive/SSD blank 2. release latch 1  $2^{^{\prime}}$ 

### Figure 28. Removing and installing a 1.8 inch SSD blank

1. SSD blank 2. release latch

#### Next steps

1. Install the hard drive/SSD. See [Installing a hard drive/SSD](#page-73-0).

## <span id="page-75-0"></span>Installing a hard-drive/SSD blank

#### **Prerequisites**

- 1. Ensure that you read the **Safety instructions**.
- 2. Remove a hard drive/SSD. See [Removing a hard drive/SSD.](#page-72-0)

#### **Steps**

Insert the hard-drive/SSD blank into the hard-drive/SSD slot until the release latch clicks into place.

## Shutdown procedure for servicing a hard drive/SSD

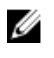

NOTE: This section applies only to situations where the blade must be powered down to service a hard drive/SSD. In many situations, the hard drive/SSD can be serviced while the blade is powered on.

CAUTION: If you need to power off the blade to service a hard drive/SSD, wait 30 seconds after the blade's power indicator turns off before removing the hard drive/SSD. Otherwise, the hard drive/SSD may not be recognized after it is reinstalled and the blade is powered on again.

# Configuring the boot drive

The drive or device from which the system boots is determined by the boot order specified in the System Setup.

## Removing a 2.5 inch hard drive/SSD from a 2.5 inch hard-drive/SSD carrier

#### **Prerequisites**

CAUTION: Many repairs may only be done by a certified service technician. You should only perform troubleshooting and simple repairs as authorized in your product documentation, or as directed by the online or telephone service and support team. Damage due to servicing that is not authorized by Dell is not covered by your warranty. Read and follow the safety instructions that came with the product.

- 1. Ensure that you read the [Safety instructions](#page-34-0).
- 2. Keep the #1 Phillips screwdriver ready.

#### **Steps**

- 1. Remove the four screws from the slide rails on the hard-drive/SSD carrier.
- 2. Slide the hard drive/SSD out of the hard-drive/SSD carrier.

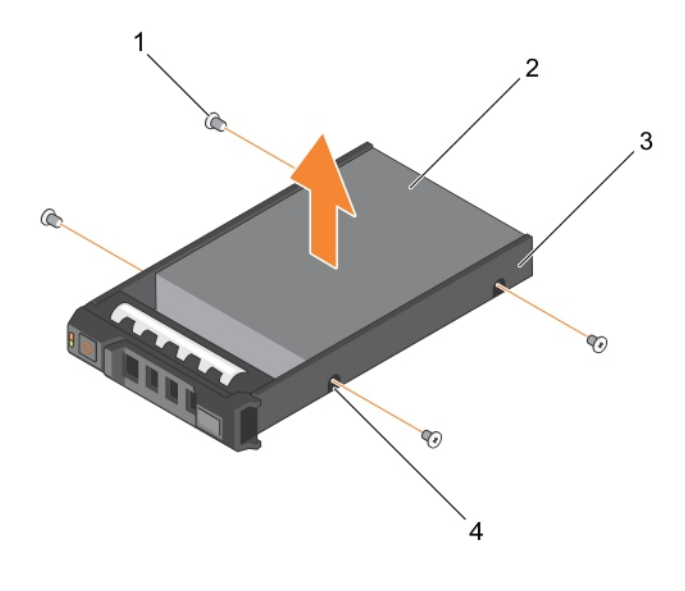

#### Figure 29. Removing and installing a 2.5 inch hard drive/SSD in a 2.5 inch hard-drive/SSD carrier

- 
- 1. screw (4) 2. hard drive/SSD
- 3. hard-drive/SSD carrier 4. screw hole (4)
- 

#### Next steps

Install a new 2.5 inch hard drive/SSD in a 2.5 inch hard-drive/SSD carrier. See Installing a 2.5 inch hard drive/SSD in a 2.5 inch hard-drive/SSD carrier.

## Installing a 2.5 inch hard drive/SSD in a 2.5 inch hard-drive/SSD carrier

#### Prerequisites

CAUTION: Many repairs may only be done by a certified service technician. You should only perform troubleshooting and simple repairs as authorized in your product documentation, or as directed by the online or telephone service and support team. Damage due to servicing that is not authorized by Dell is not covered by your warranty. Read and follow the safety instructions that came with the product.

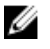

NOTE: You must remove the hard drive/SSD from a hard-drive/SSD carrier to replace a faulty hard drive/SSD from a hard-drive/SSD carrier.

- 1. Ensure that you read the [Safety instructions](#page-34-0).
- 2. Keep the #1 Phillips screwdriver ready.
- 3. Remove a 2.5 inch hard drive/SSD from 2.5 inch hard-drive/SSD carrier. See [Removing a 2.5 inch](#page-75-0) [hard drive/SSD from a 2.5 inch hard-drive/SSD carrier.](#page-75-0)

#### <span id="page-77-0"></span>Steps

- 1. Slide the hard drive/SSD in to the hard-drive/SSD carrier.
- 2. Align the screw holes on the hard drive/SSD with the holes on the hard-drive/SSD carrier.

#### CAUTION: To avoid damaging the drive or the carrier, do not overtighten the screws.

3. Fasten the four screws to secure the hard drive/SSD to the hard-drive/SSD carrier.

## Removing a 1.8 inch SSD from a 1.8 inch SSD carrier

#### Prerequisites

CAUTION: Many repairs may only be done by a certified service technician. You should only perform troubleshooting and simple repairs as authorized in your product documentation, or as directed by the online or telephone service and support team. Damage due to servicing that is not authorized by Dell is not covered by your warranty. Read and follow the safety instructions that came with the product.

Ensure that you read the [Safety instructions](#page-34-0).

#### **Steps**

Pull the rails on the side of the carrier and lift the SSD out of the carrier.

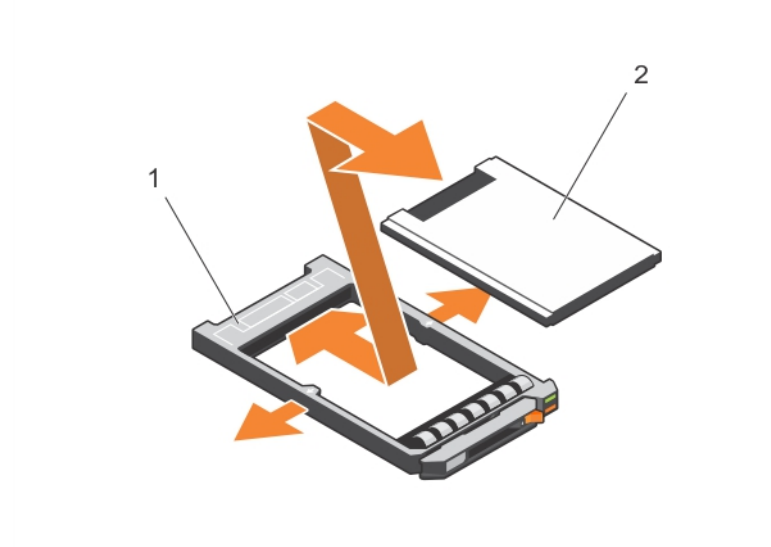

Figure 30. Removing and installing a 1.8 inch SSD in a 1.8 inch SSD carrier

1. SSD carrier 2. SSD

#### Next steps

Install a 1.8 inch SSD in a 1.8 inch SSD carrier. See [Installing a 1.8 inch SSD in a 1.8 inch SSD carrier](#page-78-0).

# <span id="page-78-0"></span>Installing a 1.8 inch SSD in a 1.8 inch SSD carrier

#### **Prerequisites**

CAUTION: Many repairs may only be done by a certified service technician. You should only perform troubleshooting and simple repairs as authorized in your product documentation, or as directed by the online or telephone service and support team. Damage due to servicing that is not authorized by Dell is not covered by your warranty. Read and follow the safety instructions that came with the product.

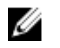

NOTE: You must remove the hard drive/SSD from a hard-drive/SSD carrier to replace a faulty hard drive/SSD from a hard-drive/SSD carrier.

- 1. Ensure that you read the [Safety instructions](#page-34-0).
- 2. Remove a 1.8 inch SSD from a 1.8 inch SSD carrier. See [Removing a 1.8 inch SSD from a 1.8 inch SSD](#page-77-0) [carrier .](#page-77-0)

#### **Steps**

Insert the SSD into the SSD carrier with the connector end of the SSD toward the back. When aligned correctly, the back of the SSD is flush with the back of the SSD carrier.

## Removing the hard-drive/SSD cage

#### **Prerequisites**

CAUTION: Many repairs may only be done by a certified service technician. You should only perform troubleshooting and simple repairs as authorized in your product documentation, or as directed by the online or telephone service and support team. Damage due to servicing that is not authorized by Dell is not covered by your warranty. Read and follow the safety instructions that came with the product.

- 1. Ensure that you read the **[Safety instructions](#page-34-0)**.
- 2. Keep the #1 Phillips screwdriver ready.
- 3. Follow the procedure listed in [Before working inside your system.](#page-34-0)
- 4. Remove the hard drive(s)/SSD(s).
- 5. Remove the hard-drive/SSD backplane.

#### **Steps**

- 1. Remove the four screws securing the hard-drive/SSD cage to the chassis.
- 2. Holding the hard-drive/SSD cage by its edges, lift it up and away from the system.

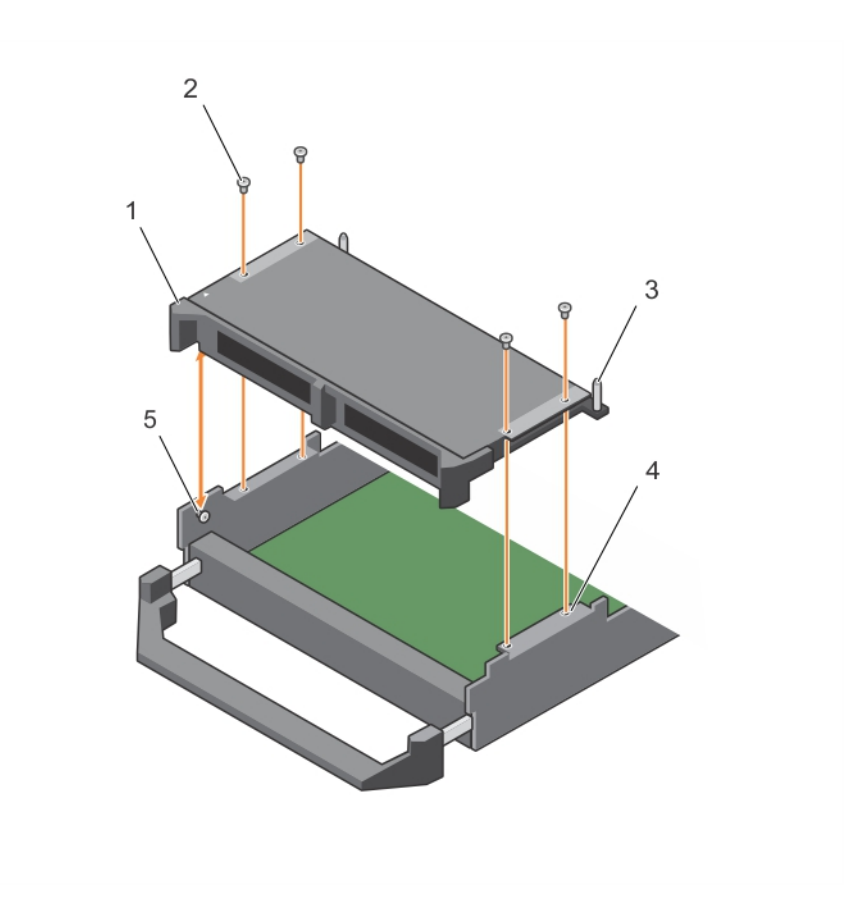

#### Figure 31. Removing and installing a hard-drive/SSD cage

- 1. hard-drive/SSD cage 2. screw (4)
- 
- 5. standoff (2)

#### Next steps

- 1. Install the hard-drive/SSD cage, see **Installing the hard-drive/SSD cage**.
- 2. Install the hard-drive/SSD backplane.
- 3. Install the hard drive(s)/SSD(s).
- 4. Follow the procedure listed in [After working inside your system](#page-34-0).

#### Related Links

[Removing the hard-drive/SSD backplane](#page-80-0) [Removing a hard drive/SSD](#page-72-0)

- 
- 3. guide pin (3) The same control of the chassis (4) and screw hole on the chassis (4)

## <span id="page-80-0"></span>Installing the hard-drive/SSD cage

#### **Prerequisites**

CAUTION: Many repairs may only be done by a certified service technician. You should only perform troubleshooting and simple repairs as authorized in your product documentation, or as directed by the online or telephone service and support team. Damage due to servicing that is not authorized by Dell is not covered by your warranty. Read and follow the safety instructions that came with the product.

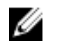

NOTE: You must remove the hard-drive/SSD cage to replace a faulty hard-drive/SSD cage or service other components inside the system.

- 1. Ensure that you read the [Safety instructions](#page-34-0).
- 2. Keep the #1 Phillips screwdriver ready.
- 3. Remove the hard-drive/SSD cage, see [Removing the hard-drive/SSD cage.](#page-78-0)

#### **Steps**

- 1. Align the screw holes on the hard-drive/SSD cage with the screw holes on the chassis.
- 2. Lower the hard-drive/SSD cage into the chassis until it is seated firmly in place.
- **3.** Install the four screws to secure the hard-drive/SSD cage to the chassis.

#### Next steps

- 1. Install the hard-drive/SSD backplane.
- 2. Install the hard drive/SSDs.
- 3. Follow the procedure listed in [After working inside your system](#page-34-0).

# Hard-drive/SSD backplane

## Removing the hard-drive/SSD backplane

#### **Prerequisites**

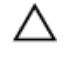

CAUTION: Many repairs may only be done by a certified service technician. You should only perform troubleshooting and simple repairs as authorized in your product documentation, or as directed by the online or telephone service and support team. Damage due to servicing that is not authorized by Dell is not covered by your warranty. Read and follow the safety instructions that came with the product.

CAUTION: To prevent damage to the hard drives/SSDs and the hard-drive/SSD backplane, you must remove the hard drives/SSDs from the blade before removing the hard-drive/SSD backplane.

CAUTION: Note the number of each hard drive/SSD and temporarily label them before removal so that you can replace them in the same locations.

- 1. Ensure that you read the [Safety instructions](#page-34-0).
- 2. Keep the #2 Phillips screwdriver ready.
- 3. Follow the procedure listed in [Before working inside your system.](#page-34-0)
- 4. Remove the hard drive(s)/SSD(s).

#### Steps

- 1. Pressing the release latches, hold both the edges of the backplane near the blade chassis and lift it up and away from the system.
- 2. Remove the hard-drive/SSD cage.
- 3. Loosen the two retention screws securing the hard-drive/SSD backplane cable connector to the system board connector.
- 4. Lift the hard-drive/SSD backplane up and away from the system.

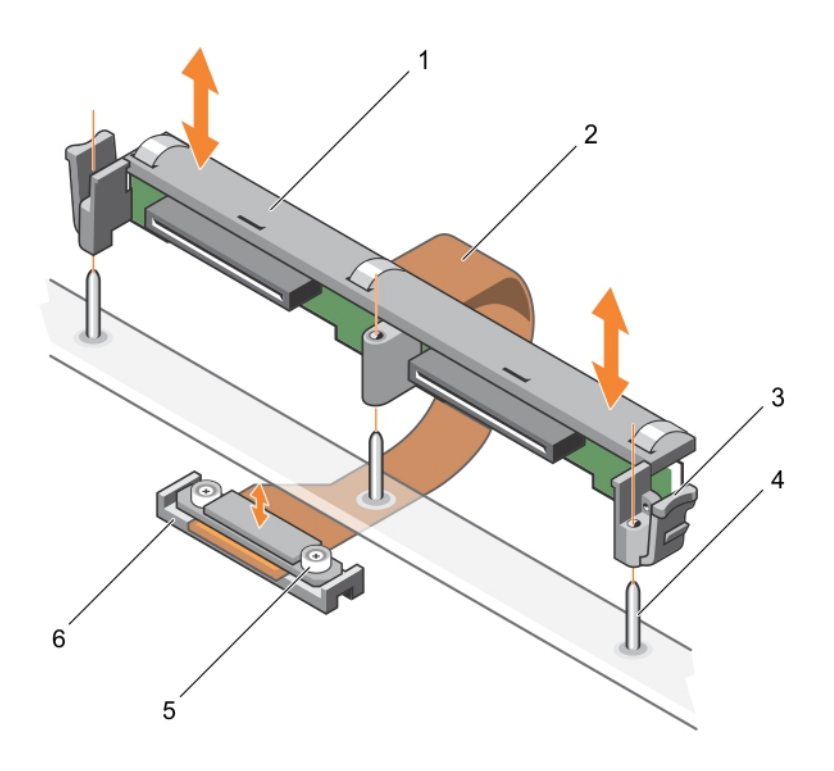

Figure 32. Removing and installing the 2.5 inch (x2) hard-drive/SSD backplane

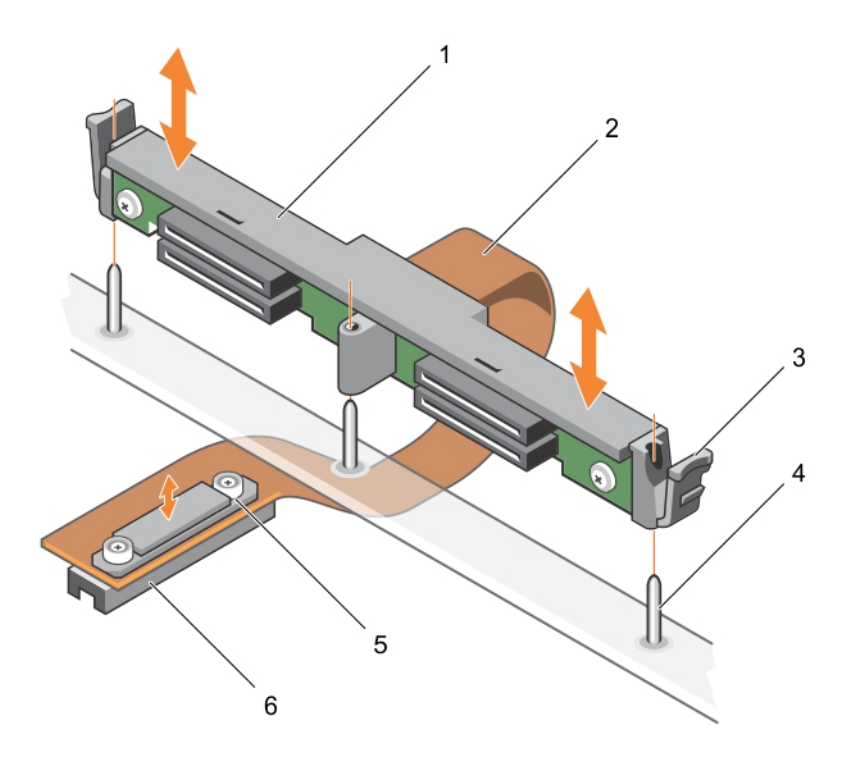

#### Figure 33. Removing and installing the 1.8 inch (x4) SSD backplane

- 
- 3. release latch (2)  $\overline{a}$  4. guide pin (3)
- 5. retention screw on the backplane cable connector (2)
- 1. hard-drive/SSD backplane 2. hard-drive/SSD backplane cable
	-
	- 6. connector on system board

#### Next steps

- 1. Install the hard-drive/SSD backplane, see [Installing the hard-drive/SSD backplane.](#page-83-0)
- 2. Install the hard drive/SSD.
- 3. Follow the procedure listed in [After working inside your system](#page-34-0).

#### Related Links

[Removing the hard-drive/SSD cage](#page-78-0) [Installing a hard drive/SSD](#page-73-0) [Installing the hard-drive/SSD cage](#page-80-0)

## <span id="page-83-0"></span>Installing the hard-drive/SSD backplane

#### **Prerequisites**

CAUTION: Many repairs may only be done by a certified service technician. You should only perform troubleshooting and simple repairs as authorized in your product documentation, or as directed by the online or telephone service and support team. Damage due to servicing that is not authorized by Dell is not covered by your warranty. Read and follow the safety instructions that came with the product.

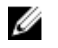

NOTE: You must remove the hard-drive/SSD backplane to replace a faulty hard-drive/SSD backplane or service other components inside the system.

- 1. Ensure that you read the [Safety instructions](#page-34-0).
- 2. Keep the #2 Phillips screwdriver ready.
- 3. Remove the hard drive/SSD. See [Removing a hard drive/SSD](#page-72-0).
- 4. Remove the hard-drive/SSD backplane. See [Removing the hard-drive/SSD backplane.](#page-80-0)

#### **Steps**

- 1. Align the retention screws on the hard-drive/SSD backplane cable connector with the screw holes on the system board connector.
- 2. Tighten the two retention screws to secure the backplane cable connector on the system board.
- 3. Install the hard-drive/SSD cage.
- 4. Align the guides on the hard-drive/SSD backplane with the guide pins on the hard-drive/SSD cage.
- 5. Pressing the release latches, lower the hard-drive/SSD backplane into the system until it is firmly seated, and the latches engage with the chassis.

#### Next steps

- 1. Install the hard drives/SSDs in their original locations. See [Installing a hard drive/SSD](#page-73-0).
- 2. Follow the procedure listed in [After working inside your system](#page-34-0).

# System board

## Removing the system board

#### Prerequisites

CAUTION: Many repairs may only be done by a certified service technician. You should only perform troubleshooting and simple repairs as authorized in your product documentation, or as directed by the online or telephone service and support team. Damage due to servicing that is not authorized by Dell is not covered by your warranty. Read and follow the safety instructions that came with the product.

- 1. Ensure that you read the **[Safety instructions](#page-34-0)**.
- 2. Keep the #2 Phillips screwdriver and the Hex nut driver-5 mm ready.
- 3. Follow the procedure listed in [Before working inside your system.](#page-34-0)
- 4. Remove the following:
	- a. processor(s) and heat sink(s)
- b. memory modules
- c. cooling shroud
- d. hard drive/SSDs
- e. hard-drive/SSD backplane
- f. hard-drive/SSD cage
- g. PCIe extender/storage controller card
- h. mezzanine cards
- i. IDSDM/rSPI card
- j. NDC
- k. SD vFlash card
- l. internal USB key
- 5. Install an I/O connector cover on the I/O connector(s) at the back of the board.

CAUTION: Do not lift the system board assembly by holding a memory module, processor, or other components.

CAUTION: Temporarily label the hard drive/SSD before removal so that you can replace them in their original locations.

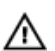

WARNING: The processor and heat sink can become extremely hot. Be sure the processor has had sufficient time to cool before handling.

WARNING: The memory modules are hot to touch for some time after the system has been  $\wedge$ powered down. Allow time for the memory modules to cool before handling them. Handle the memory modules by the card edges and avoid touching the components.

#### **Steps**

- 1. Remove the screws on the system board that secure the system board to the chassis.
- 2. Lift the system board by holding the connector end and orienting it upward.
- **3.** Remove the system board from the chassis by disengaging the USB connectors from the slots on the front wall of the chassis.
- 4. Ensure that the I/O connector cover is still in place on the I/O connector at the back of the system board.

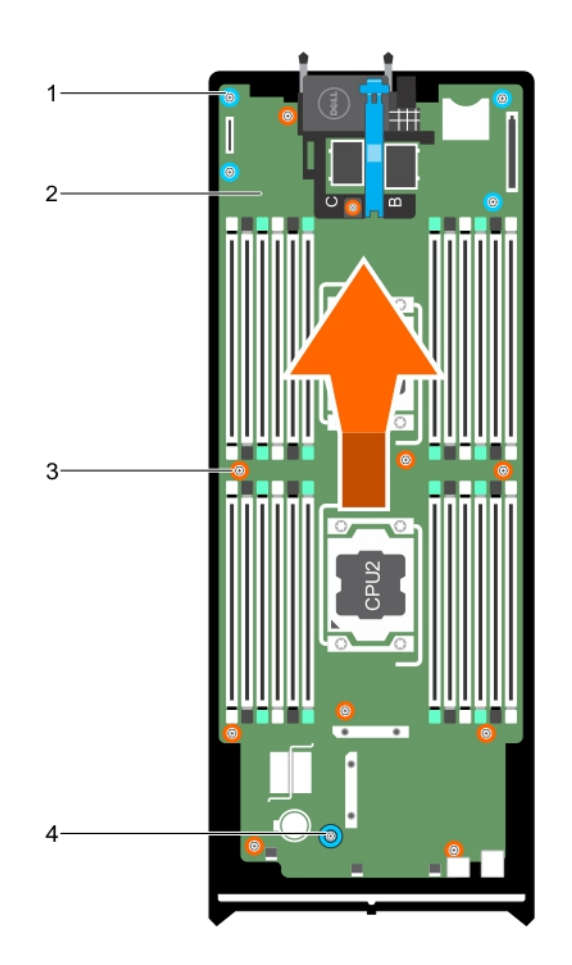

#### Figure 34. Removing and installing the system board

- 1. hex nut screw (4) 2. system board
- 

#### Next steps

- 1. Install the system board. See [Installing the system board.](#page-86-0)
- 2. Follow the procedure listed in [After working inside your system](#page-34-0).

#### Related Links

[Removing a processor](#page-65-0) [Removing memory modules](#page-50-0) [Removing the cooling shroud](#page-41-0) [Removing a hard drive/SSD](#page-72-0) [Removing the hard-drive/SSD backplane](#page-80-0) [Removing the hard-drive/SSD cage](#page-78-0)

- 
- 3. screw (10) 4. system board handle

<span id="page-86-0"></span>[Removing the PCIe extender/storage controller card](#page-92-0) [Removing the mezzanine card](#page-53-0) [Removing the IDSDM card](#page-58-0) [Removing the rSPI card](#page-60-0) [Removing the Network Daughter Card](#page-62-0) [Replacing the SD vFlash card](#page-61-0) [Replacing the internal USB key](#page-57-0)

## Installing the system board

#### **Prerequisites**

CAUTION: Many repairs may only be done by a certified service technician. You should only perform troubleshooting and simple repairs as authorized in your product documentation, or as directed by the online or telephone service and support team. Damage due to servicing that is not authorized by Dell is not covered by your warranty. Read and follow the safety instructions that came with the product.

- 1. Ensure that you read the [Safety instructions](#page-34-0).
- 2. Keep the #2 Phillips screwdriver and the Hex nut driver-5 mm ready.
- 3. Unpack the new system board assembly.

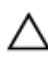

CAUTION: Do not lift the system board assembly by holding a memory module, processor, or other components.

CAUTION: Take care not to damage the system identification button while placing the system board into the chassis.

#### Steps

- **1.** Hold the system board by the connector end and orient it toward the front of the chassis.
- 2. Align the USB connectors with the slots on the front wall of the chassis.
- **3.** Lower the system board and install the screws to secure the system board to the chassis.

#### Next steps

- 1. Install the following:
	- a. internal USB key
	- b. SD vFlash card
	- c. IDSDM/rSPI card
	- d. NDC
	- e. mezzanine cards
	- f. PCIe extender/storage controller card
	- g. hard-drive/SSD cage
	- h. hard-drive/SSD backplane
	- i. hard drive(s)/SSD(s)

**NOTE:** Ensure that you reinstall the hard drives/SSDs in their original locations.

- j. cooling shroud
- k. memory modules
- l. processor(s) and heat sink(s)
- 2. Remove the plastic I/O connector covers from the back of the system.
- 3. Follow the procedure listed in [After working inside your system](#page-34-0).
- 4. Import your new or existing iDRAC Enterprise license. For more information, see the *iDRAC8 User's Guide* at dell.com/esmmanuals.
- 5. Ensure that you:
	- a. Use the Easy Restore feature to restore the Service Tag. For more information, see Restoring the Service Tag using Easy Restore.
	- b. If the Service Tag is not backed up in the backup flash device, enter the system Service Tag manually. For more information, see [Entering the system Service Tag using System Setup.](#page-88-0)
	- c. Update the BIOS and iDRAC versions.
	- d. Re-enable the Trusted Platform Module (TPM). For more information, see [Re-enabling the TPM](#page-89-0) [for BitLocker users](#page-89-0) or [Re-enabling the TPM for TXT users](#page-89-0).

#### Related Links

[Replacing the internal USB key](#page-57-0) [Replacing the SD vFlash card](#page-61-0) [Installing the IDSDM card](#page-59-0) [Installing the rSPI card](#page-61-0) [Installing the Network Daughter Card](#page-64-0) [Installing the mezzanine card](#page-54-0) [Installing the PCIe extender/storage controller card](#page-94-0) [Installing the hard-drive/SSD cage](#page-80-0) [Installing the hard-drive/SSD backplane](#page-83-0) [Installing a hard drive/SSD](#page-73-0) [Installing the cooling shroud](#page-42-0) [Installing memory modules](#page-51-0) [Installing a processor](#page-68-0)

#### Restoring the Service Tag using Easy Restore

Use the Easy Restore feature if you do not know the Service Tag of your system. The Easy Restore feature allows you to restore your system's Service Tag, license, UEFI configuration, and the system configuration data after replacing the system board. All data is backed up in a rSPI card automatically. If BIOS detects a new system board and the Service Tag in the rSPI card, BIOS prompts the user to restore the backup information.

1. Turn on the system.

If BIOS detects a new system board, and if the Service Tag is present in the rSPI card, BIOS displays the Service Tag, the status of the license, and the **UEFI Diagnostics** version.

- 2. Do one of the following:
	- Press Y to restore the Service Tag, license, and diagnostics information.
	- Press N to navigate to the Lifecycle Controller based restore options.
	- Press <F10> to restore data from a previously created Hardware Server Profile.

After the restore process is complete, BIOS prompts to restore the system configuration data.

- 3. Do one of the following:
	- Press Y to restore the system configuration data.

<span id="page-88-0"></span>• Press N to use the default configuration settings.

After the restore process is complete, the system reboots.

#### Entering the system Service Tag using System Setup

If you know the system Service Tag, use the System Setup menu to enter the Service Tag.

- 1. Turn on the system.
- 2. Press <F2> to enter the System Setup.
- 3. Click Service Tag Settings.
- 4. Enter the Service Tag.

 $\mathbb Z$  NOTE: You can enter the only when the **Service Tag** field is empty. Ensure that you enter the correct Service Tag. Once the Service Tag is entered, it cannot be updated or changed.

- 5. Click Ok.
- 6. Import your new or existing iDRAC Enterprise license.

For more information, see Integrated Dell Remote Access Controller User's Guide, at dell.com/ esmmanuals.

## Trusted Platform Module

The Trusted Platform Module (TPM) is used to generate/store keys, protect/authenticate passwords, and create/store digital certificates. TPM can also be used to enable the BitLocker hard drive encryption feature in Windows Server.

CAUTION: Do not attempt to remove the Trusted Platform Module (TPM) from the system board. Once the TPM is installed, it is cryptographically bound to that specific system board. Any attempt to remove an installed TPM breaks the cryptographic binding, and it cannot be reinstalled or installed on another system board.

#### Installing the Trusted Platform Module

#### **Prerequisites**

CAUTION: Many repairs may only be done by a certified service technician. You should only perform troubleshooting and simple repairs as authorized in your product documentation, or as directed by the online or telephone service and support team. Damage due to servicing that is not authorized by Dell is not covered by your warranty. Read and follow the safety instructions that came with the product.

Ensure that you read the [Safety instructions](#page-34-0).

#### Steps

- 1. Align the edge connectors on the TPM with the slot on the TPM connector.
- 2. Insert the TPM into the TPM connector such that the plastic bolt aligns with the slot on the system board.
- 3. Press the plastic bolt until the bolt snaps into place.

<span id="page-89-0"></span>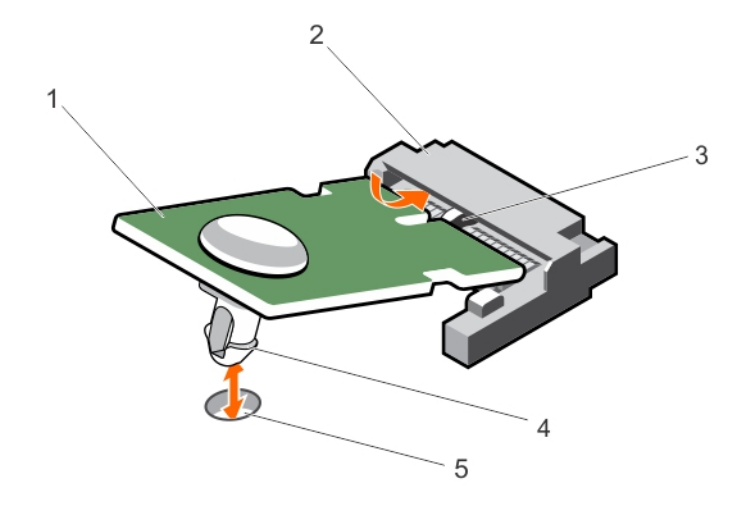

#### Figure 35. Installing the TPM

- 
- 3. slot on the TPM connector **4.** plastic bolt
- 5. slot on the system board

#### Re-enabling the TPM for BitLocker users

Initialize the TPM.

For more information on initializing the TPM, see http://technet.microsoft.com/en-us/library/ cc753140.aspx.

The TPM Status changes to Enabled, Activated.

#### Re-enabling the TPM for TXT users

- 1. While booting your system, press <F2> to enter System Setup.
- 2. In the System Setup Main Menu, click System BIOS  $\rightarrow$  System Security Settings.
- 3. In the TPM Security option, select On with Pre-boot Measurements.
- 4. In the TPM Command option, select Activate.
- 5. Save the settings.
- 6. Restart your system.
- 7. Enter System Setup again.
- 8. In the System Setup Main Menu, click System BIOS → System Security Settings.
- 9. In the Intel TXT option, select On.
- 1. TPM 2. TPM connector
	-

# <span id="page-90-0"></span>NVRAM backup battery

## Replacing the NVRAM backup battery

Prerequisites

WARNING: There is a danger of a new battery exploding if it is incorrectly installed. Replace the battery only with the same or equivalent type recommended by the manufacturer. Discard used batteries according to the manufacturer's instructions. See the safety instructions that came with your system for additional information.

CAUTION: Many repairs may only be done by a certified service technician. You should only perform troubleshooting and simple repairs as authorized in your product documentation, or as directed by the online or telephone service and support team. Damage due to servicing that is not authorized by Dell is not covered by your warranty. Read and follow the safety instructions that came with the product.

- 1. Ensure that you read the **[Safety instructions](#page-34-0)**.
- 2. Follow the procedure listed in **Before working inside your system**.
- 3. Remove the following:
	- a. hard drives/SSDs
	- b. cooling shroud
	- c. hard-drive/SSD backplane
	- d. hard-drive/SSD cage
	- e. mezzanine card
	- f. NDC
	- g. IDSDM/rSPI card
	- h. system board

#### **Steps**

- 1. Locate the system battery on the system.
- 2. To remove the battery, press down firmly on the positive side of the connector and lift the battery out of the securing tabs at the negative side of the connector.
- **3.** To install a new system battery:
	- a. Support the battery connector by pressing down firmly on the positive side of the connector.
	- b. Hold the battery with the "+" facing up and slide it under the securing tabs at the positive side of the connector.
- 4. Press the battery straight down into the connector until it snaps into place.

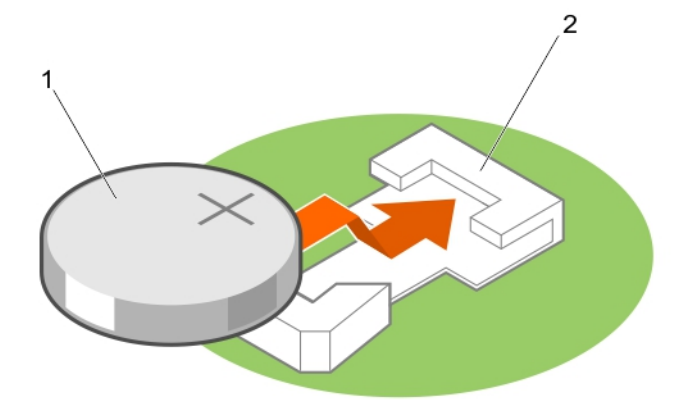

#### Figure 36. Replacing the NVRAM backup battery

- 
- Next steps
- 1. Install the following:
	- a. system board
	- b. IDSDM/rSPI card
	- c. NDC
	- d. mezzanine cards
	- e. hard-drive/SSD cage
	- f. hard-drive/SSD backplane
	- g. cooling shroud
	- h. hard drives/SSDs
- 2. Follow the procedure listed in [After working inside your system](#page-34-0).
- 3. Enter the System Setup to confirm that the battery is operating properly.
- 4. Enter the correct time and date in the System Setup's Time and Date fields.
- 5. Exit the System Setup.
- 6. To test the newly installed battery, remove the blade for at least an hour.
- 7. Reinstall the blade after an hour.
- 8. Enter the System Setup and if the time and date are still incorrect, see [Getting Help.](#page-111-0)

#### Related Links

[Removing a hard drive/SSD](#page-72-0) [Removing the cooling shroud](#page-41-0) [Removing the hard-drive/SSD backplane](#page-80-0) [Removing the hard-drive/SSD cage](#page-78-0)

1. positive side of battery 2. negative side of battery connector

<span id="page-92-0"></span>[Removing the mezzanine card](#page-53-0) [Removing the Network Daughter Card](#page-62-0) [Removing the IDSDM card](#page-58-0) [Removing the rSPI card](#page-60-0) [Removing the system board](#page-83-0) [Installing the system board](#page-86-0) [Installing the IDSDM card](#page-59-0) [Installing the rSPI card](#page-61-0) [Installing the Network Daughter Card](#page-64-0) [Installing the mezzanine card](#page-54-0) [Installing the hard-drive/SSD cage](#page-80-0) [Installing the hard-drive/SSD backplane](#page-83-0) [Installing the cooling shroud](#page-42-0) [Installing a hard drive/SSD](#page-73-0) [Removing the blade](#page-35-0) [Installing a blade](#page-37-0)

# Storage controller card/PCIe extender card

Your system includes a dedicated expansion-card slot on the blade system board for a storage controller card or a PCIe extender card that provides the integrated storage subsystem for your system's hard drives. The storage controller card supports SAS and SATA hard drives. The PCIe extender card supports PCIe SSDs.

NOTE: The storage controller card/PCIe extender card is located underneath the hard-drive bays. W

## Removing the PCIe extender/storage controller card

#### Prerequisites

CAUTION: Many repairs may only be done by a certified service technician. You should only perform troubleshooting and simple repairs as authorized in your product documentation, or as directed by the online or telephone service and support team. Damage due to servicing that is not authorized by Dell is not covered by your warranty. Read and follow the safety instructions that came with the product.

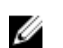

NOTE: PCIe extender/storage controller card is supported on systems with the SAS backplanes.

- 1. Ensure that you read the [Safety instructions](#page-34-0).
- 2. Keep the #2 Phillips screwdriver ready.
- 3. Follow the procedure listed in [Before working inside your system.](#page-34-0)
- 4. Remove the following:
	- a. hard drives/SSDs
	- b. hard-drive/SSD backplane
	- c. hard-drive/SSD cage

#### **Steps**

1. Loosen the two retention screws on the hard-drive/SSD backplane cable connector and lift it away from the PCIe extender/storage controller card.

CAUTION: To prevent damage to the PCIe extender/storage controller card, you must hold the card only by its edges.

2. Lift the PCIe extender/storage controller card up and away from the system.

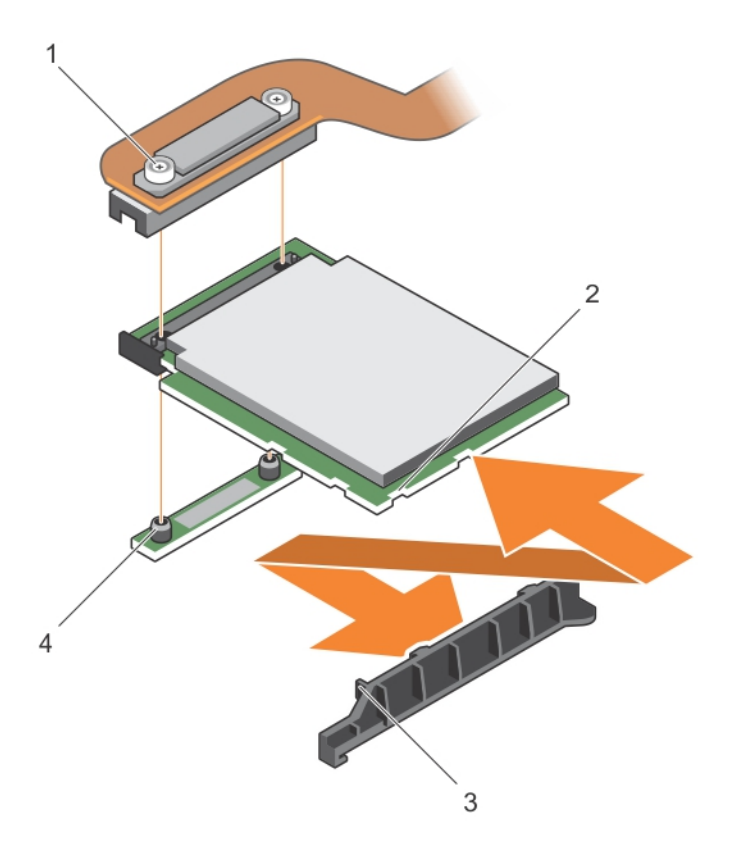

#### Figure 37. Removing and installing the PCIe extender/storage controller card

- 
- 3. tab on the PCIe extender/storage controller card support bracket
- 1. retention screw (2) 2. slot on the PCIe extender/storage controller card
	- 4. standoff (2)

#### Next steps

- 1. Install the PCIe extender/storage controller card. See [Installing the PCIe extender/storage controller](#page-94-0) [card.](#page-94-0)
- 2. Install the following:
	- a. hard-drive/SSD cage
	- b. hard-drive/SSD backplane
	- c. hard drives/SSDs
- 3. Follow the procedure listed in [After working inside your system](#page-34-0).

#### Related Links

[Removing a hard drive/SSD](#page-72-0) [Removing the hard-drive/SSD backplane](#page-80-0) <span id="page-94-0"></span>[Removing the hard-drive/SSD cage](#page-78-0) [Installing a hard drive/SSD](#page-73-0) [Installing the hard-drive/SSD backplane](#page-83-0) [Installing the hard-drive/SSD cage](#page-80-0)

# Installing the PCIe extender/storage controller card

#### **Prerequisites**

CAUTION: Many repairs may only be done by a certified service technician. You should only perform troubleshooting and simple repairs as authorized in your product documentation, or as directed by the online or telephone service and support team. Damage due to servicing that is not authorized by Dell is not covered by your warranty. Read and follow the safety instructions that came with the product.

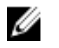

NOTE: PCIe extender/storage controller card is supported on systems with the SAS backplanes.

NOTE: You must remove the PCIe extender/storage controller card to replace a faulty PCIe Ø extender/storage controller card or service other components inside the system.

- 1. Ensure that you read the [Safety instructions.](#page-34-0)
- 2. Keep the #2 Phillips screwdriver ready.
- 3. Remove the PCIe extender/storage controller card. See [Removing the PCIe extender/storage](#page-92-0) [controller card.](#page-92-0)

#### Steps

1. Align the slots on the PCIe extender/storage controller card edge with the tabs on the support bracket.

#### CAUTION: To prevent damage to the PCIe extender/storage controller card, you must hold the card only by its edges.

- 2. Lower the PCIe extender/storage controller card on to the connector on the system board.
- 3. Tighten the two retention screws on the hard-drive/SSD backplane cable connector to secure the card on to the system board.

#### Next steps

- 1. Install the following:
	- a. hard drives/SSDs
	- b. hard-drive/SSD backplane
	- c. hard-drive/SSD cage
- 2. Follow the procedure listed in [After working inside your system](#page-34-0).

#### Related Links

[Installing a hard drive/SSD](#page-73-0) [Installing the hard-drive/SSD backplane](#page-83-0) [Installing the hard-drive/SSD cage](#page-80-0)

# Troubleshooting your system

# Safety first—for you and your system

CAUTION: Many repairs may only be done by a certified service technician. You should only perform troubleshooting and simple repairs as authorized in your product documentation, or as directed by the online or telephone service and support team. Damage due to servicing that is not authorized by Dell is not covered by your warranty. Read and follow the safety instructions that came with the product.

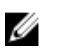

NOTE: For troubleshooting information on the M1000e enclosure components, see "Troubleshooting The Enclosure" in the *Dell PowerEdge M1000e Enclosure Owner's Manual* at dell.com/support/home.

# Troubleshooting System Memory

#### Prerequisites

CAUTION: Many repairs may only be done by a certified service technician. You should only perform troubleshooting and simple repairs as authorized in your product documentation, or as directed by the online or telephone service and support team. Damage due to servicing that is not authorized by Dell is not covered by your warranty. Read and follow the safety instructions that came with the product.

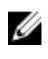

NOTE: Before performing the following procedure, ensure that you have installed the memory modules according to the memory installation guidelines for the blade.

#### **Steps**

- 1. Restart the blade:
	- a. Press the power button once to turn off the blade
	- b. Press the power button again to apply power to the blade. If no error messages appear, go to step 8.
- 2. Enter the System Setup and check the system memory setting. If the amount of memory installed matches the system memory setting, go to step 8.
- **3.** Remove the blade from the enclosure.
- 4. Open the blade.

#### CAUTION: The memory modules are hot to touch for some time after the blade has been powered down. Allow time for the memory modules to cool before handling them. Handle the memory modules by the card edges and avoid touching the components.

- **5.** Reseat the memory modules in their sockets.
- 6. Close the blade.
- 7. Install the blade in the enclosure.

8. Run the appropriate diagnostic test. For more information, see Using System Diagnostics. If the test fails, see [Getting Help.](#page-111-0)

#### Related Links

[Removing the blade](#page-35-0) [Removing the system cover](#page-38-0) [Installing a blade](#page-37-0) [Installing the system cover](#page-39-0)

# Troubleshooting hard drives

#### **Prerequisites**

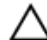

CAUTION: Many repairs may only be done by a certified service technician. You should only perform troubleshooting and simple repairs as authorized in your product documentation, or as directed by the online or telephone service and support team. Damage due to servicing that is not authorized by Dell is not covered by your warranty. Read and follow the safety instructions that came with the product.

CAUTION: This troubleshooting procedure can destroy data stored on the hard drive. Before you proceed, back up all the files on the hard drive, if possible.

#### Steps

- **1.** Run the appropriate controllers test and the hard drive tests in system diagnostics. If the tests fail, go to step 3.
- 2. Take the hard drive offline and wait until the hard-drive indicator codes on the drive carrier signal that the drive may be removed safely, then remove and reseat the drive carrier in the blade.
- **3.** Restart the blade, enter the System Setup and confirm that the drive controller is enabled.
- 4. Ensure that any required device drivers are installed and are configured correctly.

NOTE: Installing a hard drive into another bay may break the mirror if the mirror state is optimal.

- **5.** Remove the hard drive and install it in the other drive bay.
- 6. If the problem is resolved, reinstall the hard drive in the original bay.

If the hard drive functions properly in the original bay, the drive carrier could have intermittent problems. Replace the drive carrier.

- 7. If the hard drive is the boot drive, ensure that the drive is configured and connected properly.
- 8. Partition and logically format the hard drive.
- 9. If possible, restore the files to the drive.

If the problem persists, see [Getting Help](#page-111-0).

#### Related Links

[Removing a hard drive/SSD](#page-72-0) [Installing a hard drive/SSD](#page-73-0) [Hard-drive/SSD indicator patterns](#page-7-0)

# Troubleshooting Solid State Drives

#### Prerequisites

CAUTION: Many repairs may only be done by a certified service technician. You should only perform troubleshooting and simple repairs as authorized in your product documentation, or as directed by the online or telephone service and support team. Damage due to servicing that is not authorized by Dell is not covered by your warranty. Read and follow the safety instructions that came with the product.

CAUTION: This troubleshooting procedure can destroy data stored on the SSD. Before you proceed, back up all the files on the SSD, if possible.

#### **Steps**

- 1. Run the appropriate tests in system diagnostics. If the tests fail, go to step 3.
- 2. Take the SSD offline and wait until the indicator codes on the SSD carrier signal that the SSD may be removed safely, then remove and reseat the SSD carrier in the blade.
- **3.** Restart the blade, enter the System Setup and confirm that the drive controller is enabled.
- 4. Ensure that any required device drivers are installed and are configured correctly.

 $\mathbb Z$  NOTE: Installing a SSD into another bay may break the mirror if the mirror state is optimal.

- **5.** Remove the SSD and install it in the other SSD slot.
- **6.** If the problem is resolved, reinstall the SSD in the original slot. If the SSD functions properly in the original slot, the SSD carrier could have intermittent problems. Replace the SSD carrier.
- 7. If the SSD is the boot drive, ensure that the SSD is configured and connected properly.
- 8. Partition and logically format the SSD.
- 9. If possible, restore the files to the SSD. If the problem persists, see [Getting Help](#page-111-0).

#### Related Links

[Hard-drive/SSD indicator patterns](#page-7-0) [Removing a hard drive/SSD](#page-72-0) [Installing a hard drive/SSD](#page-73-0)

# Troubleshooting USB devices

#### **Prerequisites**

CAUTION: Many repairs may only be done by a certified service technician. You should only perform troubleshooting and simple repairs as authorized in your product documentation, or as directed by the online or telephone service and support team. Damage due to servicing that is not authorized by Dell is not covered by your warranty. Read and follow the safety instructions that came with the product.

#### **Steps**

- 1. Ensure that the blade is turned on.
- 2. Check the USB device connection to the blade.
- **3.** Swap the USB device with a known-working USB device.
- 4. Connect the USB devices to the blade using a powered USB hub.
- 5. If another blade is installed, connect the USB device to that blade. If the USB device works with a different blade, the first blade may be faulty. See [Getting Help.](#page-111-0)

# Troubleshooting an internal SD card

#### Prerequisites

CAUTION: Many repairs may only be done by a certified service technician. You should only perform troubleshooting and simple repairs as authorized in your product documentation, or as directed by the online or telephone service and support team. Damage due to servicing that is not authorized by Dell is not covered by your warranty. Read and follow the safety instructions that came with the product.

#### **Steps**

- 1. Enter the System Setup and ensure that the Internal SD Card Port is enabled.
- 2. Note the Internal SD Card Redundancy option enabled in the Integrated Devices screen of the System Setup (Mirror or Disabled).
- **3.** Remove the blade from the enclosure.
- 4. If the Internal SD Card Redundancy option in the Integrated Devices screen of the System Setup is set to Mirror mode and SD card 1 has failed:
	- a. Remove the SD card from SD card slot 1.
	- b. Remove the SD card present in SD card slot 2 and insert it into SD card slot 1.
	- c. Install a new SD card in slot 2.
- 5. If the Internal SD Card Redundancy option in the Integrated Devices screen of the System Setup is set to Mirror mode and SD card 2 has failed, insert the new SD card into SD card slot 2.
- 6. If the Internal SD Card Redundancy option in Integrated Devices screen of the System Setup is set to Disabled, replace the failed SD card with a new SD card.
- 7. Install the blade in the enclosure.
- 8. Enter the System Setup and ensure that the Internal SD Card Port option is enabled and Internal SD Card Redundancy option is set to Mirror mode.
- 9. Check if the SD card is functioning properly. If the problem persists, see [Getting Help](#page-111-0).

#### Related Links

[Removing the blade](#page-35-0) [Replacing an SD card](#page-55-0) [Installing a blade](#page-37-0)

# Troubleshooting processors

- 1. Remove the blade from the enclosure.
- 2. Open the blade.
- **3.** Ensure that the processor(s) and heat sink(s) are properly installed.
- 4. If your system only has one processor installed, ensure that it is installed in the primary processor socket (CPU1).
- 5. Close the blade.
- 6. Install the blade in the enclosure.
- 7. Run the appropriate diagnostic test. For more information, see Using System Diagnostics.

If the problem persists, see [Getting Help](#page-111-0).

#### Related Links

[Removing the blade](#page-35-0) [Removing the system cover](#page-38-0) [Installing the system cover](#page-39-0) [Installing a blade](#page-37-0)

# Troubleshooting the blade system board

#### Prerequisites

CAUTION: Many repairs may only be done by a certified service technician. You should only perform troubleshooting and simple repairs as authorized in your product documentation, or as directed by the online or telephone service and support team. Damage due to servicing that is not authorized by Dell is not covered by your warranty. Read and follow the safety instructions that came with the product.

#### **Steps**

- 1. Remove the blade from the enclosure.
- 2. Open the blade.
- 3. Clear the blade NVRAM.
- 4. If there is a still a problem with the blade, remove and reinstall the blade in the enclosure.
- 5. Turn on the blade.
- **6.** Run the appropriate diagnostic test. For more information, see [Using System Diagnostics](#page-101-0). If the tests fail, see [Getting Help.](#page-111-0)

#### Related Links

[Removing the blade](#page-35-0) [Installing a blade](#page-37-0)

# Troubleshooting the NVRAM backup battery

#### Prerequisites

CAUTION: Many repairs may only be done by a certified service technician. You should only perform troubleshooting and simple repairs as authorized in your product documentation, or as directed by the online or telephone service and support team. Damage due to servicing that is not authorized by Dell is not covered by your warranty. Read and follow the safety instructions that came with the product.

The battery maintains the blade configuration, date, and time information in the NVRAM when the blade is turned off. You may need to replace the battery if an incorrect time or date is displayed during the boot routine.

You can operate the blade without a battery; however, the blade configuration information maintained by the battery in NVRAM is erased each time you remove power from the blade. Therefore, you must reenter the system configuration information and reset the options each time the blade boots until you replace the battery.

#### Steps

- 1. Re-enter the time and date through the System Setup.
- 2. Remove the blade from the enclosure for at least one hour.
- **3.** Install the blade in the enclosure.
- 4. Enter the System Setup.

If the date and time are not correct in the System Setup, replace the battery. If the problem is not resolved by replacing the battery, see [Getting Help](#page-111-0).

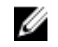

NOTE: If the blade is turned off for long periods of time (for weeks or months), the NVRAM may lose its system configuration information. This situation is caused by a defective battery.

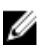

 $\mathbb Z$  NOTE: Some software may cause the blade's time to speed up or slow down. If the blade operates normally except for the time maintained by the System Setup, the problem may be caused by a software rather than by a defective battery.

#### Related Links

[Removing the blade](#page-35-0) [Installing a blade](#page-37-0) [Replacing the NVRAM backup battery](#page-90-0)

# System messages

For a list of event and error messages generated by the system firmware and agents that monitor system components, see the Dell Event and Error Messages Reference Guide at **dell.com/esmmanuals**.

### Warning messages

A warning message alerts you to a possible problem and prompts you to respond before the system continues a task. For example, before you format a hard drive, a message warns you that you may lose all data on the hard drive. Warning messages usually interrupt the task and require you to respond by typing y (yes) or n (no).

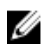

NOTE: Warning messages are generated by either the application or the operating system. For more information, see the documentation that accompanied the operating system or application.

### Diagnostic messages

The system diagnostic utilities may issue messages if you run diagnostic tests on your system. See Using System Diagnostics</u>. for more information about system diagnostics.

#### Alert messages

The systems management software generates alert messages for your system. Alert messages include information, status, warning, and failure messages for drive, temperature, fan, and power conditions. For more information, see the systems management software documentation.

# <span id="page-101-0"></span>Using System Diagnostics

If you experience a problem with your system, run the system diagnostics before contacting Dell for technical assistance. The purpose of running system diagnostics is to test your system hardware without requiring additional equipment or risking data loss. If you are unable to fix the problem yourself, service and support personnel can use the diagnostics results to help you solve the problem.

# Dell Embedded System Diagnostics

Ø

NOTE: The Dell Embedded System Diagnostics is also known as Enhanced Pre-boot System Assessment (ePSA) diagnostics.

The embedded system diagnostics provides a set of options for particular device groups or devices allowing you to:

- Run tests automatically or in an interactive mode
- Repeat tests
- Display or save test results
- Run thorough tests to introduce additional test options to provide extra information about the failed device(s)
- View status messages that inform you if tests are completed successfully
- View error messages that inform you of problems encountered during testing

## When to use the Embedded System Diagnostics

If a major component or device in the system does not operate properly, running the embedded system diagnostics may indicate component failure.

## Running the Embedded System Diagnostics

The embedded system diagnostics program is run from the Dell Lifecycle Controller.

#### **Prerequisites**

CAUTION: Use the embedded system diagnostics to test only your system. Using this program with other systems may cause invalid results or error messages.

#### **Steps**

- 1. As the system boots, press <F11>.
- 2. Use the up and down arrow keys to select System Utilities  $\rightarrow$  Launch Dell Diagnostics.

The **ePSA Pre-boot System Assessment** window is displayed, listing all devices detected in the system. The diagnostics starts executing the tests on all the detected devices.

# Running embedded system diagnostics from an external media

- 1. Format the external resource media (USB flash drive or CDROM) to emulate a hard drive. See the documentation that came with the resource media for instructions.
- 2. Configure the resource media to be a bootable device.
- **3.** Create a directory for the system diagnostics on the resource media.
- 4. Copy the system diagnostics files into the directory. To download the Dell diagnostics utility, go to dell.com/support.
- **5.** Connect the resource media on your system.
- 6. As the system boots, press <F11>.
- 7. When prompted, select the media to perform a one-time boot. If diagnostics does not start automatically after the diagnostic media is booted, enter psa at the command prompt.

## System diagnostic controls

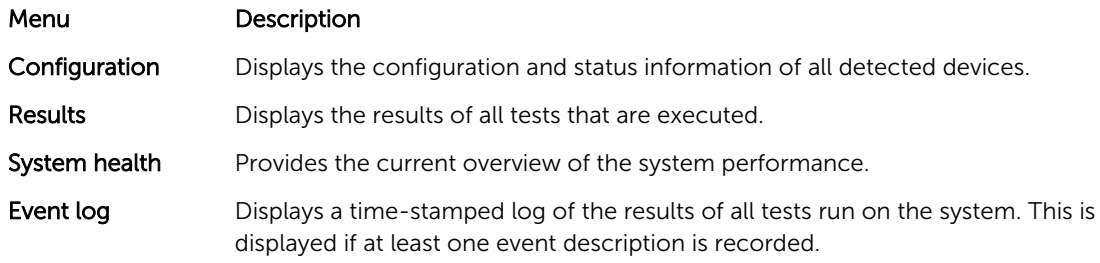

For information about embedded system diagnostics, see the *ePSA Diagnostics Guide (Notebooks, Desktops and Servers)* at dell.com/support/home.

# Jumpers and connectors

# System board jumper settings

CAUTION: Many repairs may only be done by a certified service technician. You should only perform troubleshooting and simple repairs as authorized in your product documentation, or as directed by the online or telephone service and support team. Damage due to servicing that is not authorized by Dell is not covered by your warranty. Read and follow the safety instructions that came with the product.

For information on resetting the password jumper to disable a password, see [Disabling a forgotten](#page-105-0) [password](#page-105-0).

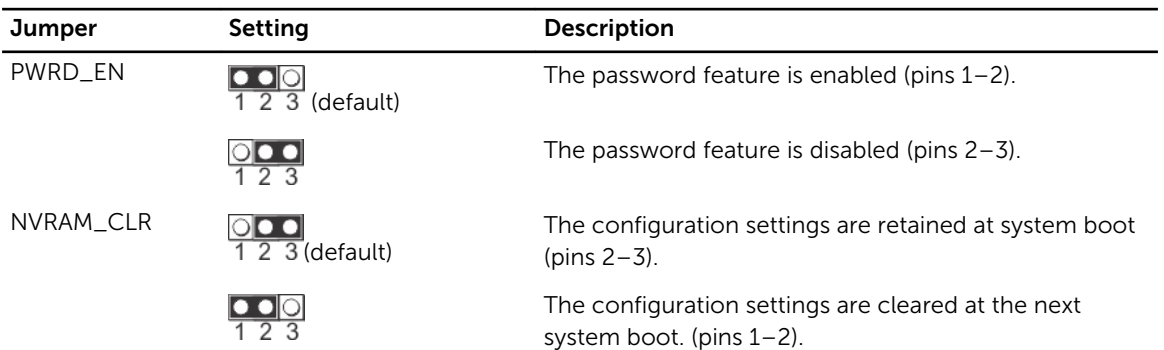

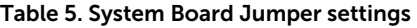

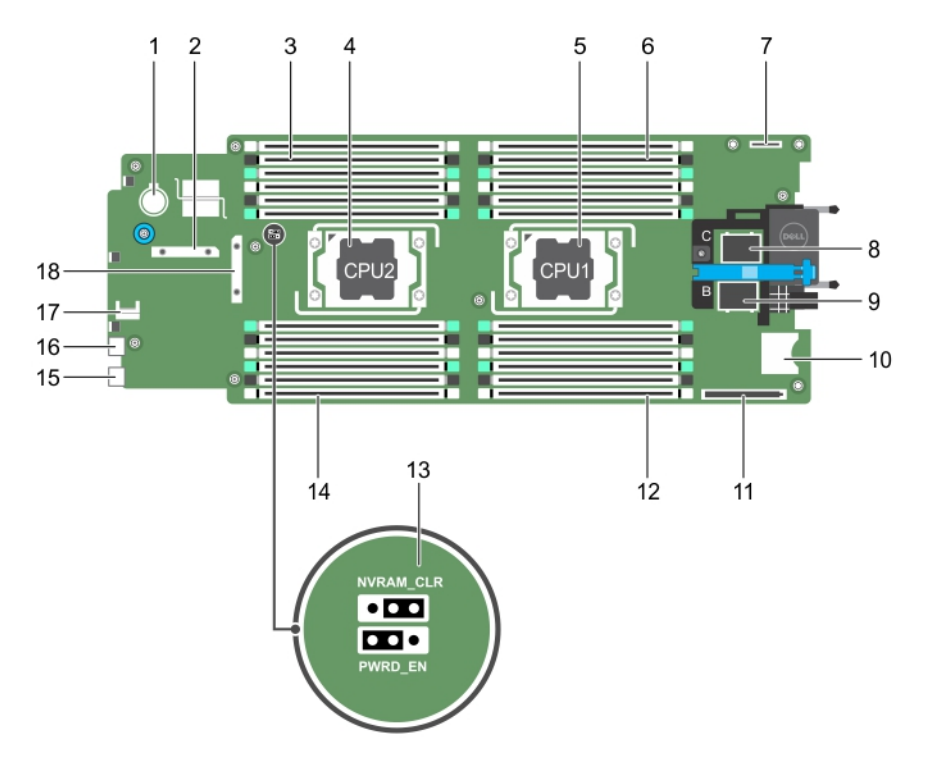

# System board connectors

Figure 38. System board connectors

|  |  |  |  | Table 6. System board connectors |
|--|--|--|--|----------------------------------|
|--|--|--|--|----------------------------------|

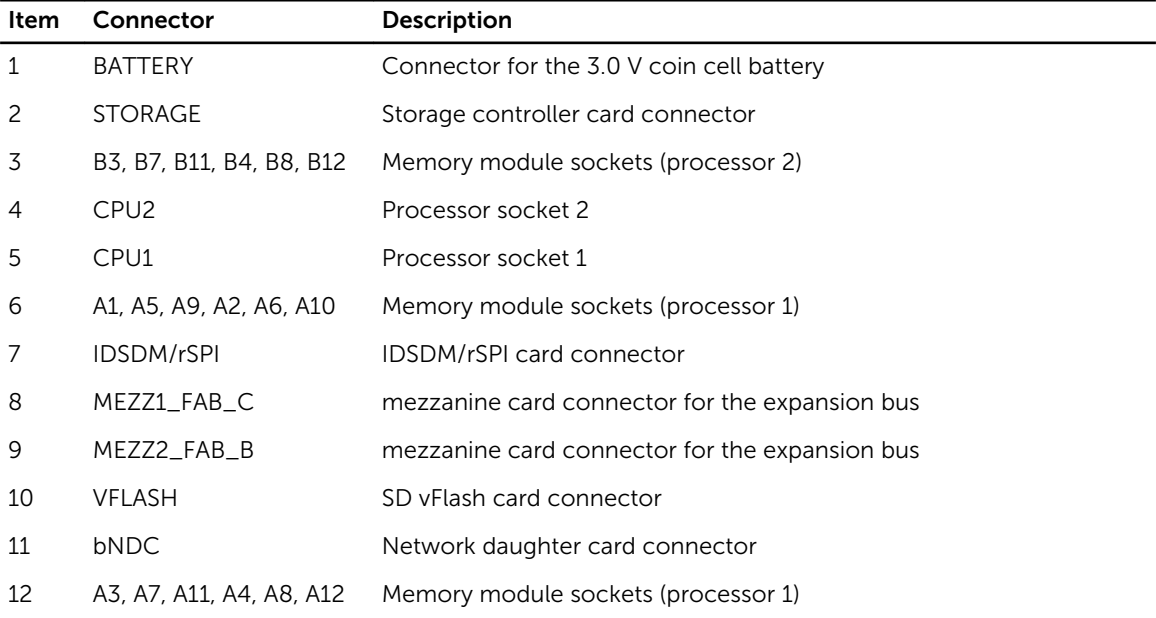

<span id="page-105-0"></span>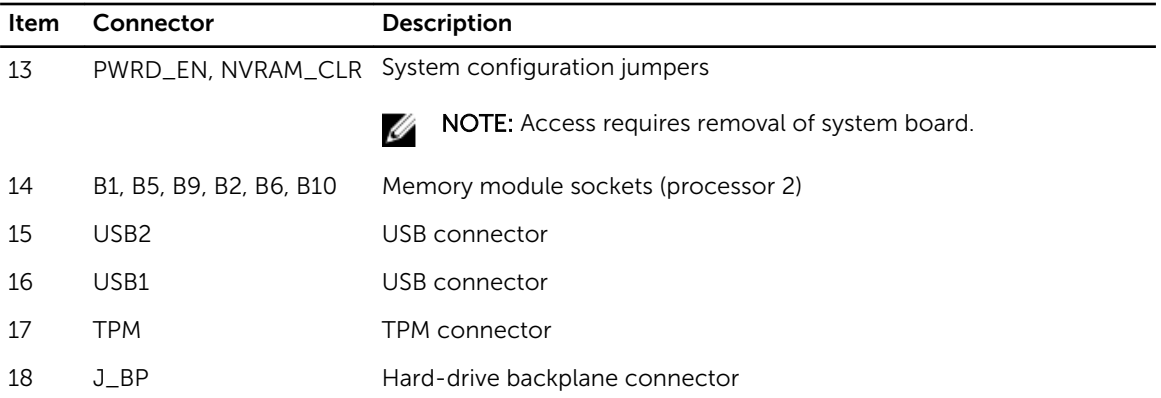

# Disabling a forgotten password

The software security features of blade include a system password and a setup password. The password jumper enables these password features or disables them, and clears any password(s) currently in use.

#### **Prerequisites**

CAUTION: Many repairs may only be done by a certified service technician. You should only perform troubleshooting and simple repairs as authorized in your product documentation, or as directed by the online or telephone service and support team. Damage due to servicing that is not authorized by Dell is not covered by your warranty. Read and follow the safety instructions that came with the product.

#### Steps

- 1. Turn off the blade using the operating system commands or the CMC.
- 2. Remove the blade from the enclosure to access the jumpers.
- **3.** Move the jumper on the system-board jumper from pins 2 and 3 to pins 1 and 2.
- 4. Install the blade in the enclosure.
- 5. Turn on the blade.

When the blade is on, the power-on indicator is solid green. Allow the blade to finish booting.

The existing passwords are not disabled (erased) until the system boots with the password jumper on pins 1 and 2. However, before you assign a new system and/or setup password, you must reinstall the password jumper back to pins 2 and 3.

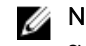

NOTE: If you assign a new system and/or setup password with the jumper on pins 1 and 2, the system disables the new password(s) the next time it boots.

- 6. Turn off the blade using the operating system commands or the CMC.
- 7. Remove the blade from the enclosure to access the jumpers.
- 8. Move the jumper on the system-board jumper from pins 1 and 2 to pins 2 and 3.
- 9. Install the blade in the enclosure.
- 10. Turn on the blade.
- 11. Assign a new system and/or setup password.

#### Related Links

[Removing the blade](#page-35-0) [Installing a blade](#page-37-0)

# Technical specifications

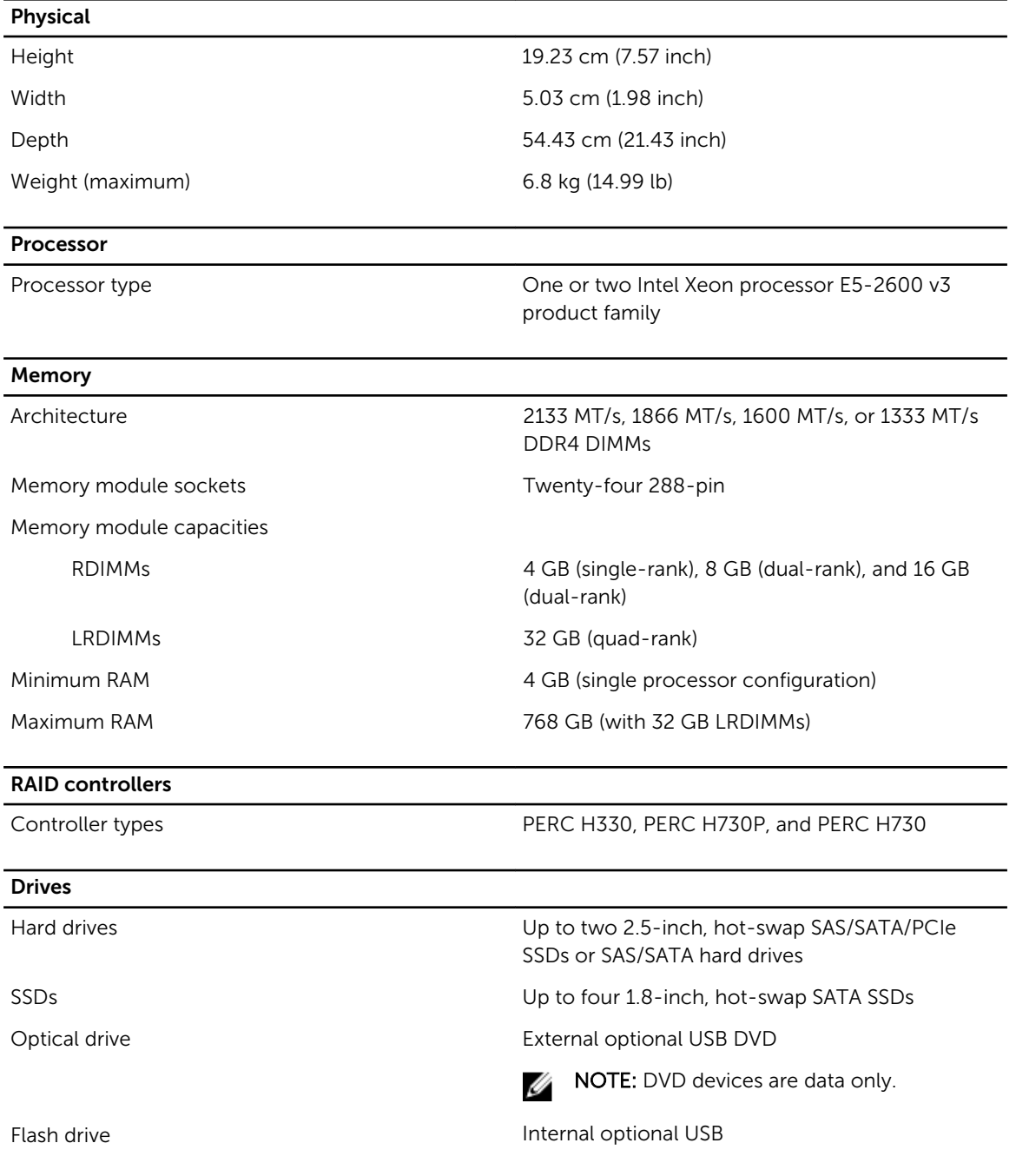

Drives Internal optional SD card Optional vFlash card (with integrated iDRAC8 Enterprise) **Connectors** Front USB One 4-pin, USB 2.0-compliant and one 4-pin, USB 3.0-compliant Internal SD Two internal SD cards dedicated for the hypervisor One SD card dedicated for future vFlash support Mezzanine Cards Mezzanine slots Two PCIe x8 Gen 3 slots mezzanine card supporting dual port 10 Gb Ethernet, quad port 1 Gb, FC8 Fiber Channel, FC16 Fiber Channel, or Infiniband mezzanine cards. Video Video type **Matrox G200 VGA** controller integrated with iDRAC Video memory 2 GB shared with iDRAC application memory Battery NVRAM backup battery CR 2032 3.0 V lithium coin cell Environmental specifications NOTE: For additional information about environmental measurements for specific system Ø configurations, see dell.com/environmental\_datasheets. Temperature Storage  $-40^{\circ}$ C to 65<sup>°</sup>C ( $-40^{\circ}$ F to 149<sup>°</sup>F) Continuous operation (for altitude less than 950 10°C to 35°C (50°F to 95°F) with no direct m or 3117 ft) sunlight on the equipment. Fresh air For information on fresh air, see Expanded Operating Temperature section. Maximum temperature gradient (operating and 20°C/h (36°F/h) storage)
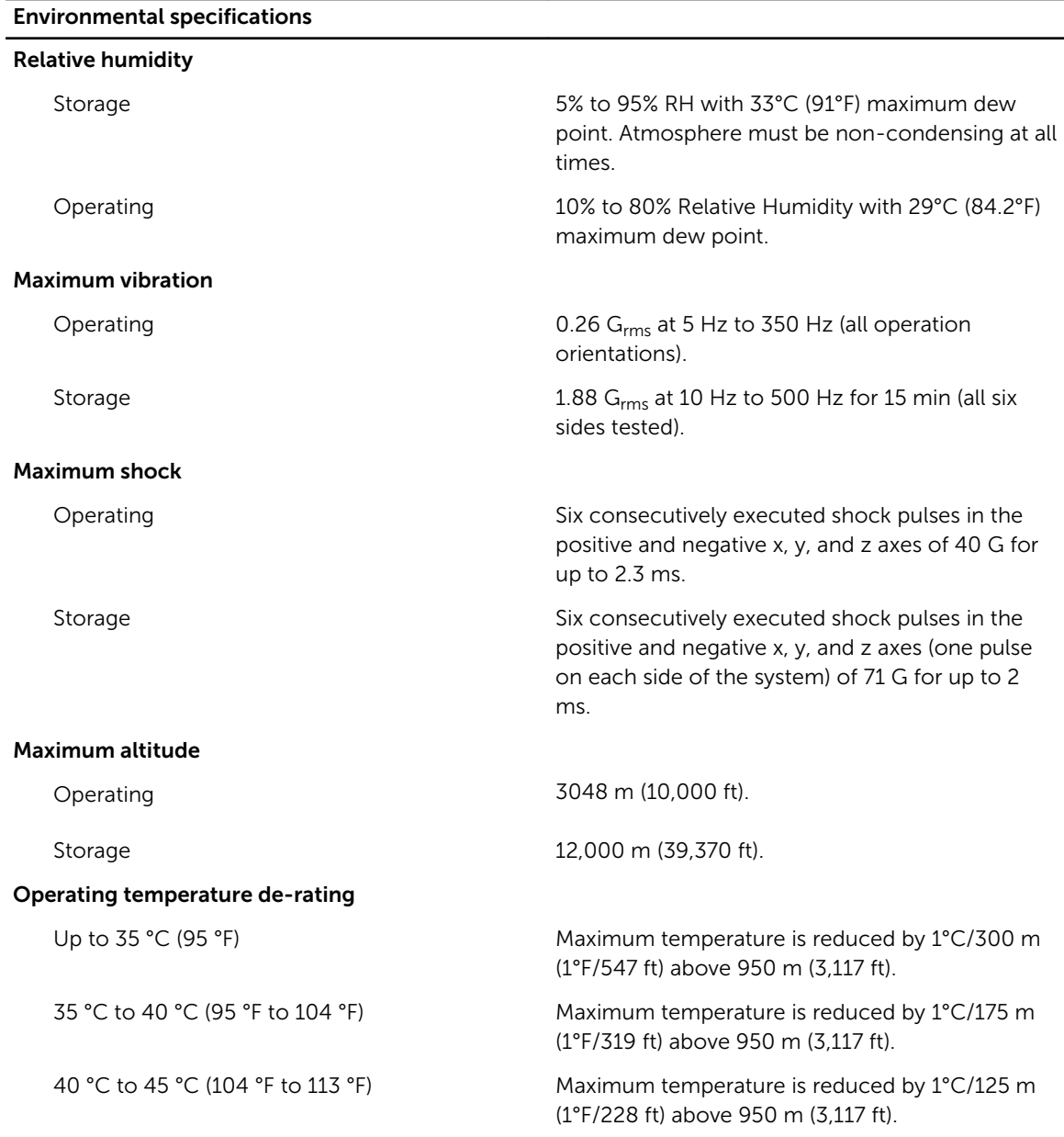

#### Particulate contamination

NOTE: This section defines the limits to help avoid IT equipment damage and/or failure from particulates and gaseous contamination. If it is determined that levels of particulates or gaseous pollution are beyond the limits specified below and are the reason for the damage and/or failures to your equipment, it may be necessary for you to re-mediate the environmental conditions that are causing the damage and/or failures. Re-mediation of environmental conditions will be the responsibility of the customer.

Air filtration **Data center air filtration as defined by ISO Class 8** Class 8 per ISO 14644-1 with a 95% upper confidence limit.

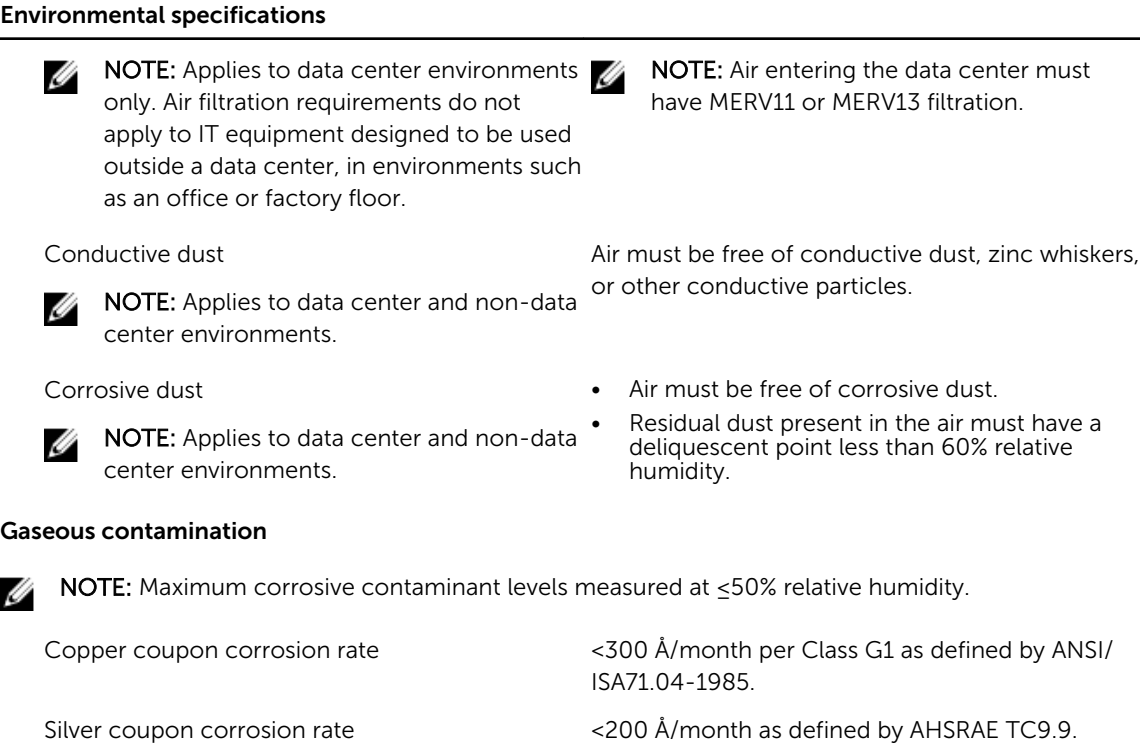

#### Expanded operating temperature

NOTE: When operating in the expanded temperature range, system performance may be impacted.

NOTE: When operating in the expanded temperature range, ambient temperature warnings may be reported on the LCD and in the System Event Log.

Continuous operation 5°C to 40°C at 5% to 85% RH with 29°C dew point.

Ø

NOTE: Outside the standard operating temperature (10°C to 35°C), the system can operate continuously down to 5°C or as high as 40°C.

For temperatures between 35°C and 40°C, derate maximum allowable temperature by 1°C per 175 m above 950 m (1°F per 319 ft).

< 1% of annual operating hours –5°C to 45°C at 5% to 90% RH with 29°C dew point.

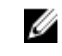

NOTE: Outside the standard operating temperature (10°C to 35°C), the system can operate down to –5°C or up to 45°C for a maximum of 1% of its annual operating hours.

Ű

Ø

### Expanded operating temperature

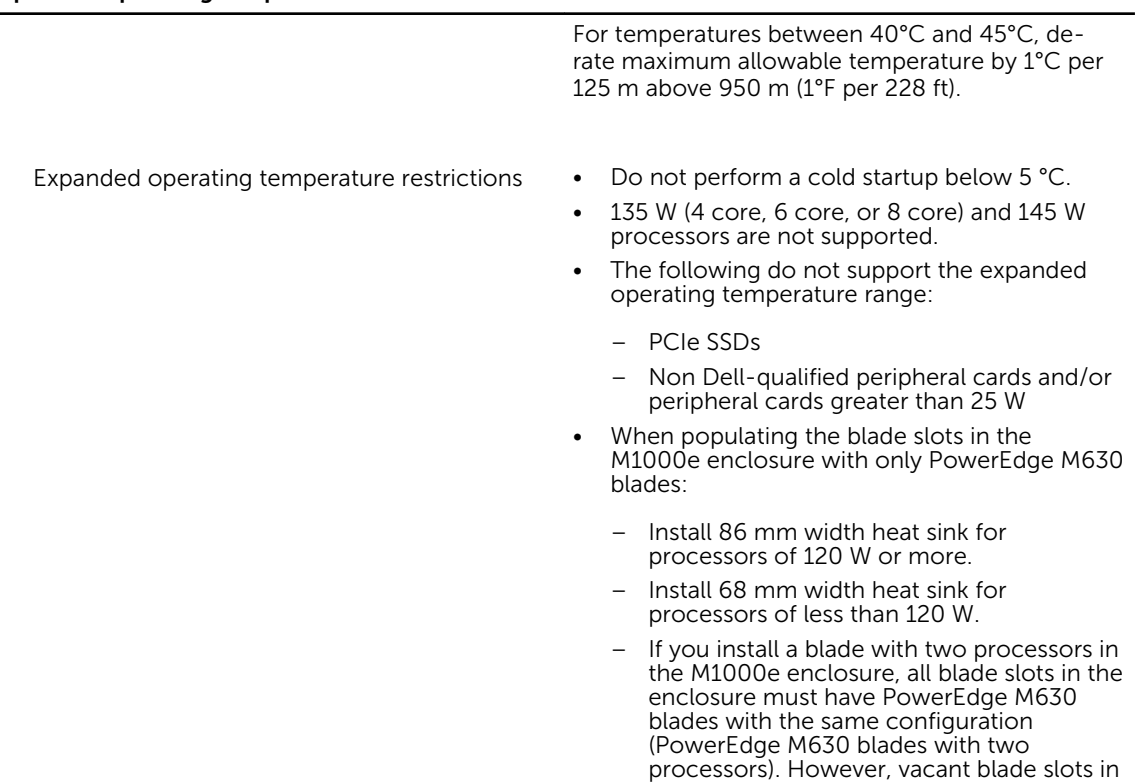

the enclosure can be installed with blade

blanks.

# Getting help

# Contacting Dell

Dell provides several online and telephone-based support and service options. If you do not have an active Internet connection, you can find contact information on your purchase invoice, packing slip, bill, or Dell product catalog. Availability varies by country and product, and some services may not be available in your area. To contact Dell for sales, technical support, or customer-service issues:

- 1. Go to dell.com/support.
- 2. Select your country from the drop-down menu on the bottom right corner of the page.
- 3. For customized support:
	- a. Enter your system Service Tag in the Enter your Service Tag field.
	- b. Click Submit.

The support page that lists the various support categories is displayed.

- 4. For general support:
	- a. Select your product category.
	- b. Select your product segment.
	- c. Select your product.

The support page that lists the various support categories is displayed.

### Documentation feedback

If you have feedback for this document, write to documentation\_feedback@dell.com. Alternatively, you can click on the Feedback link in any of the Dell documentation pages, fill out the form, and click Submit to send your feedback.

### Locating your system Service Tag

Your system is identified by a unique Mini Express Service Tag and Service Tag number. The Mini Express Service Tag is found on the front of the system and Service Tag is found on the side of the system. This information is used by Dell to route support calls to the appropriate personnel.

# Quick Resource Locator

Use the Quick Resource Locator (QRL) to get immediate access to system information and how-to videos. This can be done by visiting dell.com/QRL or by using your smartphone and a model specific Quick Resource (QR) code located on your Dell PowerEdge system. To try out the QR code, scan the following image.

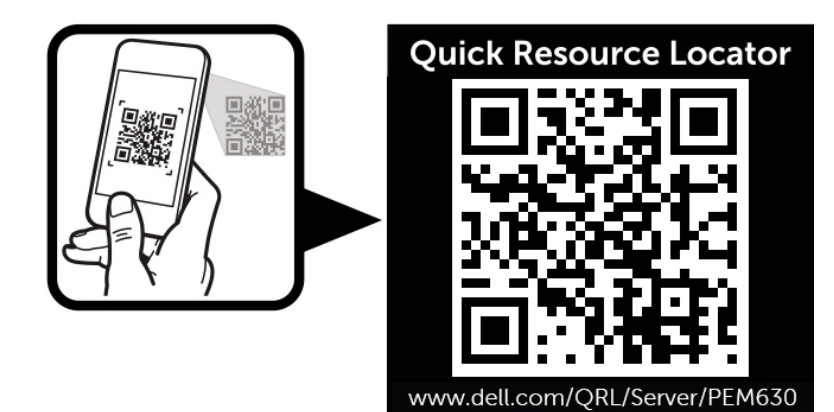